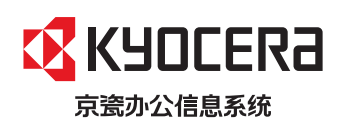

>打印>复印>扫描>传真

**ECOSYS M2635dn ECOSYS M2540dn** 多功能数码复合机 (多功能传真一体机)

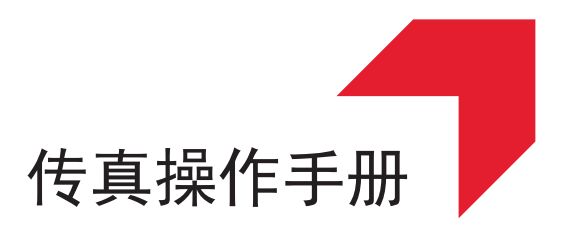

使用本产品前,请务必阅读本手册,并保留备用。

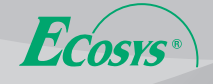

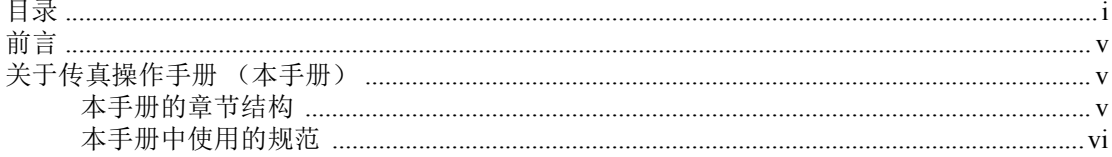

<span id="page-1-0"></span>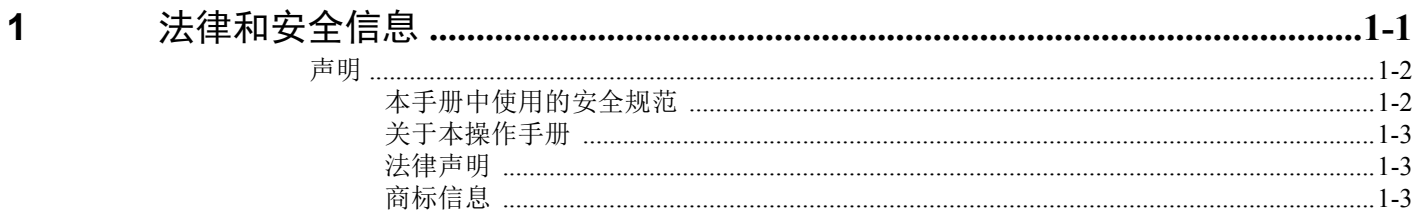

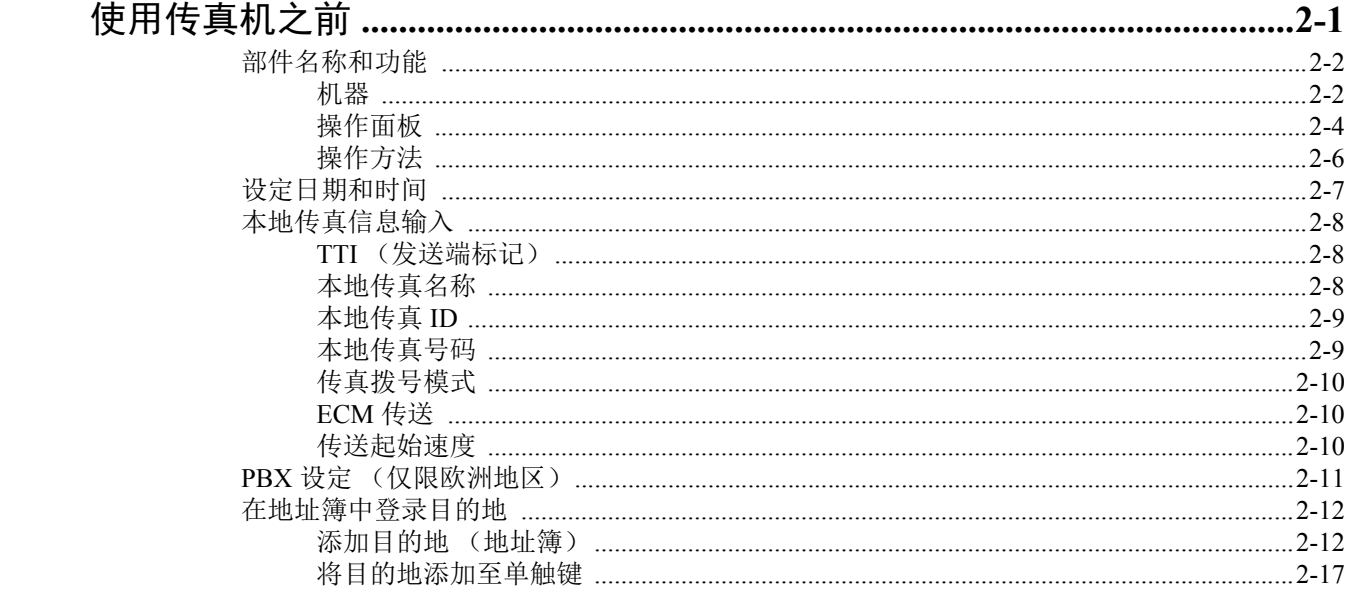

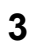

 $\overline{\mathbf{2}}$ 

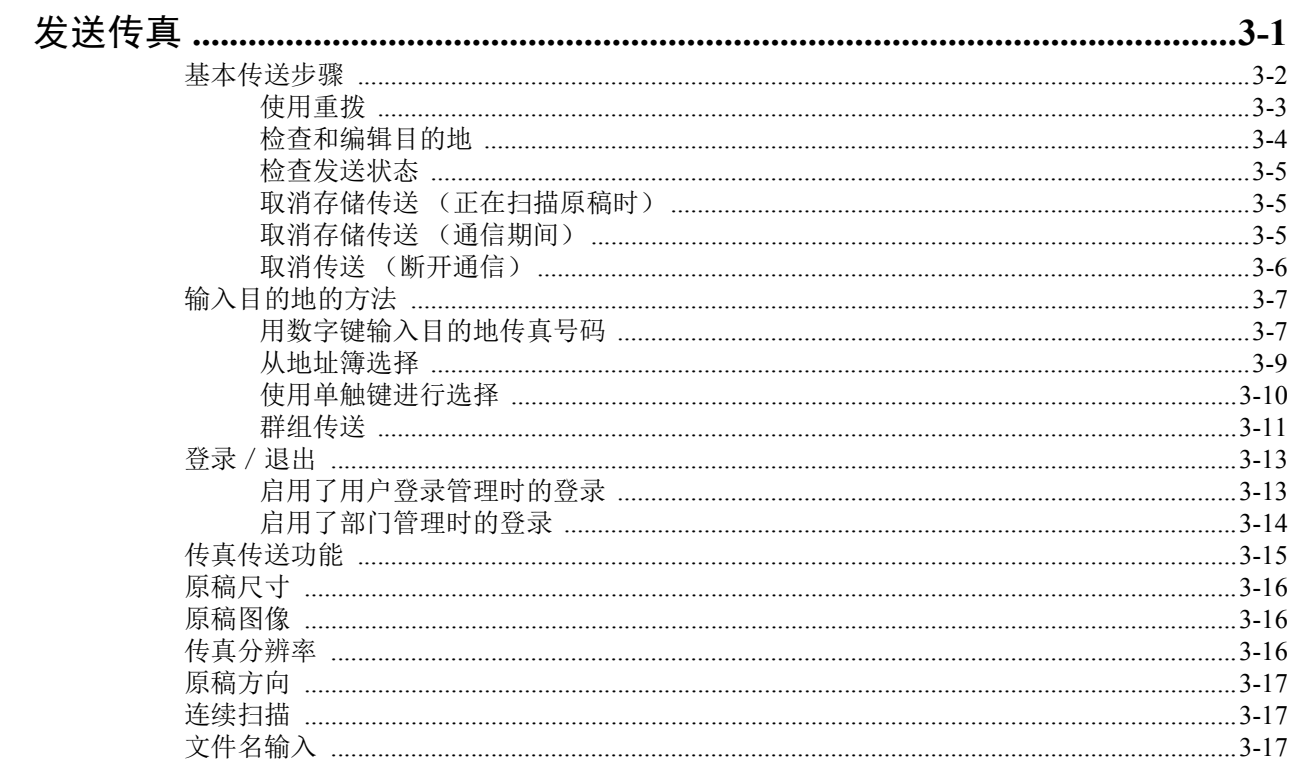

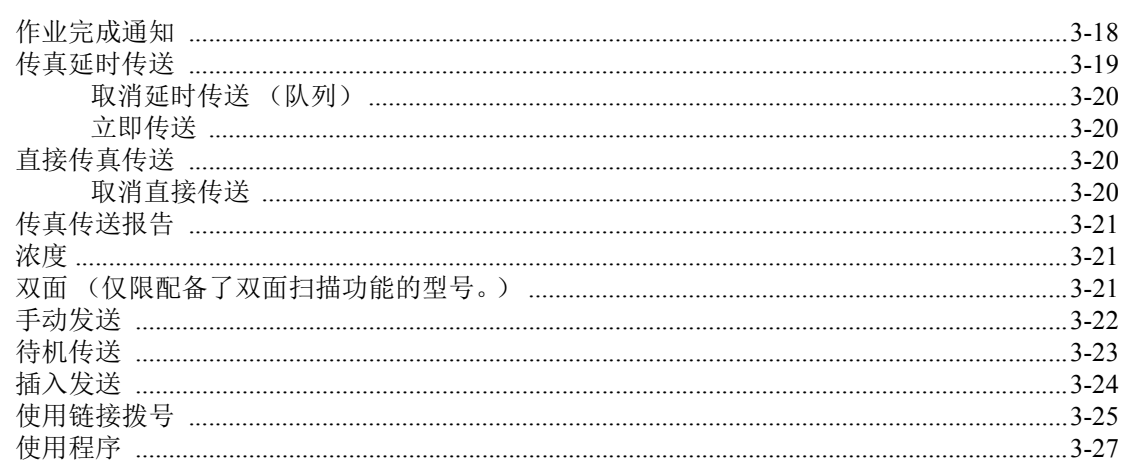

 $\overline{\mathbf{4}}$ 

 $\overline{\mathbf{5}}$ 

### 接收传真

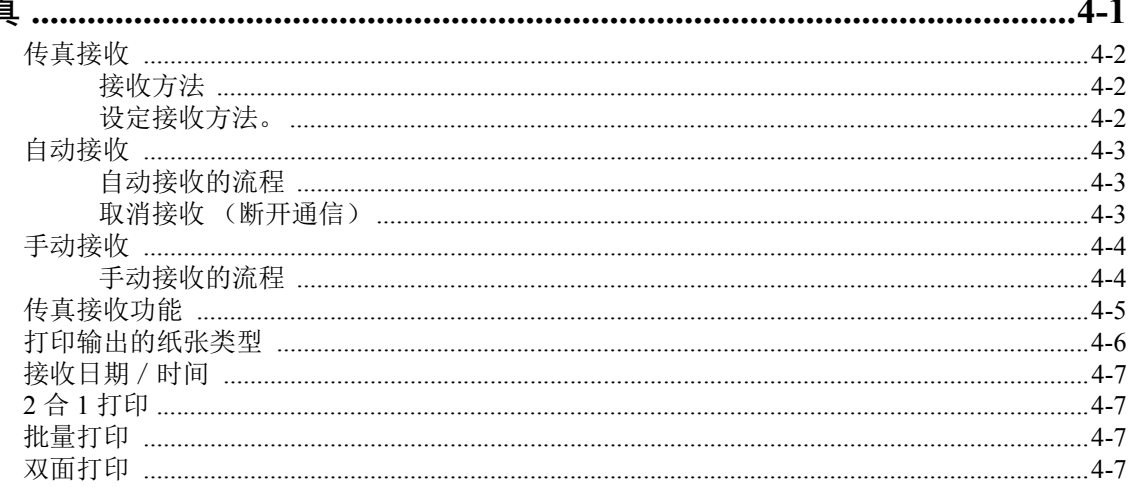

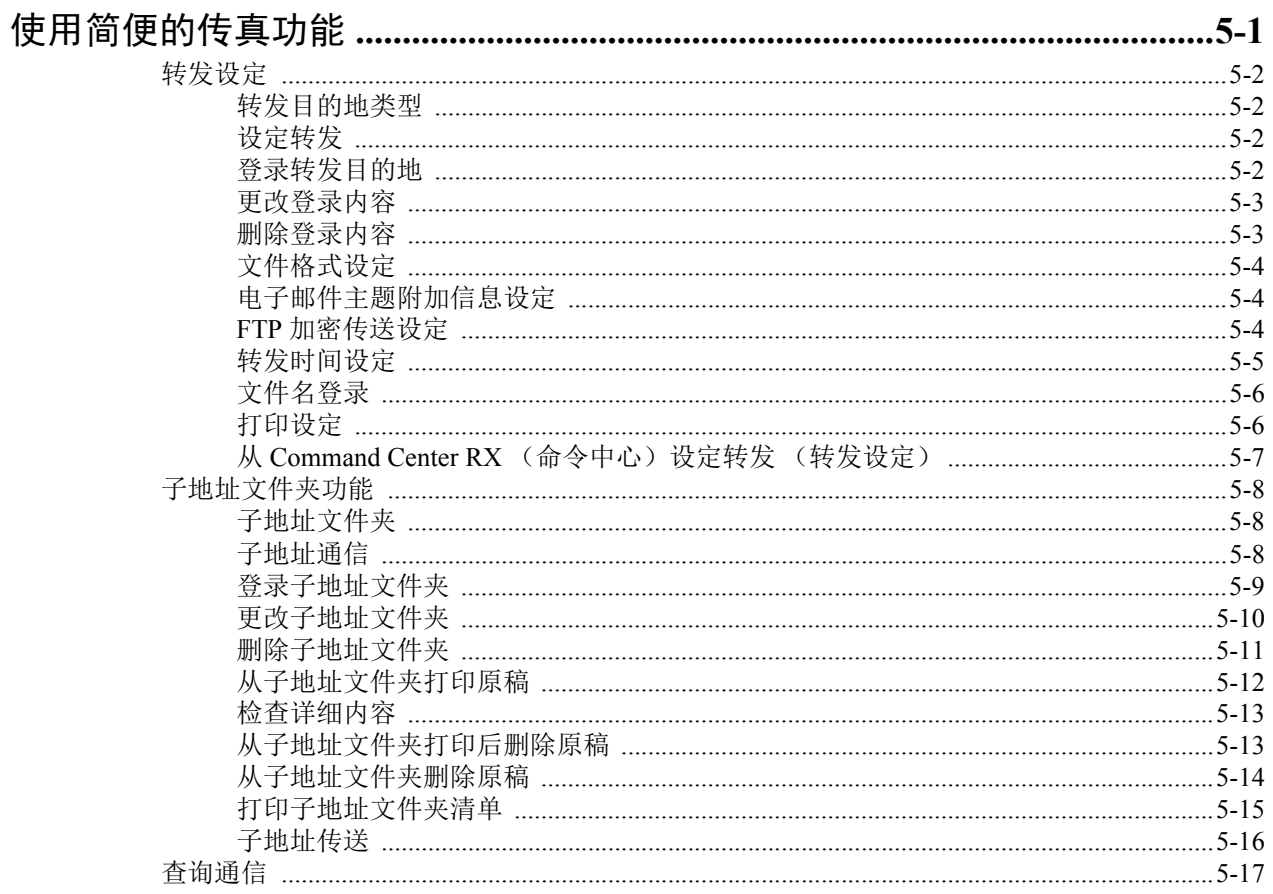

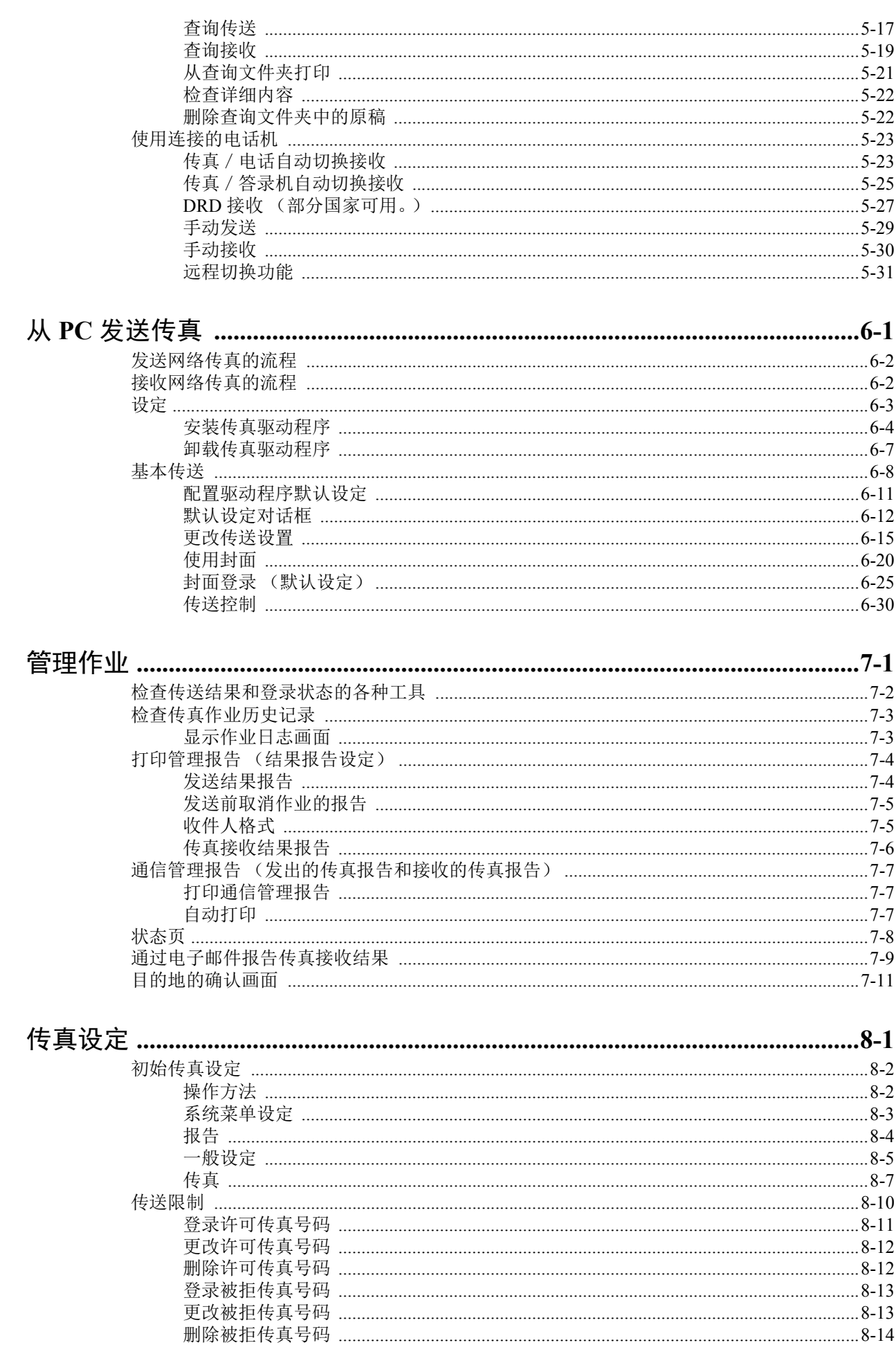

 $\boldsymbol{6}$ 

 $\overline{\mathbf{7}}$ 

 $\boldsymbol{8}$ 

 $\,$ iii

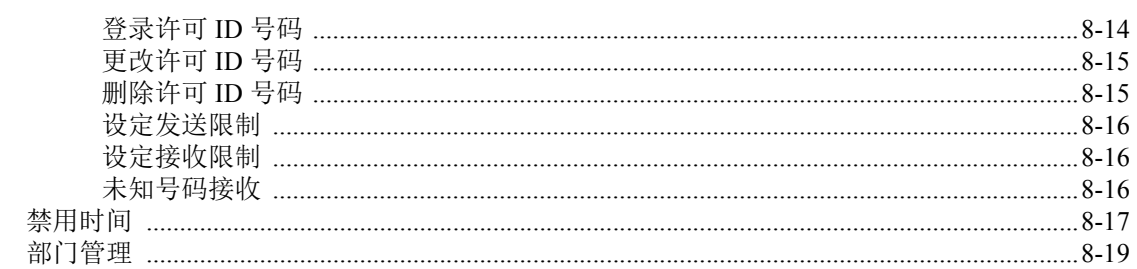

#### 故障排 9

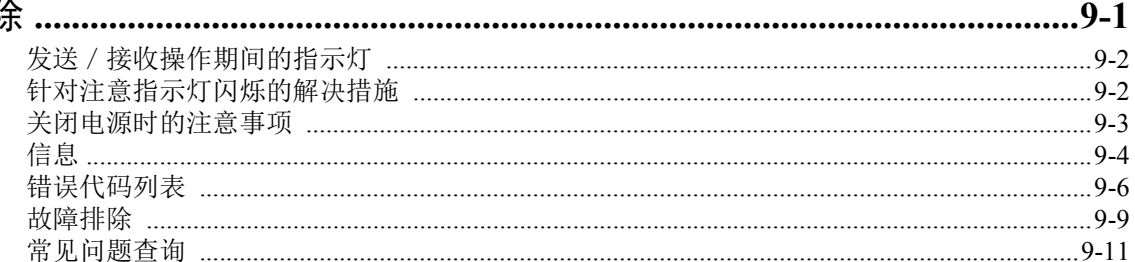

## $10$

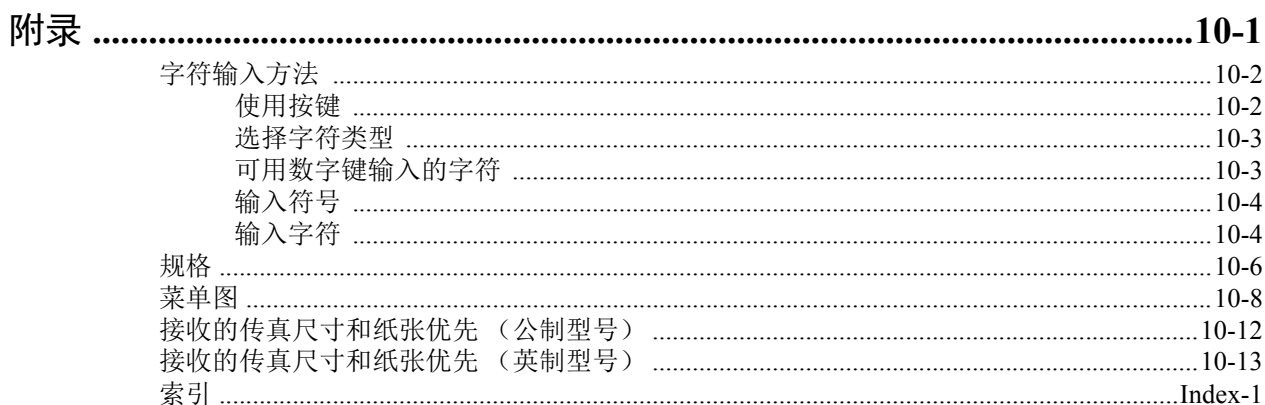

# <span id="page-5-0"></span>前言

本操作手册旨在帮助您正确操作机器、执行日常保养以及在需要时采取简单的故障排除措施,以便可以始终使用处于良好 工作状态的机器。

请在使用传真机之前阅读本操作手册。将其放置于传真机附近以便参考。

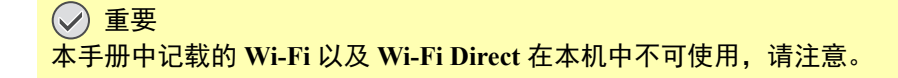

<span id="page-5-1"></span>关于传真操作手册 (本手册)

# <span id="page-5-2"></span>本手册的章节结构

本操作手册包括以下章节。

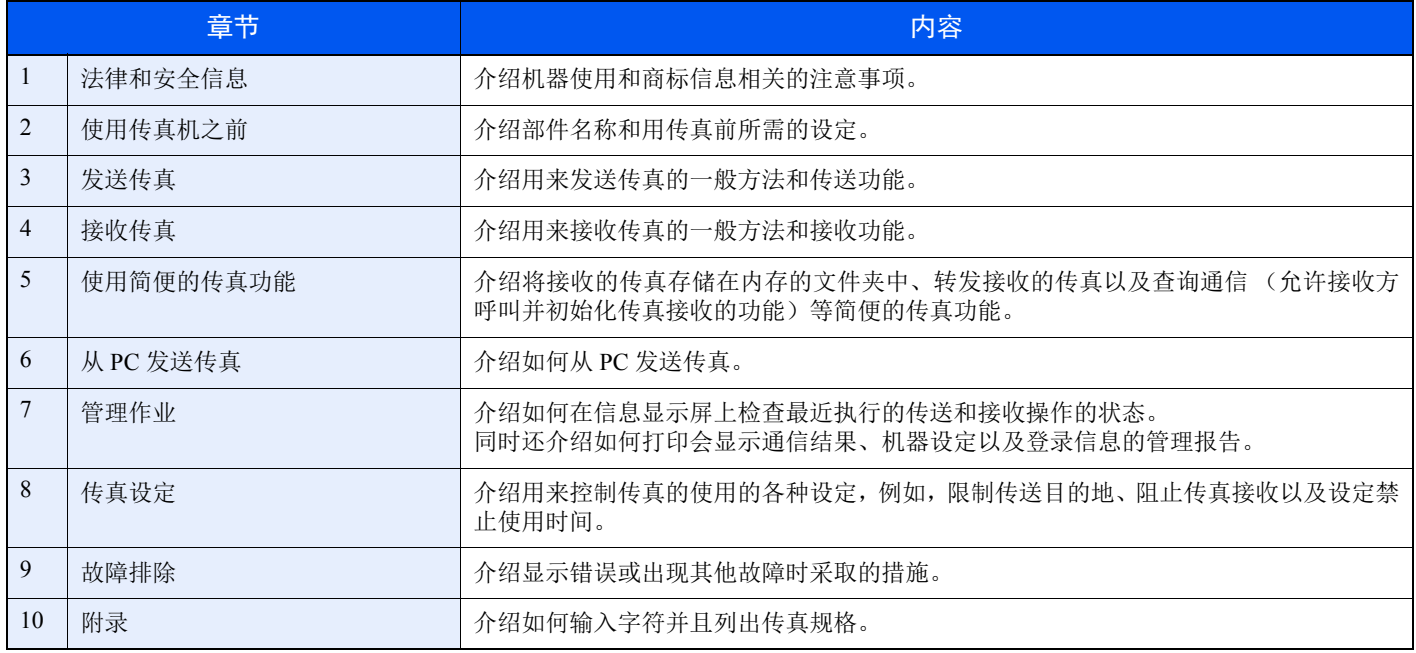

# <span id="page-6-0"></span>本手册中使用的规范

下面以使用 Adobe Reader XI 为例进行说明。

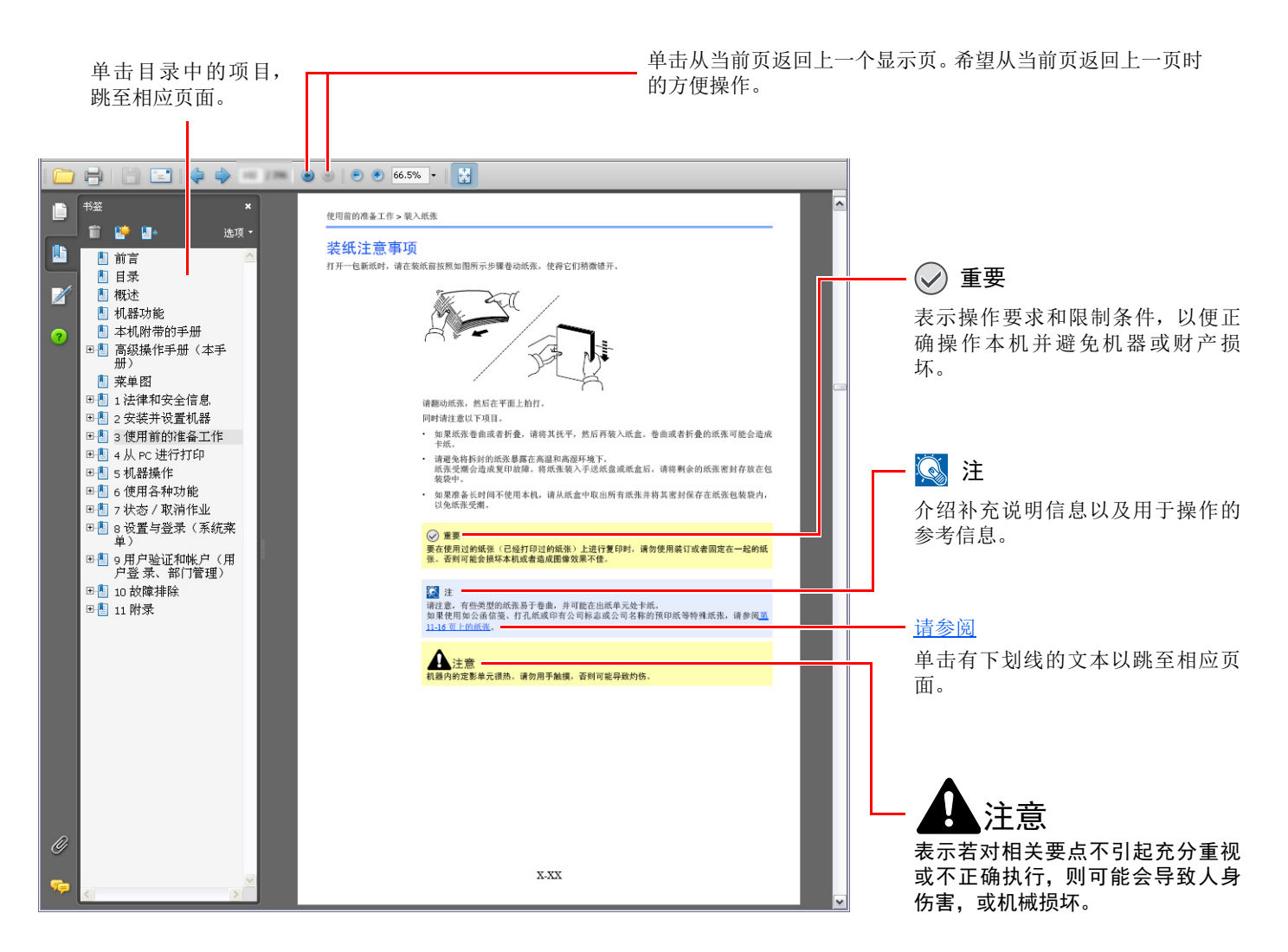

1

Adobe Reader 中显示的项目因 Adobe Reader 的使用方法而异。如未显示目录或工具,请参阅 Adobe Reader 帮助文件。

本手册中的某些项目通过以下所述规范进行说明。

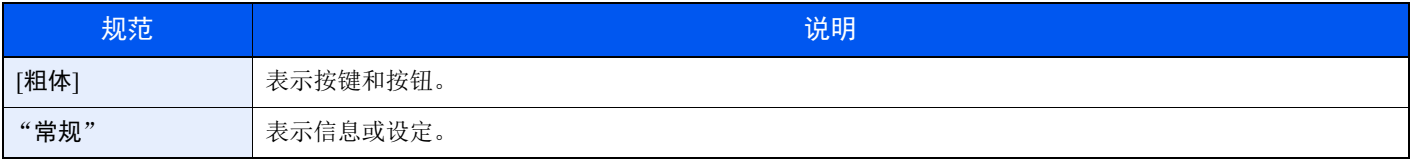

### 机器操作步骤中使用的规范

在本操作手册中,连续操作如下:

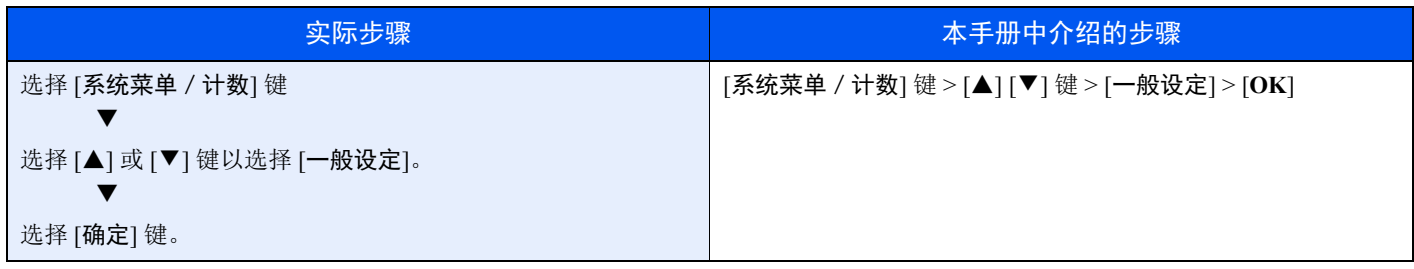

<span id="page-8-1"></span><span id="page-8-0"></span>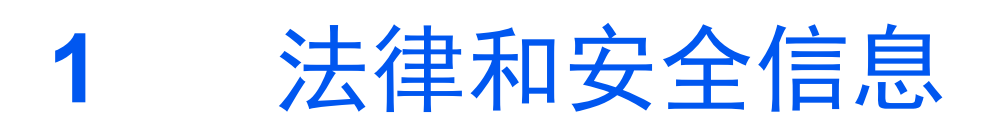

请在使用本机之前阅读此信息。本章涉及以下内容。

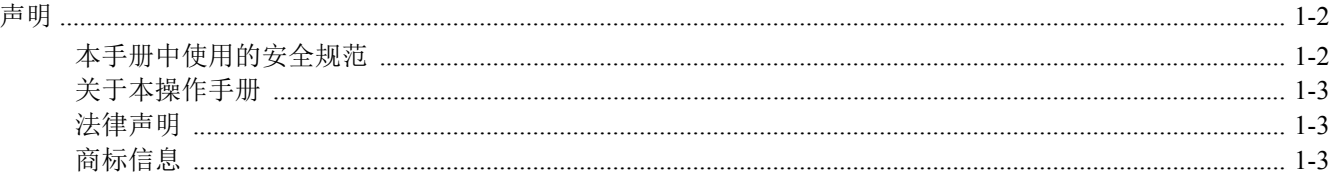

# <span id="page-9-0"></span>声明

# <span id="page-9-1"></span>本手册中使用的安全规范

本手册章节中和传真机部件上标识的符号为安全警告,用来保护用户、他人以及周围的物体并且确保用户正确、安全地使 用本传真机。

> 警告:表示若对相关要点不引起充分重视或不正确执行,则可能会导致严重人身伤害,甚 至死亡。

> 注意:表示若对相关要点不引起充分重视或不正确执行,则可能会导致人身伤害,或机械 损坏。

#### 符号

符号 △ 表示相关章节含有安全警告。具体注意要点在符号内标出。

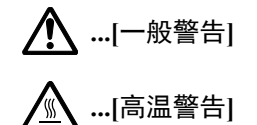

符号 表示相关章节含有禁止操作的信息。具体禁止操作内容在符号内标出。

 **...[**禁止操作警告**]**

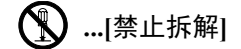

符号 ● 表示相关章节含有必须操作的信息。具体要求操作内容在符号内标出。

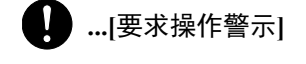

 **...**[拔下电源插头]

 **...[**本机务必使用有接地连接的插座**]**

若操作手册的安全警告无法辨识,或操作手册遗失,请与维修服务人员联系,向其索要更换 (付费)。

1 因性能升级,本操作手册内的信息若有变更,恕不另行通知。

## <span id="page-10-0"></span>关于本操作手册

本操作手册介绍了使用本机传真功能的信息。

开始使用本机前请阅读操作手册。

使用过程中,请参阅操作手册以便查阅下列章节内容的信息。

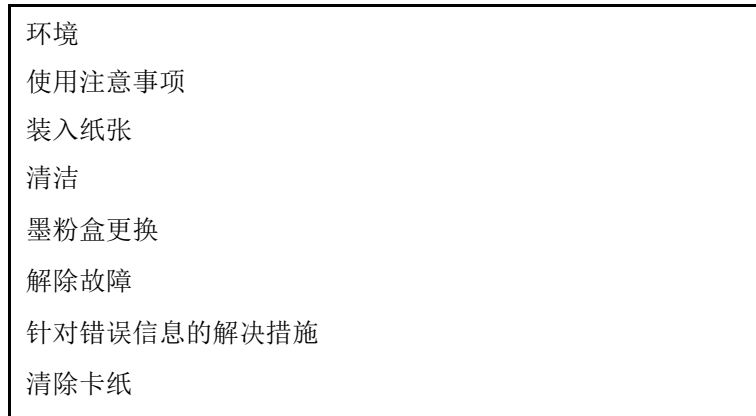

# <span id="page-10-1"></span>法律声明

本公司对因传真机损坏、故障、误操作或诸如电力故障等外部因素造成的接收文件丢失,或者因漏接电话或留言导致的机 会丧失而引起的纯经济损失或利益损失概不负责。

# <span id="page-10-2"></span>商标信息

- Microsoft、 Windows、 Windows XP、 Windows Server 2003、 Windows Vista、 Windows Server 2008、 Windows 7、 Windows Server 2012、Windows 8、Windows 8.1、Windows 10 和 Internet Explorer 是微软公司在美国和/或其他国家的 注册商标或商标。
- Adobe Acrobat、 Adobe Reader 和 PostScript 是 Adobe Systems, Incorporated 的商标。
- Ethernet 是 Xerox Corporation 的注册商标。
- IBM 和 IBM PC/AT 是国际商用机器公司的商标。

本手册中其他公司和产品名称为各相关公司的商标或注册商标。 ™ 和 ® 在本手册中均被省略。

# <span id="page-11-1"></span><span id="page-11-0"></span>使用传真机之前  $\overline{\mathbf{2}}$

本章介绍以下主题:

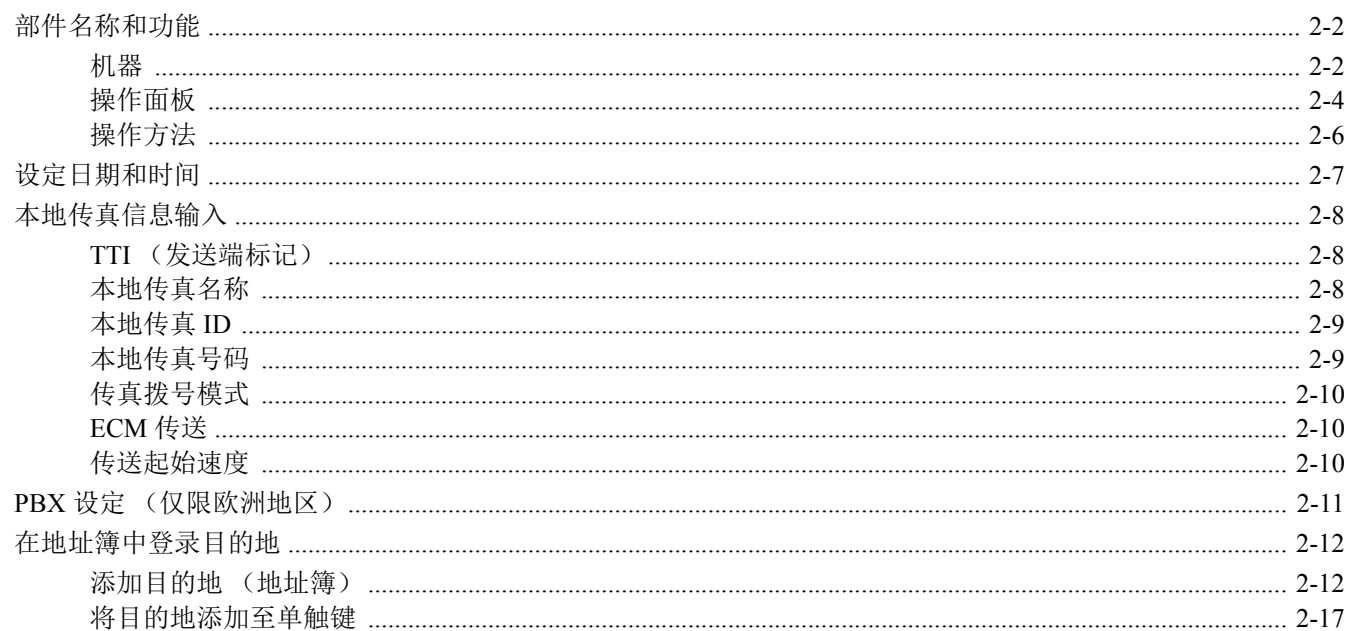

# <span id="page-12-0"></span>部件名称和功能

# <span id="page-12-1"></span>机器

本章节介绍当机器被用作传真机时的部件名称。有关使用传真之外的功能时所需的部件,请参阅以下内容:

◆ 机器的*操作手册* 

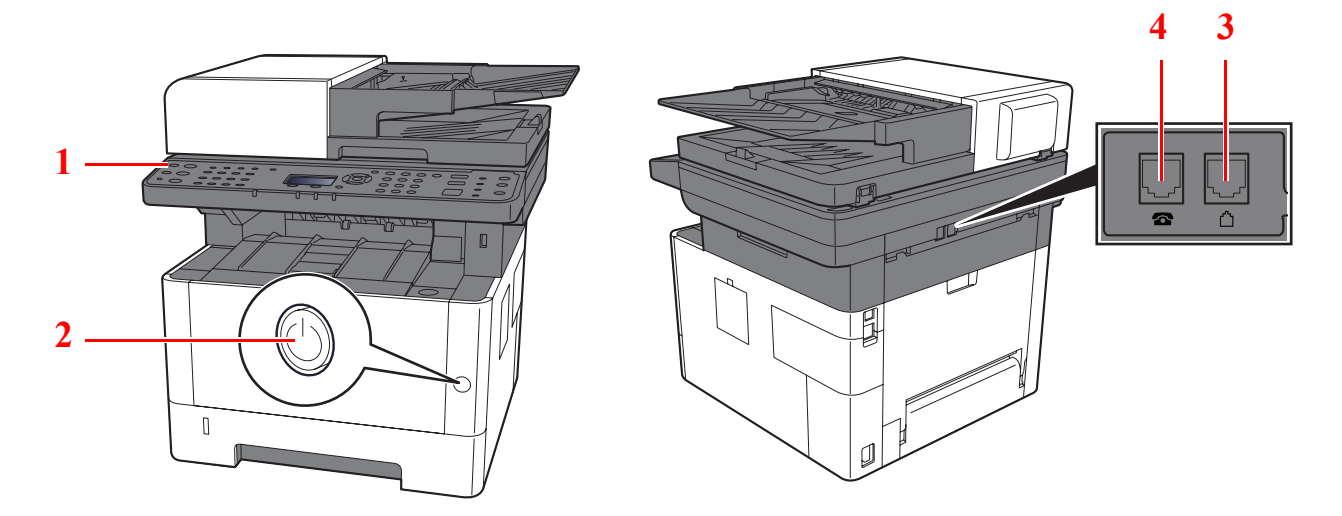

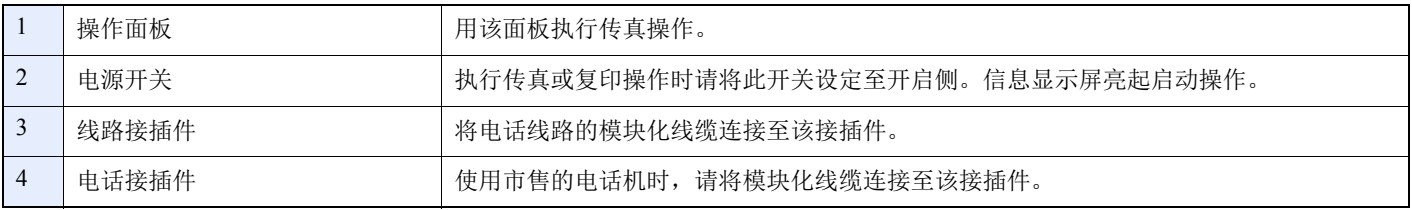

重要 当电源开关关闭时,您无法自动接收传真。

#### 送稿器

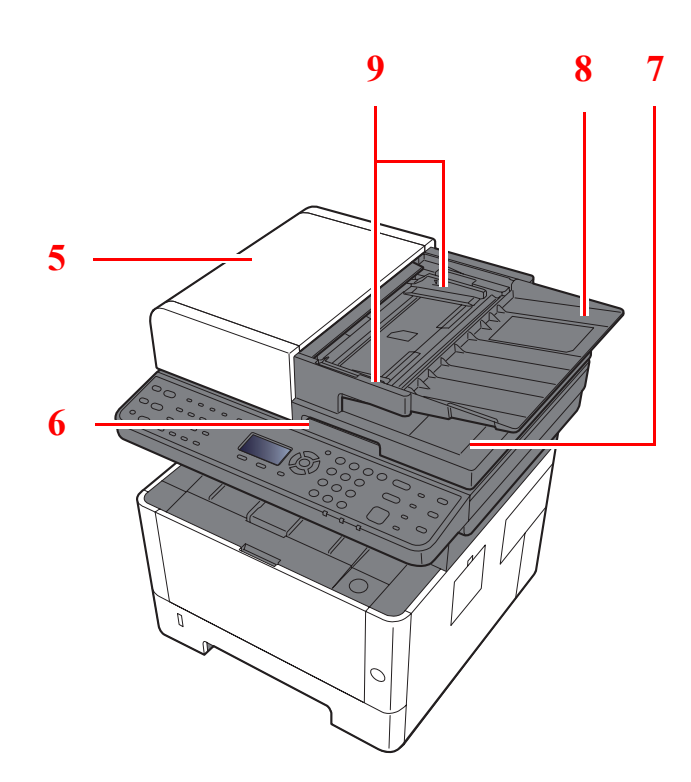

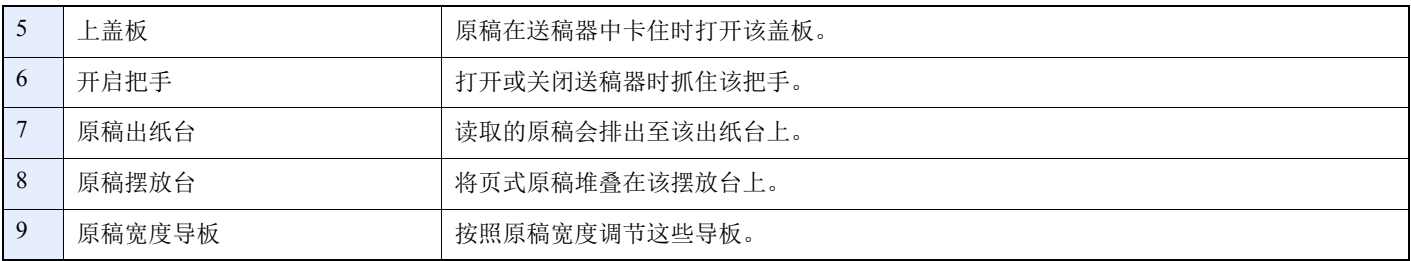

# <span id="page-14-0"></span>操作面板

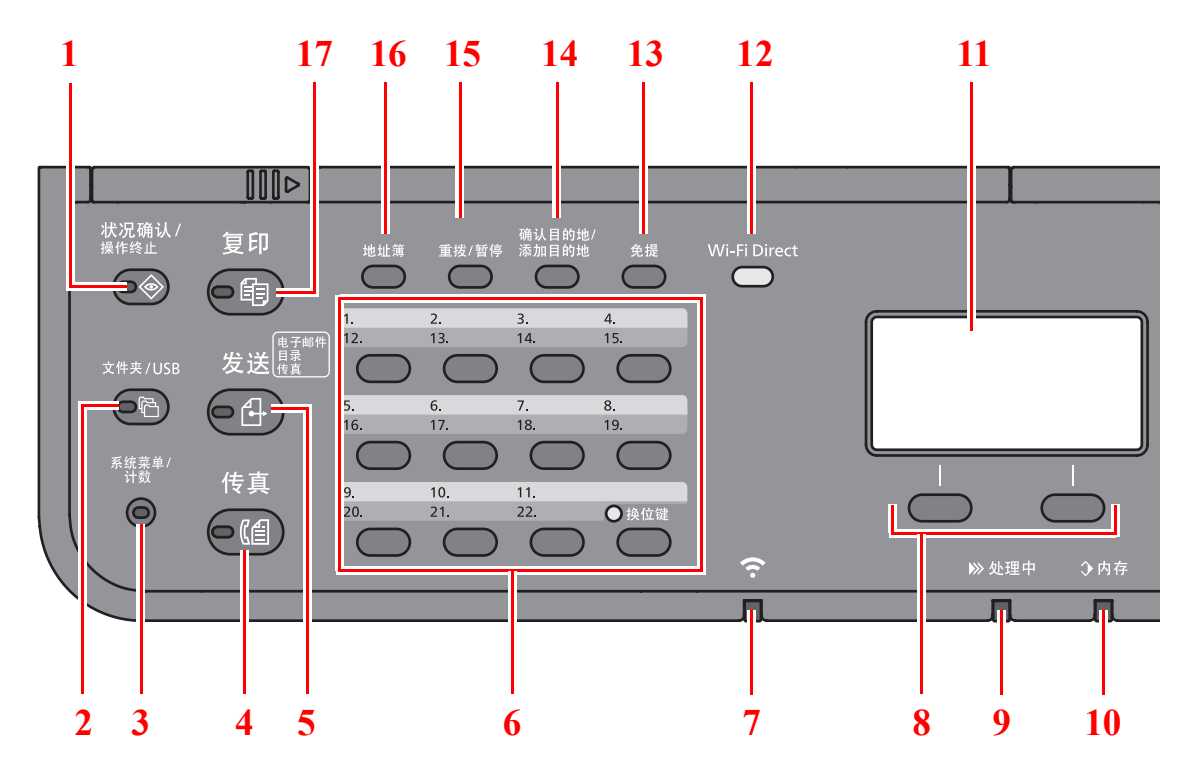

1 [状况确认/操作终止] 键:显示状况确认/操作终止画面。

2 [文件夹/**USB**] 键:显示文件夹/USB 画面。

3 [系统菜单/计数] 键:显示系统菜单/计数器画面。

4 [传真] 键:显示传真画面。

5 [发送]键: 显示发送画面。您可以将其更改以显示地址簿画面。

- 6 单触键:调用单触键上登录的目的地。
- 7 [**Wi-Fi**] 指示灯\*<sup>1</sup>: Wi-Fi 连接期间闪烁。
- 8 选择键:选择在信息显示屏下方显示的菜单。
- 9 [处理中] 指示灯:打印或发送/接收数据时闪烁。

10 [内存] 指示灯:机器访问机器存储器、传真内存或 USB 存储器 (通用)时闪烁。

- 11 信息显示屏:显示设定菜单、机器状态和错误信息。
- 12 [Wi-Fi Direct] 键<sup>\*1</sup>: 设定 Wi-Fi Direct, 并显示连接所需的信息和连接状态。
- 13 [免提] 键: 手动发送 / 接收传真时在免提和摘机之间切换。
- 14 [确认目的地 / 添加目的地] 键: 确认目的地或添加目的地。
- 15 [重拨 / 暂停] 键: 调出上一次使用的目的地。在输入传真号码时还用来输入停顿符号。
- 16 [地址簿] 键:显示地址簿画面。
- 17 [复印] 键: 显示复印画面。
- \*1 仅适用于带 Wi-Fi 的型号。

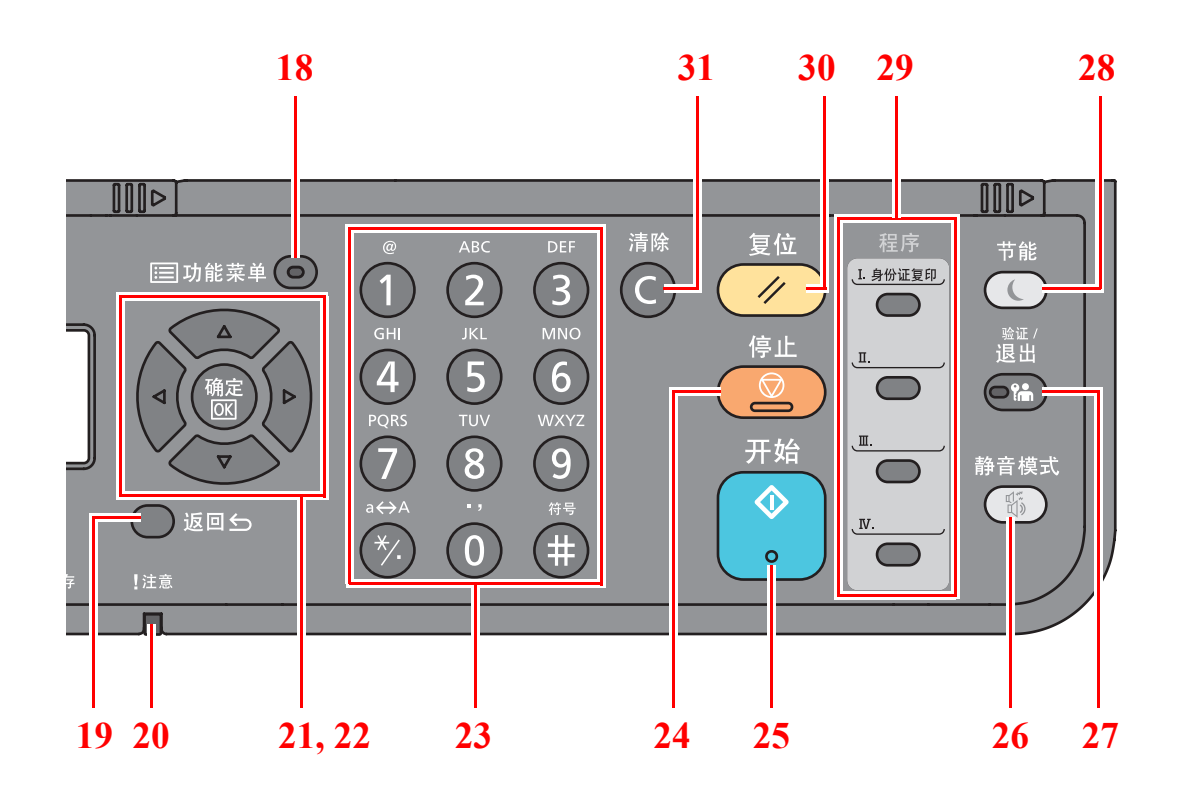

18 [功能菜单] 键:显示功能菜单画面。

19 [返回] 键: 返回前一个画面。

20 [注意] 指示灯:出现错误以及停止作业时亮起或闪烁。

21 箭头键: 增大或减小数值, 或选择信息显示屏中的菜单。此外, 还可在输入字符时移动光标。

22 [确定] 键: 确认功能或菜单以及已输入的数字。

23 数字键:输入数字和符号。

24 [停止] 键: 取消或暂停正在执行的作业。

25 [开始] 键: 开始复印和扫描操作并处理设定操作。

26 [静音模式] 键: 为实现静音操作降低打印速度。

27 [验证 / 退出] 键: 验证用户, 并退出当前用户的操作(例如, 退出)。

28 [节能] 键: 使机器进入睡眠模式。如果已处于睡眠模式, 则从该模式中恢复。

29 程序键:用来登录或调用程序。

30 [复位] 键: 使设定恢复至预设状态。

31 [清除] 键: 清除输入的数字和字符。

# <span id="page-16-0"></span>操作方法

本节介绍了如何在信息显示屏中操作设定菜单。

### 显示菜单和配置设定

选择 [系统菜单/计数] 键或 [功能菜单] 键以显示设定菜单。选择 [▲] 键、[▼] 键、[**◄**] 键、[**►**] 键、[确定] 键或 [返回] 键 以选择一个菜单,然后执行设定。

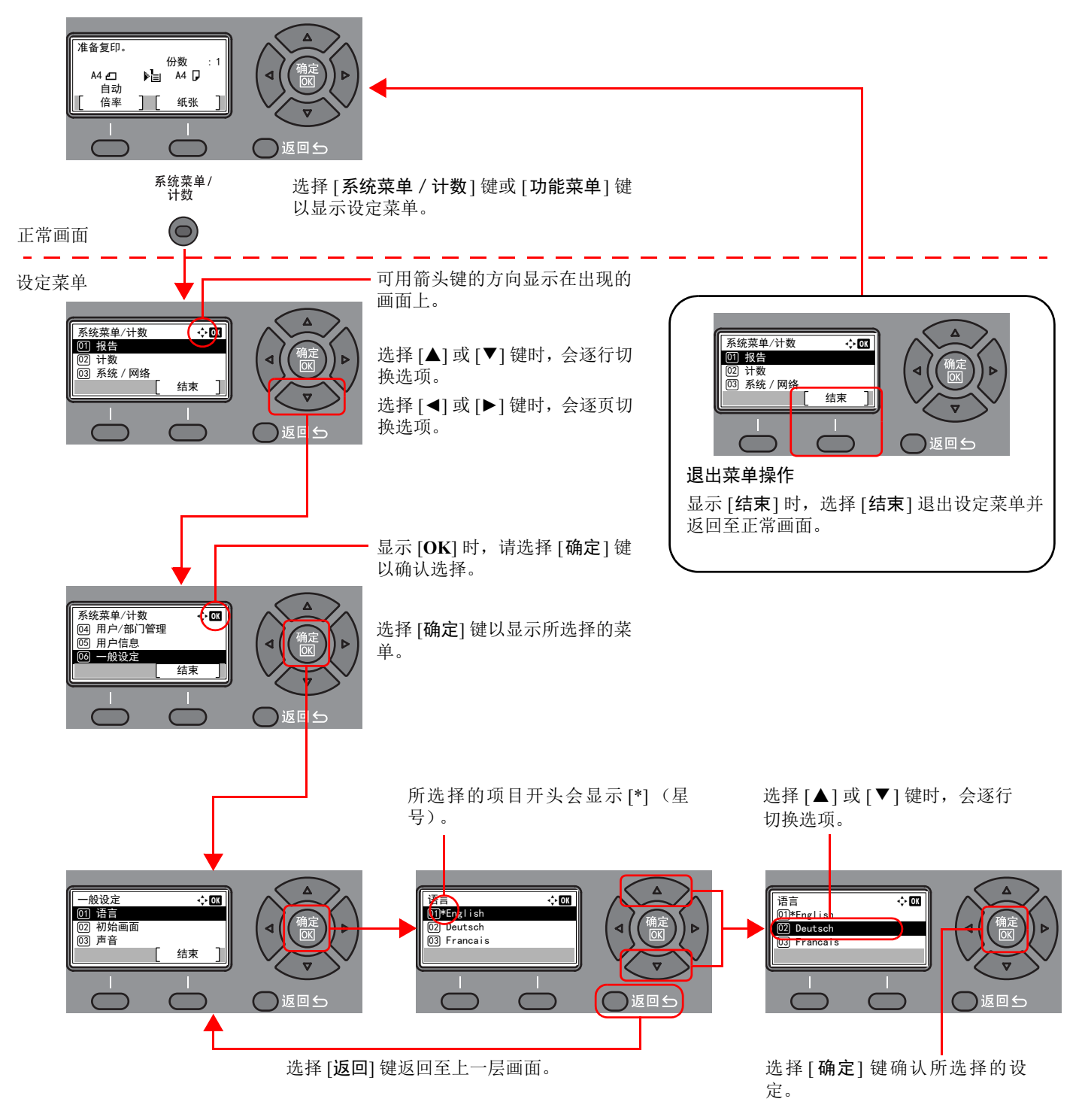

# <span id="page-17-0"></span>设定日期和时间

设定机器安装所在地的日期和时间。

使用传送功能传送传真时,在此处设定的日期和时间将打印在传真的页眉上。设定内容包括日期、时间以及机器使用地区 与 GMT 时间的时差。

### **Q**注

请务必先设定时差,然后再设定日期和时间。

如果在操作期间显示登录用户名输入画面,请参阅机器操作手册上的管理员用户名和密码进行登录。

默认登录用户名和登录密码如下所示。

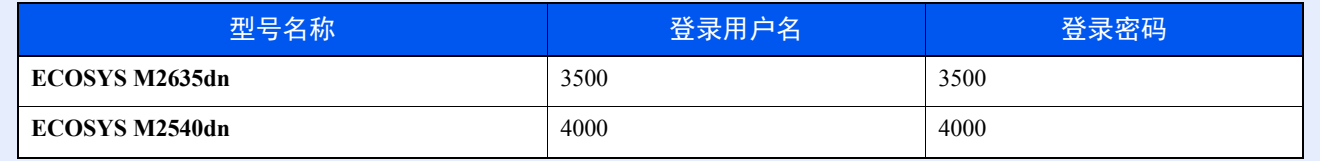

#### *1* 显示画面。

[系统菜单/计数] 键 > [▲] [▼] 键 > [一般设定] > [确定] 键 > [▲] [▼] 键 > [日期设定] > [确定] 键

#### *2* 配置设定。

[▲] [▼] 键 > [时区] > [确定] 键 > 选择时区 > [确定] 键 >[▲] [▼] 键 > [日期/时间] > [确定] 键 > 设定日期/时间 > [确定] 键 > [▲] [▼] 键 > [日期格式] > [确定] 键 > 选择日期格式 > [确定] 键

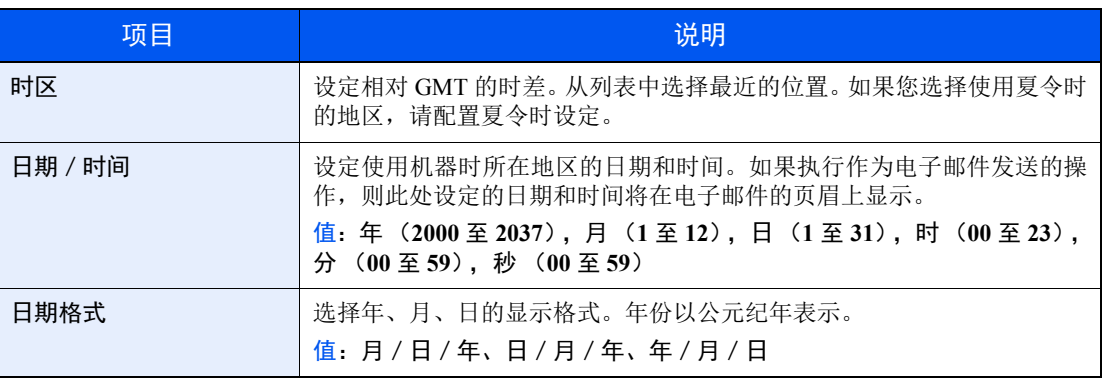

**Q**注

选择 [▲] 或 [▼] 键输入数字。

选择 [◄] 或 [►] 移动呈高亮显示的输入位置。

# <span id="page-18-0"></span>本地传真信息输入

登录以下本地传真信息。

## <span id="page-18-1"></span>**TTI** (发送端标记)

选择是否在接收系统传真上打印本地传真信息。

*1* 显示画面。

[系统菜单/计数] 键 > [▲] [▼] 键 > [传真] > [确定] 键 > [▲] [▼] 键 > [发送] > [确定] 键 > [▲] [▼] 键 > [**TTI**] > [确定] 键

- *2* 设定 **TTI**。
	- **1** 选择打印信息所需的位置,如果您不想打印则选择 [关闭]。
	- **2** 选择 [确定] 键。

## <span id="page-18-2"></span>本地传真名称

登录打印在接收系统传真上的本地传真名称。

*1* 显示画面。 [系统菜单/计数] 键 > [▲] [▼] 键 > [传真] > [确定] 键 > [▲] [▼] 键 > [发送] > [确定] 键 >

- [▲] [▼] 键 > [本地传真名称] > [确定] 键
- *2* 设定本地传真名称
	- **1** 输入本地传真名称。
	- 区注 最多可输入 32 个字符。 有关输入字符的详情,请参阅以下:
	- ◆ [字符输入方法](#page-167-2) (第 10-2 页)
	- **2** 选择 [确定] 键。

### <span id="page-19-0"></span>本地传真 **ID**

输入本地传真 ID。本地传真 ID 可限制与您通讯的其他方。本地传真 ID 被用于传送限制目的。有关本地传真 ID 的详情, 请参阅以下内容:

[传送限制](#page-144-1) (第 8-10 页)

*1* 显示画面。

[系统菜单/计数] 键 > [▲] [▼] 键 > [传真] > [确定] 键 > [▲] [▼] 键 > [发送] > [确定] 键 > [▲] [▼] 键 > [本地传真 **ID**] > [确定] 键

- *2* 本地传真 **ID** 编号输入
	- **1** 输入本地传真 ID 编号。

高注 最多可输入 4 位数。 选择 [▲] 或 [▼] 键或数字键输入编号。

**2** 选择 [确定] 键。

### <span id="page-19-1"></span>本地传真号码

输入打印在接收系统传真上的本地传真号码。

*1* 显示画面。

[系统菜单/计数] 键 > [▲] [▼] 键 > [传真] > [确定] 键 > [▲] [▼] 键 > [发送] > [确定] 键 > [▲] [▼] 键 > [本地传真号码] > [确定] 键

#### *2* 本地传真号码输入

**1** 输入本地传真号码。

高注 最多可以输入 20 位数作为本地传真号码。 使用数字键输入号码。 选择数字键上的 [\*/.] 键输入 "+"。

**2** 选择 [确定] 键。

<span id="page-20-0"></span>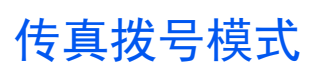

根据线路类型选择拨号模式。

**Q**注 部分地区不含该设定。

*1* 显示画面。

[系统菜单/计数] 键 > [▲] [▼] 键 > [传真] > [确定] 键 > [▲] [▼] 键 > [发送] > [确定] 键 > [▲] [▼] 键 > [传真拨号模式] > [确定] 键

*2* 设定传真拨号模式。

[音频 (**DTMF**) ] 或 [脉冲 (**10pps**) ] > [确定] 键

## <span id="page-20-1"></span>**ECM** 传送

设定是否执行 ECM 传送。 ECM 是由 ITU-T (国际电信联盟) 指定的用于在出错时重新传送数据的通信模式。具有 ECM 模式的传真机器可在通信的同时检查错误,以防止因线路噪音及其他情况而导致图像失真。

图注 当线路上存在大量噪音时,与选择 [关闭] 相比,通信时间会略有延长。

*1* 显示画面。

[系统菜单/计数] 键 > [▲] [▼] 键 > [传真] > [确定] 键 > [▲] [▼] 键 > [发送] > [确定] 键 > [▲] [▼] 键 > [**ECM** 传送] > [确定] 键

#### *2* 配置设定。

[开启] 或 [关闭] > [确定] 键

## <span id="page-20-2"></span>传送起始速度

设定传送起始速度。当通信条件不佳时,可能无法正确传送传真。在这种情况下,请设定较低的传送起始速度。

1 通常,该项应被用作初始设定。

*1* 显示画面。

[系统菜单/计数] 键 > [▲] [▼] 键 > [传真] > [确定] 键 > [▲] [▼] 键 > [发送] > [确定] 键 > [▲] [▼] 键 > [传送起始速度] > [确定] 键

#### *2* 配置设定。

[**9600 bps**]、 [**14400 bps**] 或 [**33600 bps**] > [确定] 键

# <span id="page-21-0"></span>**PBX** 设定 (仅限欧洲地区)

当本机用在使用 PBX 连接安装多部商用电话机的环境下时,请执行以下 PBX 设定。

#### 高注

连接本机至 PBX 之前,建议您联系安装 PBX 的公司以请求将其连接至本机。请注意,无法保证在将本机连接至 PBX 的 环境下正确操作,因为本机的该功能可能会受限。

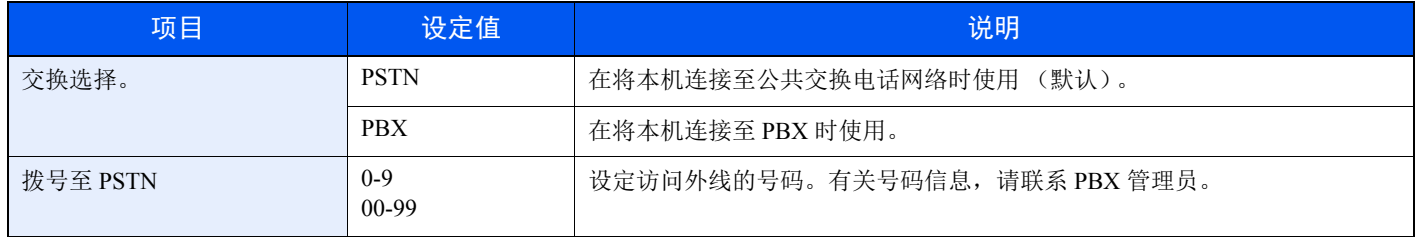

# <span id="page-22-0"></span>在地址簿中登录目的地

将常用的目的地存入地址簿或单触键。保存的目的地可进行更改。这些目的地可用于作为电子邮件发送、发送至文件夹和 传真传送功能。

1 也可通过 Command Center RX (命令中心)进行地址簿登录和编辑。

◆ 机器的*操作手册* 

# <span id="page-22-1"></span>添加目的地 (地址簿)

将一个新目的地添加到地址簿。可以采用两种登录方法,即联系人和群组。添加群组时,请输入群组名称,然后从地址簿 中选择群组成员。

**心注** 如果启用了用户登录管理,您只有以管理员身份登录机器才能编辑地址簿中的目的地。

#### <span id="page-22-2"></span>添加联系人

最多可以登录 200 条联系人地址。每个目的地中可登录目的地名称、传真号码、子地址通信、传送起始速度以及 ECM。

- *1* 显示画面。 [系统菜单/计数] 键 > [▲] [▼] 键 > [编辑目的地] > [确定] 键 > [▲] [▼] 键 > [地址簿] > [确定] 键
- *2* 添加一个新目的地。 [菜单] > [▲] [▼] 键 > [添加地址] > [确定] 键
- *3* 选择登录方法。 [▲] [▼] 键 > [联系人] > [确定] 键
- *4* 输入联系人名称。
	- **1** [◄] [►] 键 > [联系人名称] > [编辑]
	- **2** 输入目的地名称。

#### 高注

最多可输入 32 个字符。 有关输入字符的详情,请参阅以下内容: [字符输入方法](#page-167-2) (第 10-2 页)

**3** 选择 [确定] 键。

#### *5* 输入传真号码。

- **1** [◄] [►] 键 > [传真号码] > [编辑]
- **2** 输入传真号码。

#### 区注

最多可输入 32 个字符。

使用数字键输入号码。

选择 [重拨/暂停] 键可在拨号期间增加约三秒钟的等待时间。例如,拨打外部线路上的接收 系统时,可在拨打指定号码后使用该方法在继续拨号之前插入一次暂停。

#### *6* 选择传送设定。

可设置子地址通信、传送起始速度以及 ECM。

- **1** 选择 [详细内容]。
- **2** 选择要更改设定的项目,然后选择 [编辑] 或 [更改]。

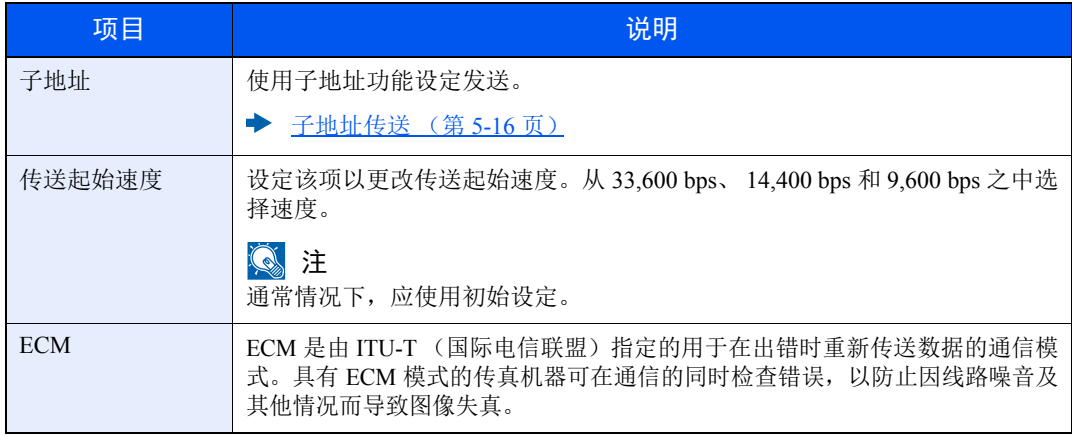

**3** [确定] 键 > [确定] 键

#### *7* 输入地址编号。

- **1** [◄] [►] 键 > [地址编号] > [编辑]
- **2** 输入地址编号。

#### 区注

数值可在 1 至 250 之间设定。

选择 [▲] 或 [▼] 键或数字键输入编号。

地址编号为目的地的 ID。您可以选择任意可用的群组编号。

如果指定了一个已被使用的地址编号,当您选择 [确定] 键时会出现一条错误信息,并且无 法登录此编号。

**3** 选择 [确定] 键。

### *8* 登录目的地。

选择 [确定] 键。 显示 [完成。 ] 且已登录目的地。

#### <span id="page-24-0"></span>添加群组

将两个或多个联系人编入一个群组。可以同时添加群组中的目的地。添加群组时,最多可以将 50 个群组添加到地址簿中。 将一个群组添加到地址簿之前,必须首先添加群组中包含的联系人。

### 16 注

如果启用了用户登录管理,您只有以管理员身份登录机器才能编辑地址簿中的目的地。

- *1* 显示画面。 [系统菜单/计数] 键 > [▲] [▼] 键 > [编辑目的地] > [确定] 键 > [▲] [▼] 键 > [地址簿] > [确定] 键
- *2* 添加一个新目的地。 [菜单] > [▲] [▼] 键 > [添加地址] > [确定] 键
- *3* 选择登录方法。

[▲] [▼] 键 > [群组] > [确定] 键

- *4* 输入群组名称。
	- **1** [◄] [►] 键 > [群组名称] > [编辑]
	- **2** 输入群组名称。
		- 高注

最多可输入 32 个字符。 有关输入字符的详情,请参阅以下内容: ◆ [字符输入方法](#page-167-2) (第10-2页)

- **3** 选择 [确定] 键。
- *5* 选择成员 (目的地)。
	- **1** [◄] [►] 键 > [群组成员] > [编辑] > [菜单] > [▲] [▼] 键 > [添加成员] > [确定] 键
	- **2** 选择想要添加的成员 > [确定] 键 此时会显示所选择的传真号码和成员地址。

1

要检查目的地信息时,选择 [菜单] > [详细内容] > [确定] 键。

**3** 选择 [确定] 键。 所选择的成员已添加至群组成员。 可重复步骤 5-1 至 5-3 来添加成员。

- *6* 删除成员。
	- **1** 选择您想要删除的成员。
	- **2** [菜单] > [▲] [▼] 键 > [删除] > [确定] 键 > [是] 所选择的成员已从群组成员中删除。

#### *7* 确认登录的成员。

登录了所有成员后选择 [返回] 键。

#### *8* 输入地址编号。

- **1** [◄] [►] 键 > [地址编号] > [编辑]
- **2** 输入地址编号。

#### **Q**注

数值可在 1 至 250 之间设定。

选择 [▲] 或 [▼] 键或数字键输入编号。

地址编号为目的地的 ID。您可以选择任意可用的群组编号。

如果指定了一个已被使用的地址编号,当您选择 [确定] 键时会出现一条错误信息,并且无 法登录此编号。

#### *9* 登录群组。

选择 [确定] 键。 显示 [完成。 ] 且已登录群组。

#### <span id="page-25-0"></span>编辑和删除地址簿条目

编辑和删除已添加到地址簿的目的地 (联系人)。

#### 更改地址簿

- *1* 显示画面。
	- **1** [系统菜单/计数] 键 > [▲] [▼] 键 > [编辑目的地] > [确定] 键 > [▲] [▼] 键 > [地址簿] > [确定] 键
	- **2** 选择要编辑的目的地 (个人)或群组,选择 [确定] 键。

#### *2* 编辑目的地

- **1** 选择要更改的项目。
- **2** 选择 [编辑]。
	- [添加联系人](#page-22-2) (第 2-12 页) [添加群组](#page-24-0) (第 2-14 页)
- **3** 完成更改后, [确定] 键 > [是]。

#### 删除个人或群组

- *1* 显示画面。
	- **1** [系统菜单/计数] 键 > [▲] [▼] 键 > [编辑目的地] > [确定] 键 > [▲] [▼] 键 > [地址簿] > [确定] 键

#### *2* 删除目的地。

- **1** 选择要删除的目的地 (个人)或群组。
- **2** [菜单] > [▲] [▼] 键 > [删除] > [确定] 键 > [是]

#### 打印地址列表

您可以打印地址簿中登录的目的地列表。

您可以按照目的地的索引或地址编号的顺序来对列表进行分类。

*1* 显示画面。

[系统菜单/计数] 键 > [▲] [▼] 键 > [编辑目的地] > [确定] 键 > [▲] [▼] 键 > [打印列表] > [确定] 键

#### *2* 打印

[传真列表 (索引) ] 或 [传真列表 (编号) ] > [确定] 键 > [是] 此时会打印列表。

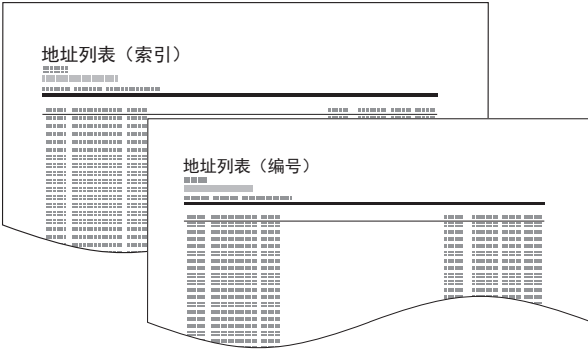

# <span id="page-27-0"></span>将目的地添加至单触键

#### <span id="page-27-1"></span>添加目的地

添加一个新目的地 (联系人或群组)。最多可以登录 22 个目的地。在传真画面中登录传真目的地。 若要将目的地登录至单触键,须首先将其登录至地址簿。必要时在继续操作之前登录一个或多个目的地。

区注 关闭 [换位键] 指示灯时编号 1 至 11 的单触键编号有效。选择 [换位键] 键打开 [换位键] 指示灯时, 编号 12 至 22 的单触 键编号有效。

- *1* 选择要登录的单触键。
	- **1** 按住 (2 秒或以上)您想要登录的单触键。

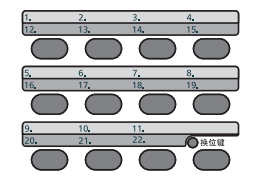

**2** 选择一个按键编号,然后选择 [确定] 键。 选择了未登录的单触键编号时,会显示地址簿。进入下一步骤。 选择了已登录的单触键编号时,会显示按键编辑画面。选择其他按键编号或编辑、删除单触 键。 有关单触键的编辑和删除,请参阅以下内容:

◆ [编辑和删除单触键](#page-28-0) (第 2-18 页)

#### *2* 选择目的地。

- **1** 从地址簿中选择想要登录至单触键的目的地 (个人或群组),然后选择 [确定] 键。 此时会显示所选择的传真号码和目的地地址。
	- **Q**注

选择 [菜单] 然后选择 [搜索 (名称) ] 来使用名称进行搜索。

**2** 选择 [确定] 键。 显示 [已登录。 ] 且已登录单触键。

#### <span id="page-28-1"></span><span id="page-28-0"></span>编辑和删除单触键

编辑和删除已添加至单触键的目的地。

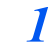

- *1* 选择要编辑或删除的单触键。
	- **1** 按住 (2 秒或以上)要编辑或删除的单触键。

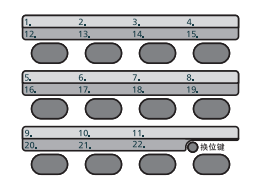

**2** 选择一个按键编号,然后选择 [确定] 键。 选择了已登录的单触键编号时,会显示按键编辑画面。进入下一步骤。 选择了未登录的单触键编号时,会显示地址簿。可通过从地址簿中选择目的地来登录单触 键。

有关单触键的登录,请参阅以下内容:

◆ [添加目的地](#page-27-1) (第 2-17 页)

#### *2* 编辑或删除目的地。

检查登录的目的地时

- **1** [▲] [▼] 键 > [信息内容] > [确定] 键 此时会显示目的地名称。
- **2** 选择 [确定] 键。

将目的地更改为另一个目的地时

- **1** [▲] [▼] 键 > [编辑] > [确定] 键
- **2** 选择新目的地。

**Q**注 检查目的地信息时,选择 [菜单]、 [详细内容],然后选择 [确定] 键。

- **3** 选择 [确定] 键。 此时会显示所选择的传真号码和目的地地址。
- **4** 选择 [确定] 键。 显示 [已登录。 ] 且已更改目的地。

删除登录内容时

[▲] [▼] 键 > [删除] > [确定] 键 > [是] 显示 [完成。 ] 且已注销单触键。

<span id="page-29-1"></span><span id="page-29-0"></span>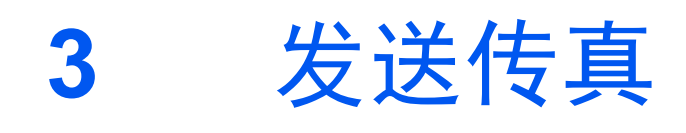

#### 本章介绍以下主题:

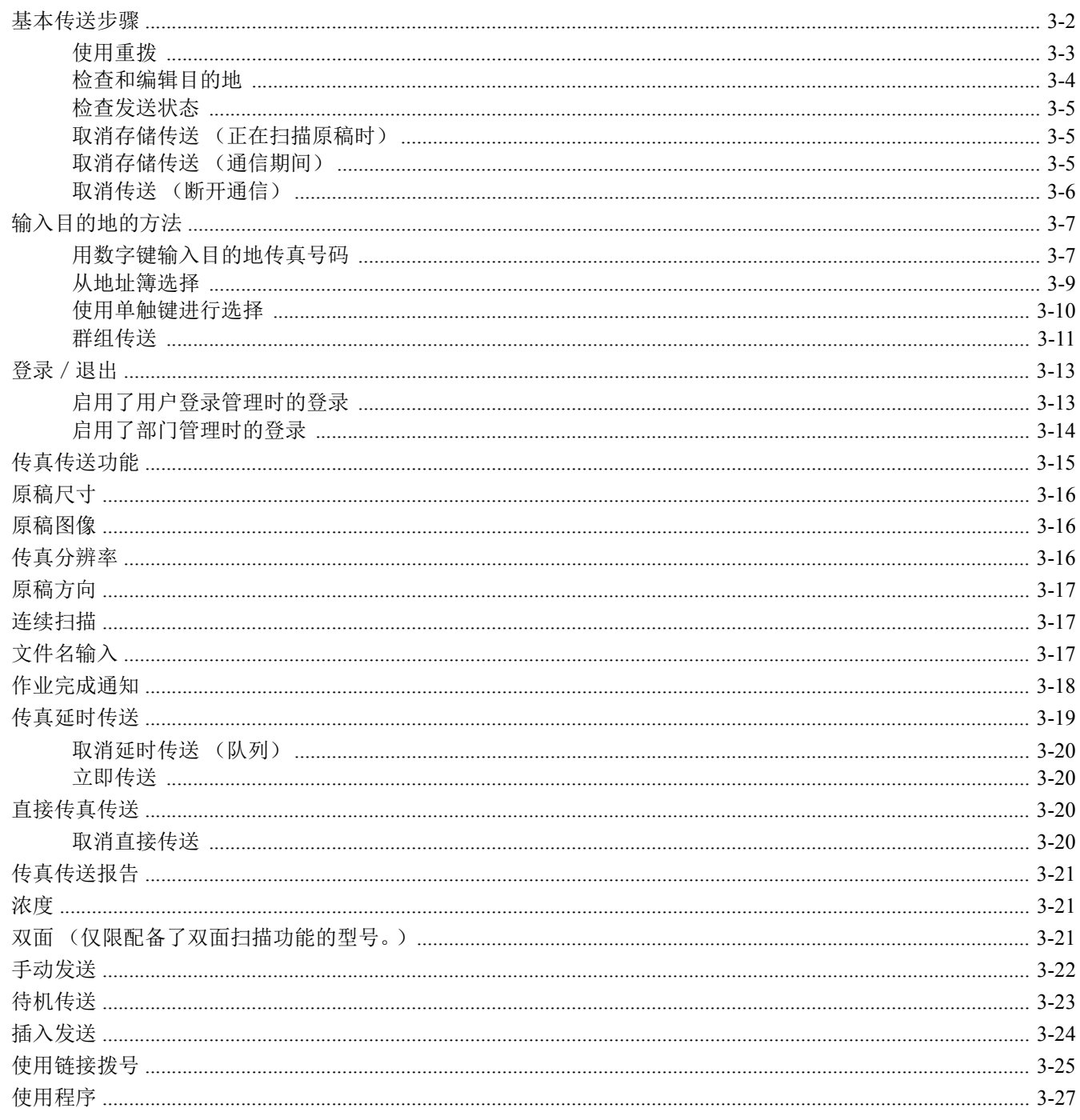

# <span id="page-30-0"></span>基本传送步骤

### *1* 选择 **[**传真**]** 键。

此时将出现传真的基本画面。

*2* 放置原稿。

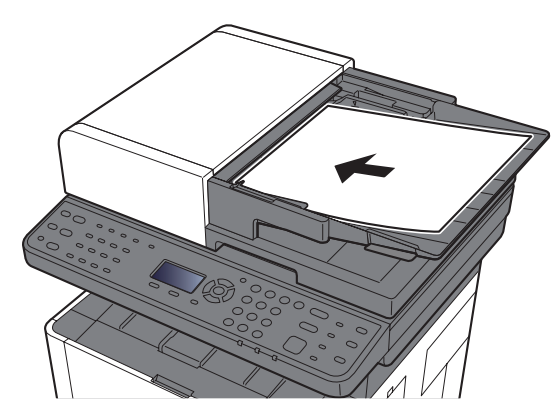

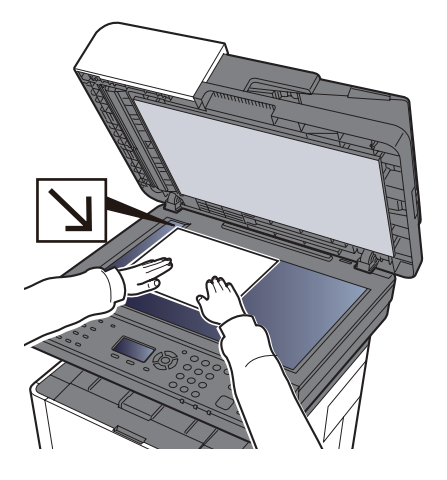

有关放置原稿的详情,请参阅以下内容: ◆ 机器的*操作手册* 

### *3* 选择传送方法。

有两种传送方法:存储传送和直接传送。 存储传送:通信开始前将原稿扫描至内存。初始情况下选择存储传送。 直接传送:扫描原稿前拨打目的地并开始通信。

◆ [直接传真传送](#page-48-2) (第 3-20 页)

#### *4* 指定目的地。

指定传送目的地。

[输入目的地的方法](#page-35-0) (第 3-7 页)

#### *5* 选择功能。

选择 [功能菜单] 键, 设置可使用的传送功能。

◆ [传真传送功能](#page-43-0) (第 3-15 页)

*6* 开始发送。

```
按 [开始] 键。
```
扫描完成时,会开始传送。

#### 将原稿放置在送稿器中时

放入送稿器中的原稿被扫描和存储至内存中之后,将拨打接收系统。

#### 将原稿放置在稿台玻璃表面时

放在稿台玻璃表面的原稿被扫描和存储至内存中之后,将拨打接收系统。

#### 高注

设定了连续扫描时,当稿台玻璃表面上的一页原稿被存储至内存中之后,将会继续扫描下一 页原稿。每扫描一页之后,您可以执行操作来允许继续扫描,所有原稿被存储至内存中之后, 将拨打接收系统。

[连续扫描](#page-45-1) (第 3-17 页)

# <span id="page-31-0"></span>使用重拨

重拨功能允许您再次拨打最后输入的号码。

您试图发送传真时如果接收系统不响应请使用该功能。您想要将传真发送至同一接收系统时,请选择 [重拨 / 暂停] 键, 然 后您就可以呼叫您在目的地列表中拨打过的接收系统。

#### *1* **[**传真**]** 键 **> [**重拨/暂停**]** <sup>键</sup>

#### *2* <sup>按</sup> **[**开始**]** 键。

传送将开始。

#### 高注

在以下情况下重拨信息会被取消。

- 当您关闭电源时
- 当您发送下一个传真时 (新重拨信息被登录)
- 退出时

## <span id="page-32-0"></span>检查和编辑目的地

检查并编辑所选的目的地。

- *1* **[**传真**]** 键 **> [**确认目的地/添加目的地**]** <sup>键</sup>
- *2* 检查目的地。
	- **1** 选择您想要检查的目的地,然后选择 [确定] 键。
	- 2  $[A][\nabla]$ 键 > [详细内容 / 编辑] > [确定] 键 此时会显示目的地信息。

#### 高注

检查目的地的信息时,请选择 [详细内容]。

**3** 完成目的地检查时选择 [确定] 键。

#### *3* 更改传真号码。

- **1** 选择您想要更改其传真号码的目的地,然后选择 [确定] 键。
- 2  $[A][\nabla]$ 键 > [详细内容 / 编辑] > [确定] 键
- **3** 使用数字键重新输入传真号码。

#### **Q**注

要对地址簿或单触键中登录的目的地进行编辑,请参阅以下内容:

- [编辑和删除地址簿条目](#page-25-0) (第 2-15 页) [编辑和删除单触键](#page-28-1) (第 2-18 页)
- **4** 选择 [确定] 键。
- *4* 添加目的地 (使用数字键输入传真号码时)。
	- **1** 选择 [添加]。
	- **2** 使用数字键输入接收系统的传真号码。

1

有关使用数字键输入传真号码的步骤,请参阅以下内容:

- [用数字键输入目的地传真号码](#page-35-1) (第 3-7 页)
- **3** 选择 [确定] 键。

#### *5* 删除目的地。

- **1** 选择您想要删除的目的地,然后选择 [确定] 键。
- **2** [删除] > [确定] 键 > [是] 显示 [完成。 ] 且已删除目的地。

#### *6* 结束操作。

选择 [结束]。

# <span id="page-33-0"></span>检查发送状态

- *1* 选择 **[**状况确认/操作终止**]** 键。
- *2* 显示发送作业状态画面。

[▲] [▼] 键 > [发送作业状态] > [确定] 键 显示发送作业状态画面。

### *3* 检查传送作业的详细内容。

- **1** 选择您想要检查的作业。
- **2** [菜单] > [▲] [▼] 键 > [详细内容] > [确定] 键
- **3** 检查作业的详细内容。
- **4** 完成作业检查时选择 [确定] 键。

# <span id="page-33-1"></span>取消存储传送 (正在扫描原稿时)

#### *1* 选择 **[**停止**]** 键。

存储传送期间,若要在原稿扫描期间取消扫描,请选择操作面板上的 [停止] 键。 原稿的扫描会被取消,然后原稿被排出。原稿保留在送稿器中时,请将它们从原稿输出台中取 出。

# <span id="page-33-2"></span>取消存储传送 (通信期间)

高注 即便取消了传送,也会存在取消前扫描的页面被发送至接收方的可能。请与接收方确认以查看是否有意外发送的页面。

- *1* 选择 **[**停止**]** 键。
- *2* 显示取消发送作业列表画面。

[取消发送作业] > [确定] 键 显示取消发送作业列表画面。

#### *3* 取消传送。

- **1** 选择要取消的作业。
- 2 [菜单] > [▲] [▼] 键 > [取消作业] > [确定] 键 > [是] 此时会删除所选的作业。

# <span id="page-34-0"></span>取消传送 (断开通信)

按照该步骤断开连接并停止传送/接收。

*1* 选择 **[**状况确认/操作终止**]** 键。

#### *2* 断开通信。

- **1** [传真] > [确定] 键
- **2** 检查通信状态。
- **3** 选择 [脱机]。 通信断开时,传送会停止。

#### 区注

要取消直接传送、延时传送或查询传送时,请参阅该功能的章节。

要取消直接传送时,请参阅以下内容:

◆ [取消直接传送](#page-48-3) (第 3-20 页)

要取消延时传送或通过立即传送功能发送传真时,请参阅以下内容:

[取消延时传送 \(队列\)\(第](#page-48-0) 3-20 页)

要取消查询传送时,请参阅以下内容:

→ [查询接收](#page-81-1) (第 5-19 页)

# <span id="page-35-0"></span>输入目的地的方法

# <span id="page-35-1"></span>用数字键输入目的地传真号码

以下内容将介绍用数字键输入目的地传真号码的步骤。

### 高注

如果 [目的地输入 (传真) ] 被设为 [禁止], 则不可以直接输入传真号码。 从地址簿或单触键中选择目的地。

- [目的地输入 \(传真\)\(第](#page-143-0) 8-9 页)
	- *1* 选择 **[**传真**]** 键。
	- *2* 输入接收系统的传真号码。

### **Q**注

最多可输入 64 位数。

使用数字键输入号码。

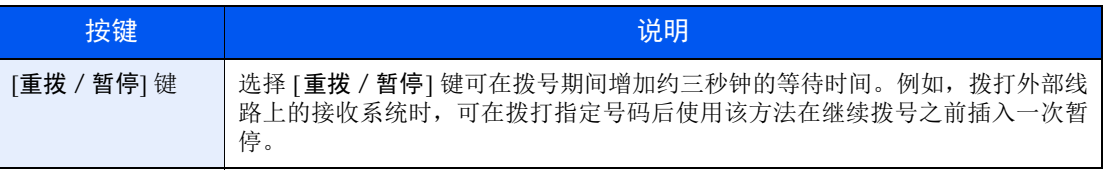
## *3* 选择传送设定。

可设置子地址通信、传送起始速度以及 ECM。

- **1** 选择 [详细内容]。
- **2** 选择要更改设定的项目,然后选择 [编辑] 或 [更改]。

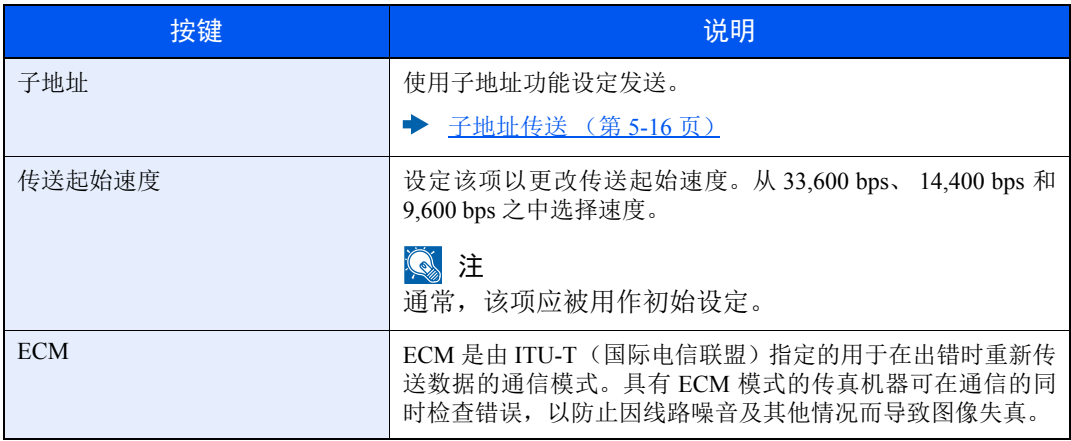

**3** 选择 [确定] 键。

## *4* 选择 **[**确定**]** 键。

目的地的输入完成。

注

当在 [检查新目的地] 中选择 [开启] 时,将显示传真号码确认画面。重新输入相同的传真号 码,然后选择 [确定]。

◆ 机器的*操作手册* 

您可以输入下一个传真号码。

◆ [群组传送](#page-39-0) (第 3-11 页)

除传真以外,您还可以将电子邮件传送和文件夹 (SMB/FTP)传送作为一个作业发送。

◆ 机器的*操作手册* 

## <span id="page-37-0"></span>从地址簿选择

区注

有关在地址簿中登录目的地的更多详情,请参阅以下内容:

◆ [在地址簿中登录目的地](#page-22-0) (第 2-12 页)

有关外部地址簿的详情,请参阅以下内容:

- *Command Center RX User Guide*
	- *1* **[**传真**]** 键 **> [**地址簿**]** <sup>键</sup>
	- *2* 选择目的地。

区注 检查目的地信息时,选择 [菜单] > [详细内容] > [确定] 键。

#### 目的地搜索

可按名称搜索目的地。

- **1** [菜单] > [▲] [▼] 键 > [搜索 (名称) ] > [确定] 键
- **2** 使用数字键输入搜索字符。

### 高注

有关输入字符的详情,请参阅以下内容:

◆ [字符输入方法](#page-167-0) (第10-2页)

**3** 选择 [确定] 键。 此时会显示搜索的目的地。

### *3* 选择 **[**确定**]** 键。

要发送至多个目的地时,请重复步骤 2 至 3。您可以一次将传真发送至最多 100 个目的地。

### 图注

要检查或更改已选择的目的地时,请参阅以下内容:

[检查和编辑目的地](#page-32-0) (第 3-4 页)

# <span id="page-38-0"></span>使用单触键进行选择

高注 有关添加单触键的更多信息,请参阅以下内容:

- ◆ [将目的地添加至单触键](#page-27-0) (第 2-17 页)
	- *1* 选择 **[**传真**]** 键。
	- *2* 选择已登录目的地的单触键。

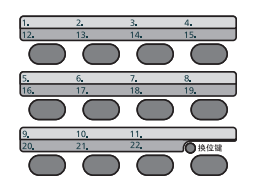

在选择编号为12至 22 的单触键时,需要选择 [换位键] 键开启 [换位键] 指示灯,然后选择相应 按键。

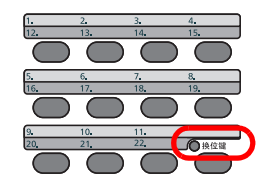

# <span id="page-39-0"></span>群组传送

该功能允许您将相同的原稿一次发送至数个目的地。机器会将 要发送的原稿暂时存储在内存中,自动重复拨号,然后传送至 设定的目的地。

**Q**注 使用目的地群组时,您可以一次将原稿最多发送至 100 个目的地。 您可以同时使用该功能和子地址通信以及延时传送。

选择了直接传送时,会在传送时更改为存储传送。

## *1* 选择 **[**传真**]** 键。

## *2* 指定目的地。

#### 输入传真号码

### 图注

如果 [目的地输入(传真)] 被设为 [禁止], 则不可以直接输入传真号码。从地址簿或单触键 中选择目的地。

- [目的地输入 \(传真\)\(第](#page-143-0) 8-9 页)
- **1** 输入接收系统的传真号码。

#### 高注

最多可输入 64 位数。

使用数字键输入号码。

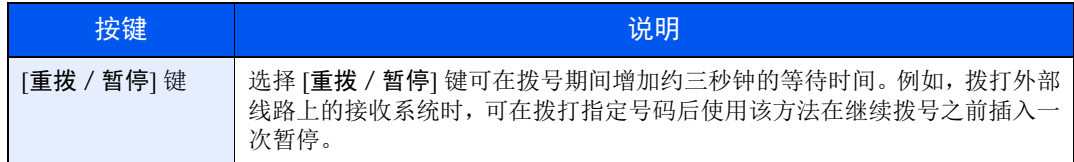

**2** 选择 [确定] 键。 可以输入另一个传真号码。

## 区注

当在 [检查新目的地] 中选择 [开启] 时,将显示传真号码确认画面。重新输入相同的传真号 码,然后选择 [确定]。

◆ 机器的*操作手册* 

### 从地址簿中选择目的地

- **1** 选择 [地址簿] 键。
- **2** 选择目的地。
- **3** 选择 [确定] 键。 要添加目的地时,请重复步骤 2 至 3。

### 图注

有关地址簿的详情,请参阅以下内容:

◆ 丛地址簿选择 (第3-9页)

### 从单触键选择目的地

选择所有其中登录了所需目的地的单触键。

**Q**注 有关单触键的详情,请参阅以下内容: ◆ [使用单触键进行选择](#page-38-0) (第3-10页)

*3* 选择所有目的地后,请按 **[**开始**]** 键。

# 登录/退出

## 启用了用户登录管理时的登录

启用了用户登录管理时,您需要输入用户 ID 和密码才能使用本机。

### 登录

### *1* 输入登录用户名。

**1** 如果在操作期间显示此画面,请在选择了登录用户名输入栏时选择 [确定] 键。

#### 1

- 如果将 [网络验证] 选择为用户验证方法, 则会显示 [菜单]。选择 [菜单], 选择 [登录类型], 然后可以选择验证目的地为 [本地验证] 或 [网络验证]。
- 选择 [菜单],选择 [域],然后可以从登录的域中进行选择。
- **2** 使用数字键输入登录用户名,然后选择 [确定] 键。

#### 1

如果"登录操作"为 [选择字符], 则会显示画面, 以便通过选择信息显示屏上的字符来输 入详情。

- ◆ 机器的*操作手册*
- [字符输入方法](#page-167-0) (第 10-2 页)

### *2* 输入登录密码。

- **1** 选择登录密码然后选择 [确定] 键。
- **2** 输入登录密码然后选择 [确定] 键。
	- ◆ [字符输入方法](#page-167-0) (第 10-2 页)

### *3* 选择 **[**登录**]**。

退出

验证 / 退出

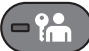

要退出本机,请选择 [验证 / 退出] 键返回登录用户名 / 登录密码输入画面。 遇到以下情况时,用户会自动退出:

- 机器进入睡眠模式时。
- 启用面板自动复位功能时。

# 启用了部门管理时的登录

启用了部门管理时,您需要输入帐户 ID 才能使用本机。

#### 登录

使用数字键在以下帐户 ID 画面中输入帐户 ID, 然后选择 [确定] 键。

## 高注

- 如果输入的字符错误,请选择 [清除] 键,然后再次输入帐户 ID。
- 如果输入的帐户 ID 与登录的 ID 不匹配,本机会发出警告哔声并且登录失败。输入正确的帐 户 ID。
- 通过选择 [计数],您便可以查阅已打印和已扫描的页数。

退出

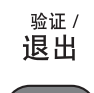

 $-2$ 

完成操作时, 请选择 [验证 / 退出] 键返回到帐户 ID 输入画面。

# 传真传送功能

要配置功能设定,请选择 [功能菜单] 键。

◆ [操作方法](#page-16-0) (第 2-6 页)

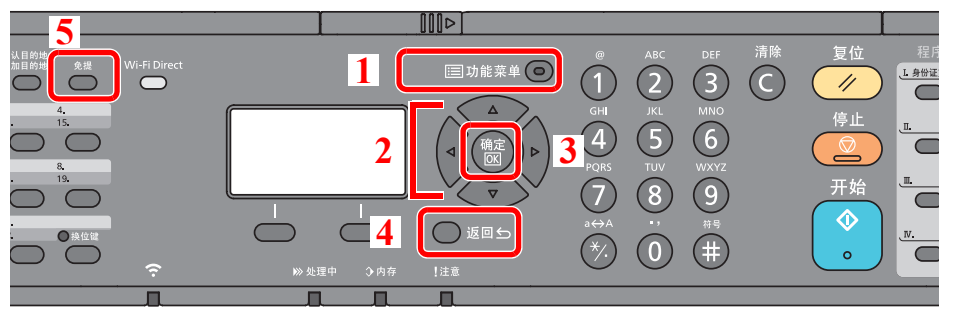

- 1 显示功能菜单。
- 2 选择显示的项目或更改数值。
- 3 确认所选择的设定。
- 4 取消当前的菜单设定以返回至上一层菜 单。
- 5 手动发送传真时在免提和摘机之间切 换。

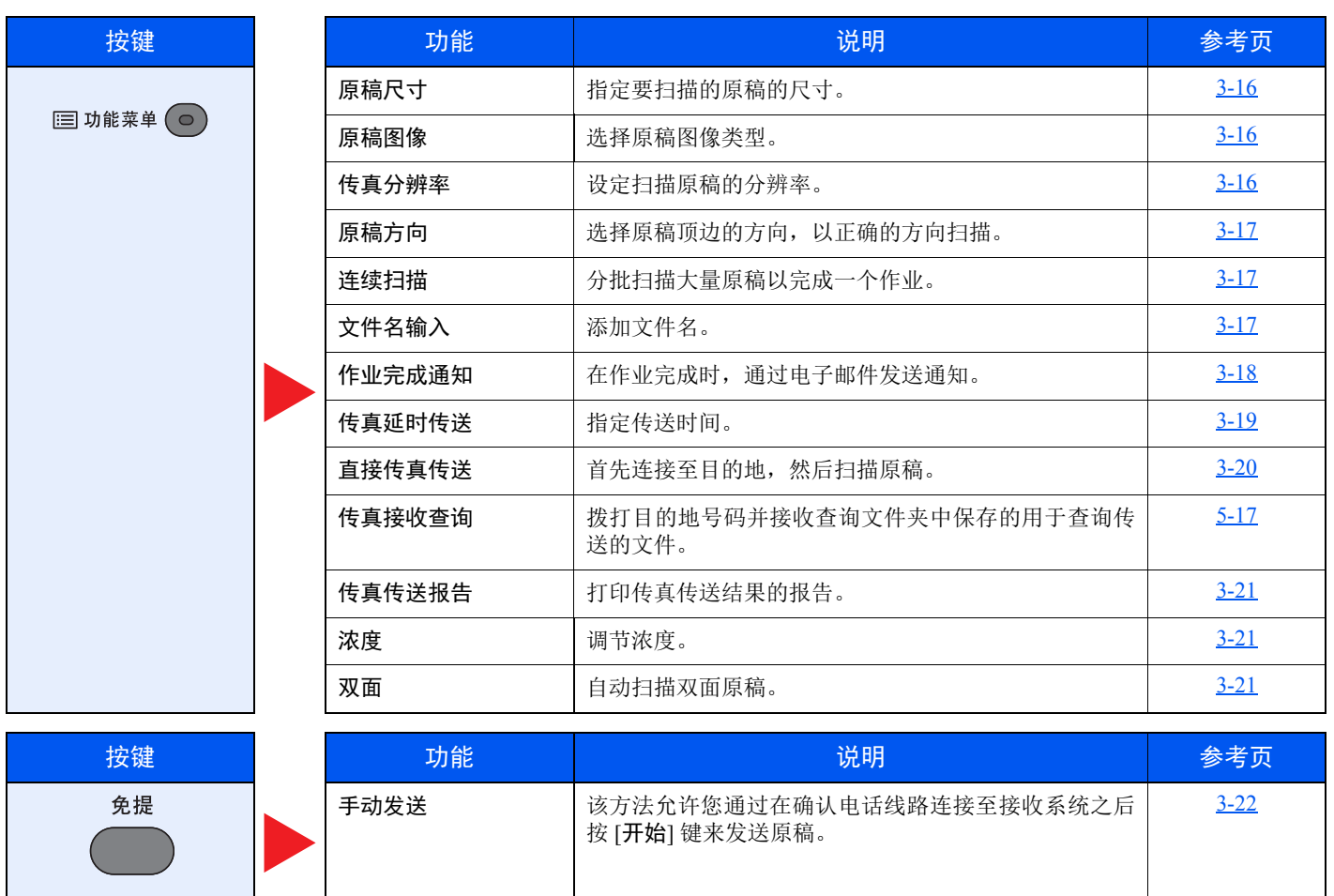

# <span id="page-44-0"></span>原稿尺寸

指定要扫描的原稿的尺寸。

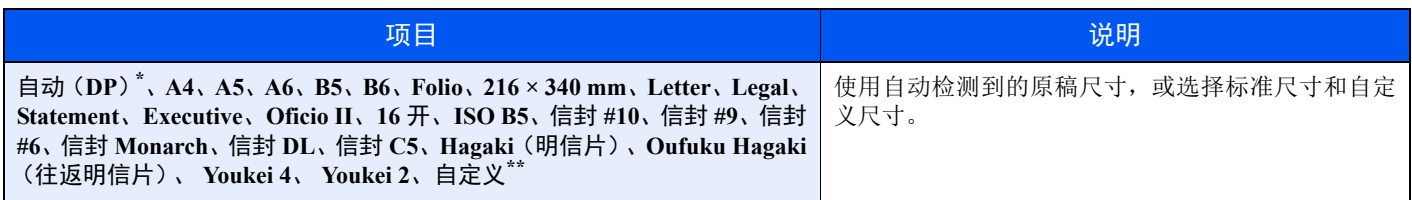

\* 为 [自动检测] 设定 [关闭] 时无法使用本功能。

- \*\* 有关如何指定自定义原稿尺寸的说明,请参阅以下内容:
	- ◆ 机器的*操作手册*

**Q**注 使用自定义尺寸原稿时,请务必指定原稿的尺寸。

# <span id="page-44-1"></span>原稿图像

选择可获得最佳效果的原稿图像类型。

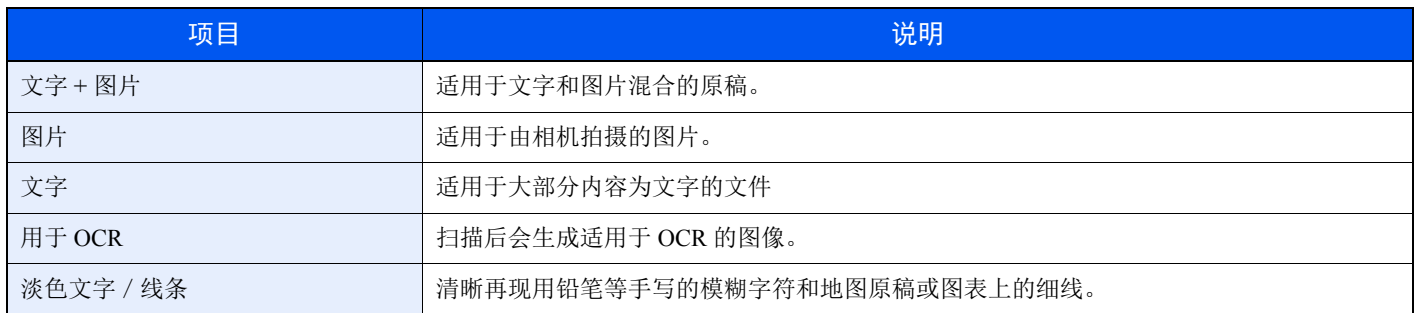

# <span id="page-44-2"></span>传真分辨率

发送传真时选择图像的精细程度。数值越大,图像的分辨率越高。但是,分辨率高也意味着较大的文件尺寸和更长的发送 时间。

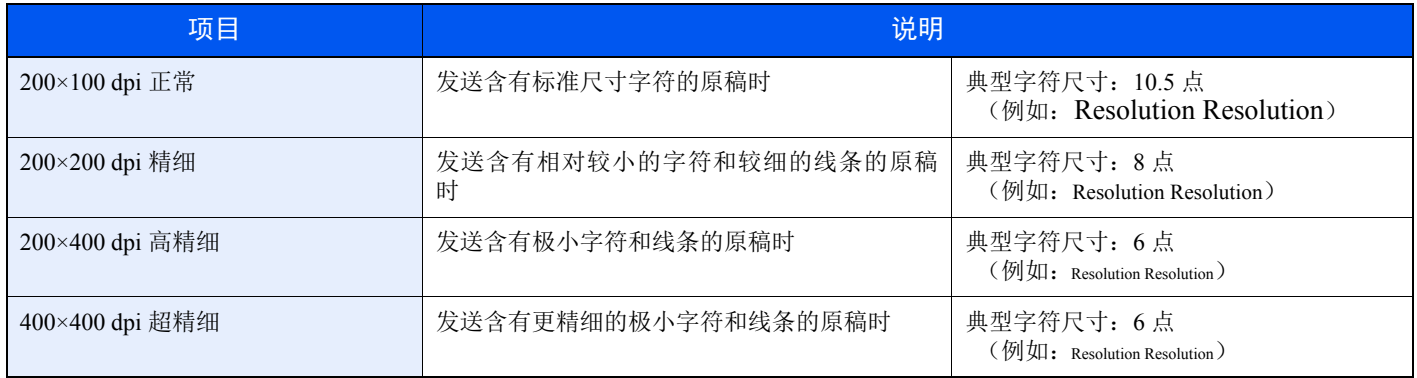

高注

初始设定为 [**200×100 dpi** 正常]。分辨率越高,图像越清晰,但是传真传送时间更长。

# <span id="page-45-0"></span>原稿方向

要以正确的方向扫描原稿时,请指定原稿的哪一面朝上。要设定双面原稿时,必须设定放置的原稿的方向。 选择原稿方向为 [顶边朝上] 或 [顶边朝左]。

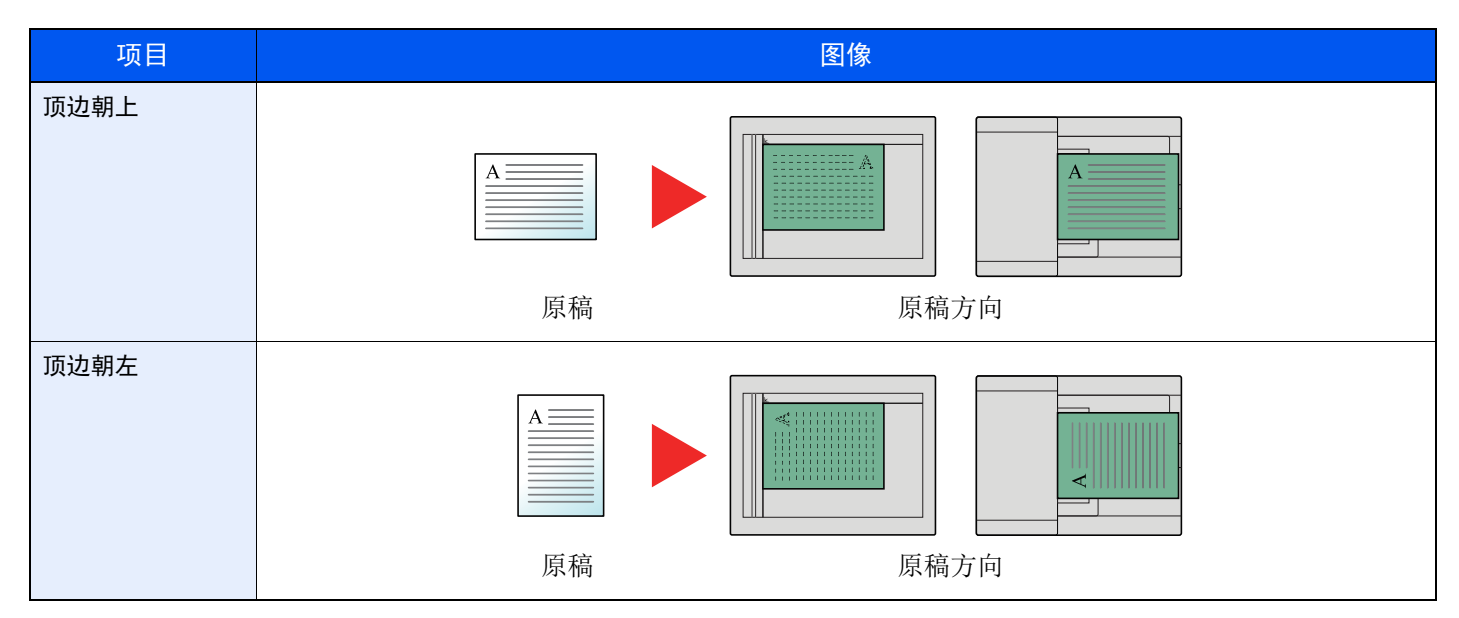

# <span id="page-45-1"></span>连续扫描

分批量扫描大量原稿,然后将原稿作为一个作业来处理。

在选择 [结束扫描] 前,本机会连续扫描原稿。

(值:[关闭]/[开启])

# <span id="page-45-2"></span>文件名输入

添加文件名。

也可以设定作业编号、日期和时间等附加信息。您可以使用在此处指定的文件名、日期和时间或作业编号检查作业历史记 录或作业状态。

输入文件名 (最多32位字符),然后选择 [确定] 键。

要添加日期和时间,请选择 [日期] 和 [确定] 键。要添加作业编号, 请选择 [作业编号] 和 [确定] 键。要两个都添加时, 请 选择 [作业编号 + 日期] 或 [日期 + 作业编号], 然后选择 [确定] 键。

# <span id="page-46-0"></span>作业完成通知

作业完成时,通过电子邮件发送通知。 用户可以在远处工作,等待作业完成通知,从而可以节省守候在机器旁等待作业完成的时间。

高注

使用此功能时需事先配置 PC,以便可以使用电子邮件。

◆ 机器的*操作手册* 

可将电子邮件发送至单个目的地。

可以在电子邮件通知中附带图像。

[作业完成通知](#page-138-0) (第 8-4 页)

# <span id="page-47-0"></span>传真延时传送

设定发送时间。您可以同时使用延时传送和群组传送功能等。

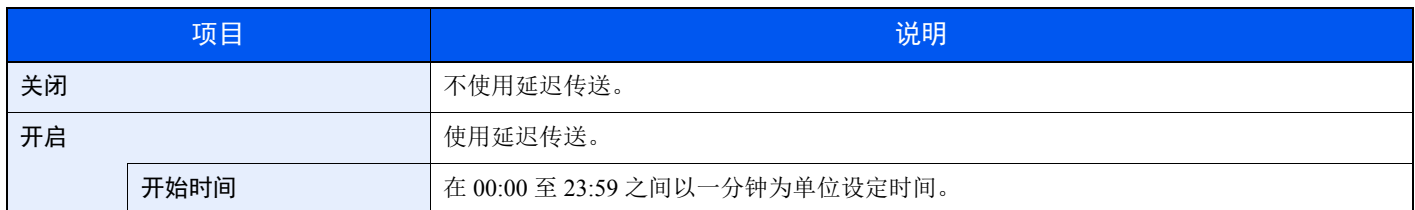

#### 重要

如果信息显示屏上显示的当前时间不正确,您将无法在预设的时间正确发送原稿。此时,请调节时间。

[设定日期和时间](#page-17-0) (第 2-7 页)

## 1

您无法选择直接传送。

您最多可以设定 30 个用于延时传送的目的地。

同时设定了两个或更多延时传送时,通信将按照设定延时传送的顺序开始。当延时传送以相反的顺序设定时,在发送 时,要发送至相同目的地的原稿却会优先于发送至不同目的地的原稿。

您可以在指定传送时间之前的任何时间取消延时传送。您还可以在指定时间之前发送延时传送。

[取消延时传送 \(队列\)\(第](#page-48-1) 3-20 页)

#### 批量传送功能

当要发送至相同目的地的传真原稿用延时传送设定了相同的传送开始时间时,您可以使用批量传送发送最多 10 个原稿群 组。该功能可防止重复通信至同一目的地并减少通信成本。

## 高注

直接传送时您无法将原稿作为批量传送来发送。

群组传送期间,当您为两个或更多原稿群组设定了相同的传送开始时间,并且每个群组都包含了相同的接收系统传真号 码时,您无法将原稿作为批量传送来发送。

当传送开始时间到达,并且有传真原稿等待重拨至同一接收系统时,等待的原稿也会作为批量传送被一起发送。

部门管理开启时,仅使用延时传送设定了相同帐户 ID 的原稿会作为批量传送被发送。

# <span id="page-48-1"></span>取消延时传送 (队列)

### *1* 显示画面。

[状况确认/操作终止] 键 > [▲] [▼] 键 > [预约作业] > [确定] 键 显示预约作业画面。

## *2* 取消作业。

选择想要取消的作业,然后选择 [取消] > [是]。 此时会删除所选的作业。

# 立即传送

### *1* 显示画面。

[状况确认/操作终止] 键 > [▲] [▼] 键 > [预约作业] > [确定] 键 显示预约作业画面。

### *2* 立即传送。

选择想要通过立即传送功能发送的作业,然后选择 [菜单] > [▲] [▼] 键 > [现在开始] > [确定] 键 > [是]。 传送将开始。

# <span id="page-48-0"></span>直接传真传送

扫描原稿前拨打目的地并开始通信,方便您验证传真的各页是否已正确发送。

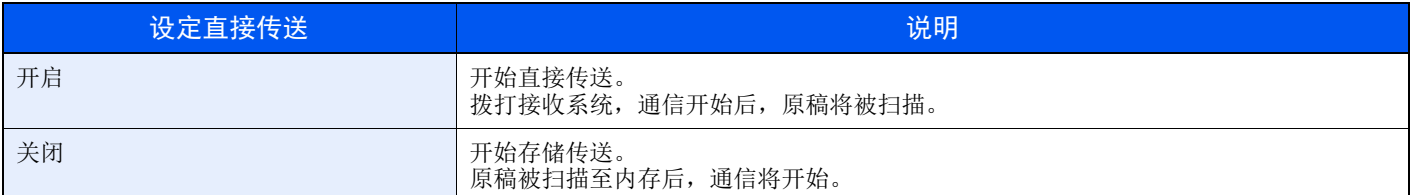

## 图注

在直接传送中,一次传送仅可指定一个目的地。

# <span id="page-48-2"></span>取消直接传送

直接传送期间,要在传送时取消通信时,请选择操作面板上的 [停止] 键。扫描的原稿会被排出,然后画面返回至发送初始 画面。原稿保留在送稿器中时,请将其取出。

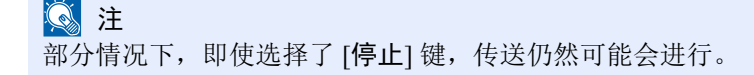

# <span id="page-49-0"></span>传真传送报告

您可以在传送后打印报告来检查是否成功传送传真。

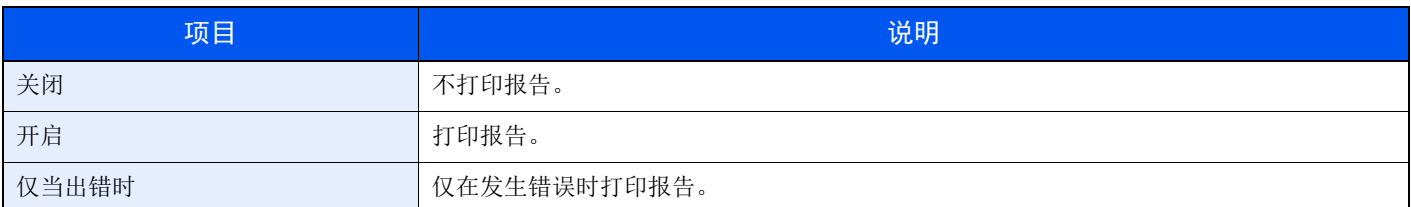

## 图注

当将传真传送结果报告设定至 [为每个作业指定] 时,会显示该设定。

◆ [发送结果报告](#page-127-0) (第 7-4 页)

# <span id="page-49-1"></span>浓度

调节浓度。

(值:[**-4**] 至 [**+4**] (淡至浓))

# <span id="page-49-2"></span>双面 (仅限配备了双面扫描功能的型号。)

根据原稿选择装订类型和方向。

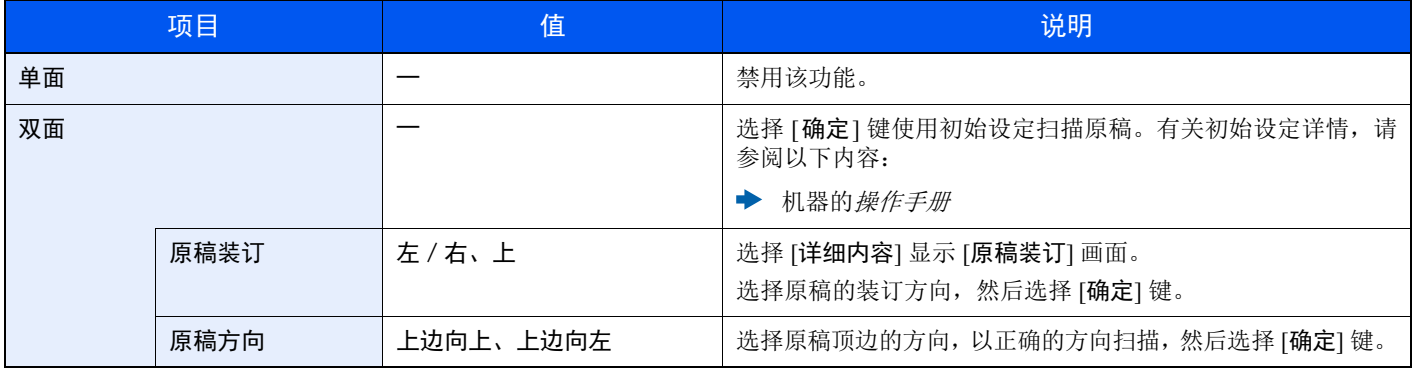

# <span id="page-50-0"></span>手动发送

该方法允许您通过在确认电话线路连接至接收系统之后按 [开始] 键来发送原稿。

**Q**注 将电话机 (市售产品)连接至本机可让您在发送原稿之前和接收系统的人员通话。 ◆ [手动发送](#page-91-0) (第 5-29 页)

- *1* 选择 **[**传真**]** 键。
- *2* 放置原稿。
- *3* 选择 **[**免提**]** 键。
- *4* 使用数字键输入接收系统的号码。

图注 要取消操作时,请选择 [脱机]。

## *5* <sup>按</sup> **[**开始**]** 键。

当您听到传真音时,电话线路即已经连接至接收系统。按 [开始] 键。此时会开始传送。

# 待机传送

通信期间,您可以扫描原稿并预约下一个传送。第一次通信完成时,机器会自动开始预约的下一个传送。使用待机传送 时,如果由于群组传送而使通信延迟,您则无需等待。

## 区注

连同延时传送和插入发送,最多可预约 35 个传送。

您可以使用群组传送功能。

- *1* 选择 **[**传真**]** 键。
- *2* 放置原稿。
- 3 选择目的地,如需使用请设定传送功能。
- *4* <sup>按</sup> **[**开始**]** 键。

开始扫描原稿,然后预约下一个传送。

### 高注

在 [发送前检查目的地] 中选择了 [开启] 时,按下 [开始] 键时会出现目的地确认画面。

- ◆ [目的地的确认画面](#page-134-0) (第 7-11 页)
- <mark>,</mark> 通信完成时,将开始预约的传送。

# 插入发送

通信期间,当您通过选择直接传送来扫描原稿时,您可以使用插入发送。即使由于群组传送或正在预约的下一个传送而使 通信延迟,机器也将首先发送设定了插入发送的原稿。

## 16 注

当待机传送和延时传送的数量达到了35时,您无法使用插入发送。

- *1* 选择 **[**传真**]** 键。
- *2* 使用插入发送装入要发送的原稿。
- *3* **[**功能菜单**]** 键 **> [**▲**] [**▼**]** 键 **> [**直接传真传送**] > [**确定**]** 键 **> [**▲**] [**▼**]** <sup>键</sup> **> [**开启**] > [**确定**]** 键

有关直接传送的操作,请参阅以下内容:

◆ [直接传真传送](#page-48-0) (第 3-20 页)

*4* 设定目的地,然后按 **[**开始**]** 键。 原稿将形成队列,当可以进行传送时将开始传送。

### 高注

在 [发送前检查目的地] 中选择了 [开启] 时, 按下 [开始] 键时会出现目的地确认画面。

◆ [目的地的确认画面](#page-134-0) (第 7-11 页)

等待插入发送期间,要取消传送时,请选择操作面板上的 [停止] 键。

- [取消直接传送](#page-48-2) (第 3-20 页)
- *5* 插入发送完成时,等待的通信和待机传送将自动恢复。

# 使用链接拨号

链接拨号功能可将数个目的地号码中的相同部分作为链接号码与接收系统的传真号码链接拨号。 通过将多个电话公司的多个电话号码设为链接号码,您可在日后选择拨打费用最低的电话号码来将传真发送至远端或国 际目的地。

## 1

可方便地将常用的链接号码登录至地址簿或单触键。

- 有关登录至地址簿的信息,请参阅以下内容:
- [添加目的地 \(地址簿\)\(第](#page-22-1) 2-12 页)
- 有关登录至单触键的更多信息,请参阅以下内容:
- ◆ [将目的地添加至单触键](#page-27-0) (第 2-17 页)

例如,当使用 "212"作为链接号码时

*1* 选择 **[**传真**]** 键。

### *2* 选择链接拨号号码。

要使用单触键时,请选择登录了 "212"的目的地。

```
高注
```
要使用地址簿时,请按照 "从地址簿中选择"中的说明选择登录了 "212"的目的地。

◆ [从地址簿选择](#page-37-0) (第 3-9 页)

要使用数字键输入时,请输入"212",然后选择 [确定]。

- *3* 选择 **[**链接**]**。
- *4* 输入要添加至链接号码的传真号码。

#### 从地址簿中选择传真号码

- **1** 选择 [地址簿] 键。
- **2** 选择 [确定] 键。

有关在地址簿中选择目的地的步骤,请参阅以下内容:

◆ [从地址簿选择](#page-37-0) (第 3-9 页)

#### 从单触键中选择传真号码

- **1** 选择 [单触键]。
- **2** 选择 [确定] 键。

### 使用数字键输入传真号码

- 1 已输入"212",因此请输入传真号码,继续操作。
- **2** 选择 [确定] 键。

要选择下一个传真号码时,请重复步骤 2 至后面的步骤。

#### 注

当在 [检查新目的地] 中选择 [开启] 时,将显示传真号码确认画面。重新输入相同的传真号 码,然后选择 [确定]。

◆ 机器的*操作手册* 

# 使用程序

将常用的功能组合登录为单个程序后,您可以简单地选择所需的 [程序 **I**] 至 [程序 **IV**] 按键中的一个来调用这些功能。 有关登录程序的步骤,请参阅以下内容:

◆ 机器的*操作手册* 

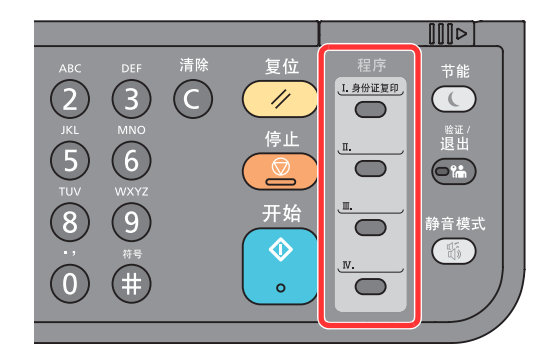

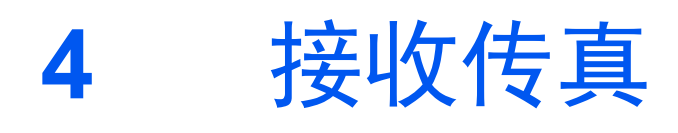

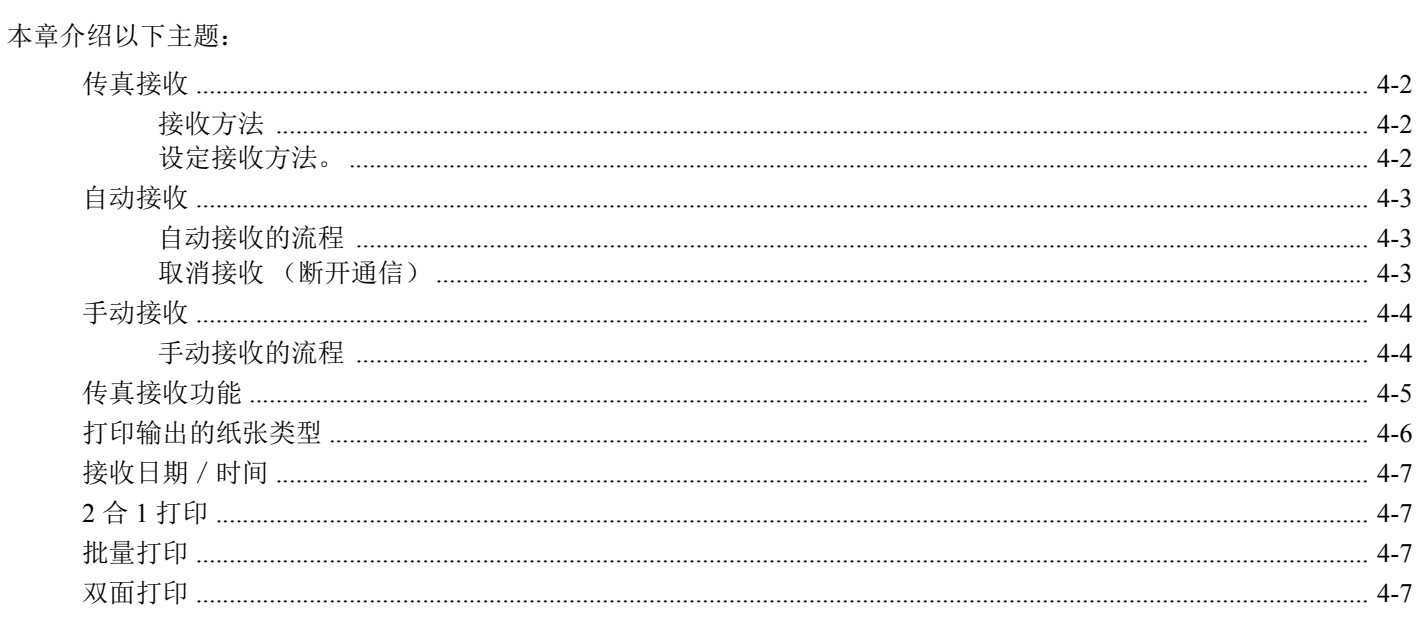

# <span id="page-57-0"></span>传真接收

将本机用作不接收电话呼叫的传真专用机器时,请将机器设定为自动接收。接收传真时无需特殊操作。

# <span id="page-57-1"></span>接收方法

在机器上接收传真的方法如下所示。

- 自动 (正常)
- 自动 (传真 / 电话) (请参阅<u>第 [5-23](#page-85-0) 页</u>。 )
- 自动 (答录机)(请参阅第 [5-25](#page-87-0) 页。 )
- 手动 (请参阅<u>第4-4页</u>。)
- 自动 (DRD) (部分国家可用。) (请参阅第 [5-27](#page-89-0) 页。)

# <span id="page-57-2"></span>设定接收方法。

*1* 显示画面。 [系统菜单/计数] 键 > [▲] [▼] 键 > [传真] > [确定] 键 > [▲] [▼] 键 > [接收] > [确定] 键 > [▲] [▼] 键 > [接收设定] > [确定] 键

### *2* 选择接收方法。

- **1** 选择接收方法。 对于传真自动接收,请选择 [自动 (正常) ]。
- **2** 选择 [确定] 键。

# <span id="page-58-0"></span>自动接收

# <span id="page-58-1"></span>自动接收的流程

*1* 开始接收

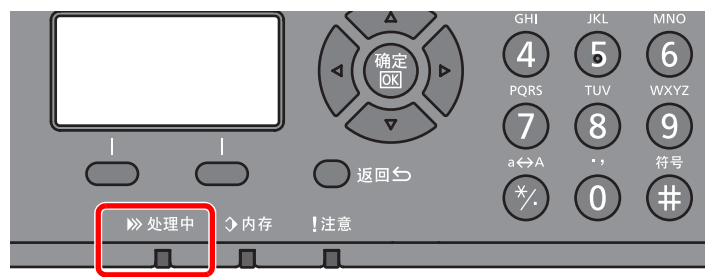

当有传真来电时, [处理中] 指示灯闪烁且会自动开始接收。

## 图注

当机器上连接有电话机 (市售产品)时,会在电话响铃后开始接收。 您可以更改响铃次数。

◆ [传真](#page-141-0) (第8-7页)

#### 存储接收

当机器由于纸张耗尽或卡纸无法打印传真时,机器会将已发送的原稿临时存储在图像内存中。 当机器返回至可打印的状态时,将开始打印。

可存储的页面数取决于页面。一般来说,使用正常分辨率时,可以存储 256 多张 A4 尺寸页面。

存储接收期间,传真接收打印作业会在状态画面的打印作业中显示。要打印接收的原稿时,请 供入纸张或取出卡纸。

有关状态画面的详情,请参阅以下内容:

◆ 机器的*操作手册* 

### *2* 接收打印

接收的传真会输出至内置纸盘,打印面朝下。

# <span id="page-58-2"></span>取消接收 (断开通信)

当您在通信期间通过断开电话线路来取消接收时,请使用以下步骤。

- *1* 选择 **[**状况确认/操作终止**]** 键。
- *2* 断开通信。

[▲] [▼] 键 > [传真] > [确定] 键 > [脱机] 通信断开时,接收会停止。

# <span id="page-59-0"></span>手动接收

该方法允许您在确认电话线路已连接至发送系统后通过选择 [手动接收] 来接收传真。

1 要使用手动接收时,必须将电话听筒(市售产品)连接至本机,并将接收模式更改为手动接收。要更改至手动模式时, 请参阅以下内容: ◆ 接收 [\(第](#page-142-0) 8-8 页) 将电话机连接至 (市售产品) 本机可让您在和发送系统的人员通话之后接收原稿。 ◆ [手动接收](#page-92-0) (第 5-30 页)

[远程切换功能](#page-93-0) (第 5-31 页)

# <span id="page-59-1"></span>手动接收的流程

## *1* 电话机会响铃。

有来电进入时,连接至本机的电话会响铃。

*2* 拿起听筒。

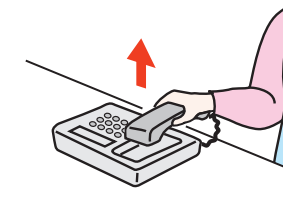

拿起电话听筒。

- *3* 检查电话线路是否已连接至发送系统的传真机。 如果目的地是传真机,您将听到较柔和的哔声。如果有人接听,您可以与其通话。
- *4* **[**传真**]** 键 **> [**免提**]** 键 **> [**手动接收**]**

将开始接收。

高注 使用可发送音频信号的电话机时,请利用远程切换功能用电话开始接收原稿。 [远程切换拨号](#page-142-1) (第 8-8 页)

## *5* 放回听筒。

接收开始时,请将听筒放回其原来的位置。

# <span id="page-60-0"></span>传真接收功能

可以设定接收方法和传真打印方法。

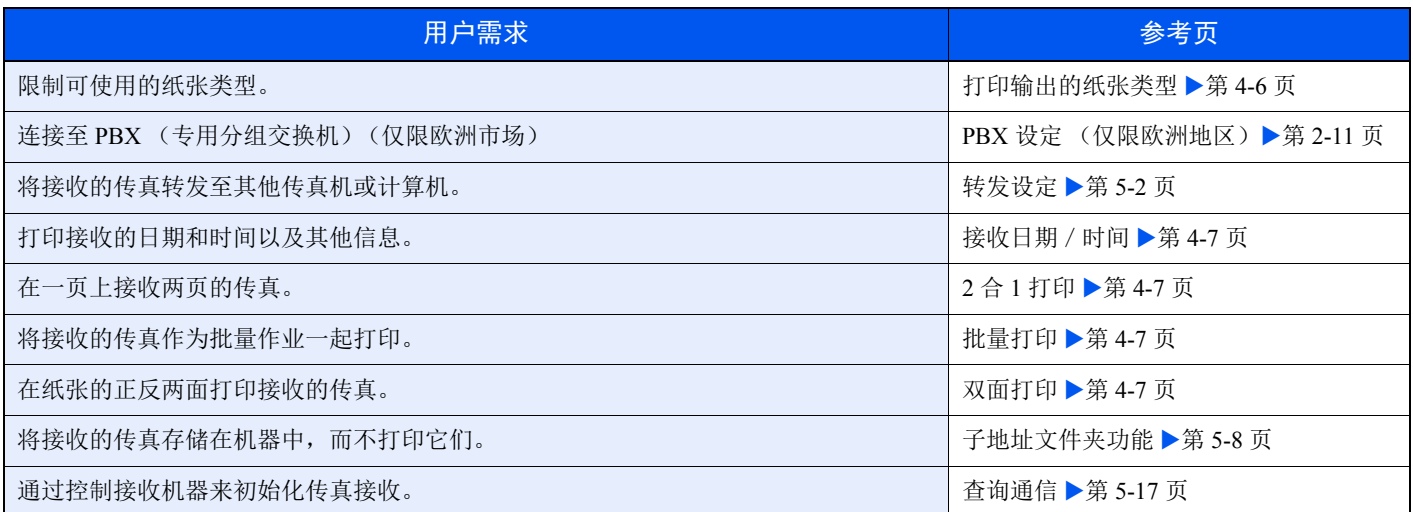

# <span id="page-61-0"></span>打印输出的纸张类型

指定用于打印输出接收传真的纸张类型。

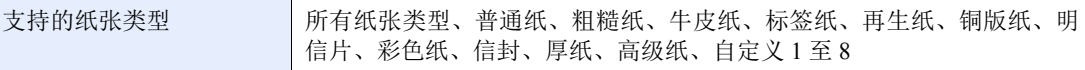

有关配置设定的更多信息,请参阅以下内容:

[传真纸张类型](#page-142-2) (第 8-8 页)

#### 设定打印输出接收传真的纸盒

通过指定纸张类型,可在相应的纸盒中接收传真。

### *1* 显示画面。

- 1 [系统菜单 / 计数] 键 > [▲] [▼] 键 > [一般设定] > [确定] 键 > [▲] [▼] 键 > [原稿 / 纸张设置]> [确定] 键
- **2** 选择想要用于传真接收的纸盒 ([纸盒 **1** (至 **3**)设定] 或 [手送纸盘设定])。
- **3** 选择 [确定] 键。

#### *2* 选择纸张尺寸。

- **1** [纸盒 **1** (至 **3**)尺寸] 或 [手送纸盘尺寸] > [确定] 键
- **2** 选择纸张尺寸。
- **3** 选择 [确定] 键。

#### 重要

以下纸张尺寸可用于传真接收。 英制型号:**Letter**、 **Legal**、 **Statement** 公制型号:**A4**、 **B5**、 **A5-R**、 **A5**、 **Folio**

要指定纸张尺寸时,请参阅以下内容:

◆ 机器的*操作手册* 

### *3* 选择纸张类型。

- **1** [纸盒 **1** (至 **3**)类型] 或 [手送纸盘类型] > [确定] 键
- **2** 选择想要用于传真接收的纸张类型。
- **3** 选择 [确定] 键。

#### *4* 设定纸张类型。

配置传真接收的纸张设定。选择纸张类型时,请选择步骤 3 中选择的纸张类型。 有关配置设定的更多信息,请参阅以下内容:

◆ [传真纸张类型](#page-142-2) (第 8-8 页)

# <span id="page-62-0"></span>接收日期 / 时间

接收日期/时间功能可在打印接收的传真时在各页面的顶部添加接收日期/时间、发件人信息和页数。有助于在传真来自不 同时区时确认接收时间。

## 高注

从内存检索出接收的传真数据并将其转发时,接收日期/时间不会添加至转发的数据。 在分开的多个页面上打印接收的数据时,接收日期/时间仅会打印在第一页上。不会在之后 的页面上打印。

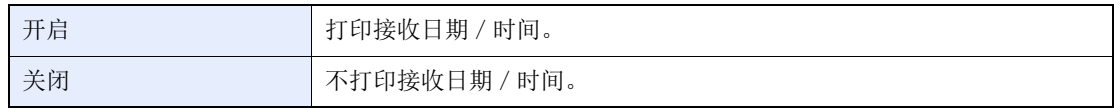

有关配置设定的更多信息,请参阅以下内容:

◆ 接收日期 / 时间 (第 8-8 页)

# <span id="page-62-1"></span>**2** 合 **1** 打印

当您接收多页 Statement 或 A5 尺寸的原稿时,该功能可以一次在一页 Letter 或 A4 尺寸的纸张上打印 2 页原稿。如果您同 时指定了 2 合 1 接收和双面打印, 2 合 1 接收将被禁用。

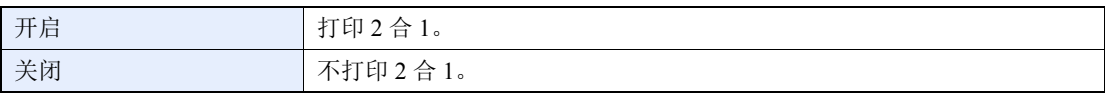

有关配置设定的更多信息,请参阅以下内容:

◆ 2 合 1 [打印](#page-142-3) (第 8-8 页)

# <span id="page-62-2"></span>批量打印

当接收多页传真时,则会在完成所有页面的接收后进行批量打印。

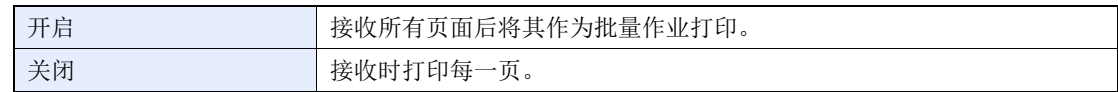

有关配置设定的更多信息,请参阅以下内容:

[批量打印](#page-142-5) (第 8-8 页)

# <span id="page-62-3"></span>双面打印

接收的多页数据宽度相同时,即可以在纸张的两面以同于数据的宽度打印它们。

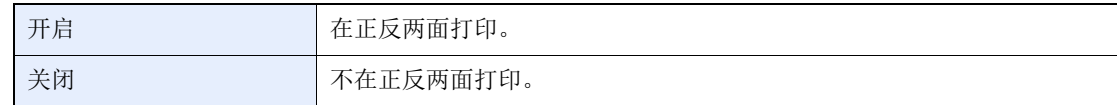

有关配置设定的更多信息,请参阅以下内容:

[接收设定](#page-142-4) (第 8-8 页)

# 使用简便的传真功能 5

#### 本章介绍以下主题:

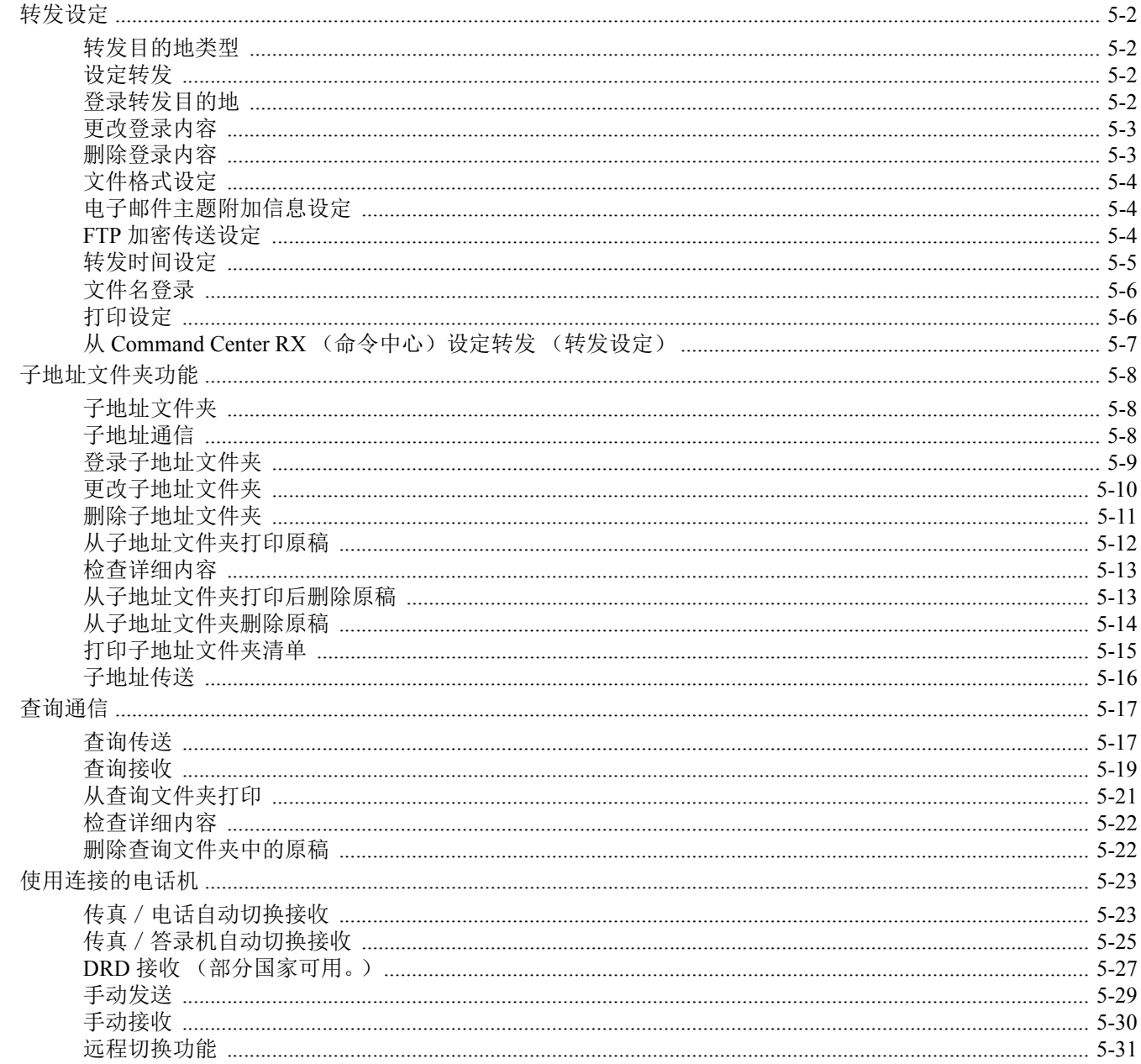

# <span id="page-64-1"></span><span id="page-64-0"></span>转发设定

当您接收了传真后,您可以将接收的图像转发至其他传真机或计算机或者设定打印。

## <span id="page-64-2"></span>转发目的地类型

仅可指定一个转发目的地。转发设为 [开启] 时,接收的所有文件都将被转发至指定的目的地。 您可以将文件转发至其他传真机,或用于电子邮件传送或文件夹 (SMB 或 FTP)传送。

# <span id="page-64-3"></span>设定转发

*1* 显示画面。 [系统菜单/计数] 键 > [▲] [▼] 键 > [传真] > [确定] 键 > [▲] [▼] 键 > [接收] > [确定] 键 > [▲] [▼] 键 > [转发设定] > [确定] 键 > [▲] [▼] 键 > [转发] > [确定] 键

## *2* 配置功能。

要设定转发时,请选择 [▲] [▼] 键 > [开启] > [确定] 键。

#### **Q**注

不使用转发时,请选择 [关闭]。

# <span id="page-64-4"></span>登录转发目的地

*1* 显示画面。 [系统菜单/计数] 键 > [▲] [▼] 键 > [传真] > [确定] 键 > [▲] [▼] 键 > [接收] > [确定] 键 > [▲] [▼] 键 > [转发设定] > [确定] 键 > [▲] [▼] 键 > [转发目的地]> [确定] 键

### *2* 登录转发目的地

从地址簿中选择转发目的地

- **1** [▲] [▼] 键 > [登录] > [确定] 键 > [▲] [▼] 键 > [地址簿] > [确定] 键
- **2** 选择目的地。

#### 图注

选择目的地时,请选择 [菜单] > [搜索 (名称) ] > [确定] 键。 将会显示搜索画面。 检查目的地的详情时,请选择要检查详情的目的地,然后选择 [菜单] > [详细内容] > [确定] 键。 此时会显示详细信息。

**3** 选择 [确定] 键。

#### 直接输入转发目的地

- 1 **[▲][▼]** 键 > [登录] > [确定] 键 > [▲] [▼] 键 > [地址输入] > [确定] 键
- **2** [传真]、 [电子邮件]、 [文件夹 (**SMB**) ] 或 [文件夹 (**FTP**) ] > [确定] 键
- **3** 输入要登录为转发目的地的地址。
- **4** 选择 [确定] 键。

## <span id="page-65-0"></span>更改登录内容

### *1* 显示画面。

- 1 [系统菜单 / 计数] 键 > [▲] [▼] 键 > [传真] > [确定] 键 > [▲] [▼] 键 > [接收] > [确定] 键 > [▲] [▼] 键 > [转发设定] > [确定] 键 > [▲] [▼] 键 > [转发目的地]> [确定] 键 > [▲] [▼] 键 > [确认] > [确定] 键
- **2** 检查您希望更改的目的地。
- **3** 选择 [确定] 键。

### *2* 编辑目的地

- 1  $[$  ▲ $]$  [▼ $]$  键 > [详细内容 / 编辑] > [确定] 键
- **2** 重复输入转发目的地信息。
- **3** 选择 [确定] 键。

## <span id="page-65-1"></span>删除登录内容

- *1* 显示画面。
	- 1 [系统菜单 / 计数] 键 > [▲] [▼] 键 > [传真] > [确定] 键 > [▲] [▼] 键 > [接收] > [确定] 键 > [▲] [▼] 键 > [转发设定] > [确定] 键 > [▲] [▼] 键 > [转发目的地]> [确定] 键 > [▲] [▼] 键 > [确认] > [确定] 键
	- **2** 检查您希望更改的目的地。
	- **3** 选择 [确定] 键。

### *2* 删除目的地。

[▲] [▼] 键 > [删除] > [确定] 键 > [是]

# <span id="page-66-0"></span>文件格式设定

如果您将文件作为电子邮件附件进行发送或者将其传送至文件夹(SMB 或 FTP),请选择 PDF、TIFF、XPS 或 OpenXPS 作为文件格式。

### *1* 显示画面。

[系统菜单/计数] 键 > [▲] [▼] 键 > [传真] > [确定] 键 > [▲] [▼] 键 > [接收] > [确定] 键 > [▲] [▼] 键 > [转发设定] > [确定] 键 > [▲] [▼] 键 > [文件格式] > [确定] 键

### *2* 配置功能。

[**PDF**]、 [**TIFF**]、 [**XPS**] 或 [**OpenXPS**] > [确定] 键

### 高注

如果您选择了 [**PDF**] 作为文件格式,将可使用 PDF 加密功能。

◆ 机器的*操作手册* 

## <span id="page-66-1"></span>电子邮件主题附加信息设定

指定是否添加信息至电子邮件的主题。添加信息时,您可以选择发送人姓名或发送人。

- *1* 显示画面。 [系统菜单/计数] 键 > [▲] [▼] 键 > [传真] > [确定] 键 > [▲] [▼] 键 > [接收] > [确定] 键 > [▲] [▼] 键 > [转发设定] > [确定] 键 > [▲] [▼] 键 > [主题附加信息] > [确定] 键
- *2* 配置功能。 [发送人名称]、 [发送人传真/地址] 或 [关闭] > [确定] 键

# <span id="page-66-2"></span>**FTP** 加密传送设定

指定发送数据时是否使用 FTP 加密功能。

高注

要使用 FTP 加密时, 请将安全设定的 SSL 设定为 [开启]。

◆ 机器的*操作手册* 

#### *1* 显示画面。

[系统菜单/计数] 键 > [▲] [▼] 键 > [传真] > [确定] 键 > [▲] [▼] 键 > [接收] > [确定] 键 > [▲] [▼] 键 > [转发设定] > [确定] 键 > [▲] [▼] 键 > [**FTP** 加密传送] > [确定] 键

### *2* 配置功能。

[开启] 或 [关闭] > [确定] 键

# <span id="page-67-0"></span>转发时间设定

登录启用转发的开始时间和结束时间。

*1* 显示画面。 [系统菜单/计数] 键 > [▲] [▼] 键 > [传真] > [确定] 键 > [▲] [▼] 键 > [接收] > [确定] 键 > [▲] [▼] 键 > [转发设定] > [确定] 键 > [▲] [▼] 键 > [转发时间] > [确定] 键

#### *2* 配置功能。

**1** 选择 [全天] 或 [预设时间]。

要全天转发时,请选择 [全天],然后选择 [确定] 键。

要设定转发起始时间和结束时间时,请选择 [预设时间] > [确定] 键, 然后设定起始时间和结 束时间。

#### 转发起始时间和结束时间设定

**1** 设定起始时间的小时和分钟。

#### **Q**注

选择 [▲] 或 [▼] 键输入数字。 选择 [◄] 或 [►] 移动呈高亮显示的输入位置。

- **2** 选择 [确定] 键。
- **3** 设定结束时间的小时和分钟。

### 区注

选择 [▲] 或 [▼] 键输入数字。 选择 [◄] 或 [►] 移动呈高亮显示的输入位置。

**4** 选择 [确定] 键。

# <span id="page-68-0"></span>文件名登录

您可以设定转发时要创建的文件名。您可以修改日期/时间和作业编号或传真号码等信息。

*1* 显示画面。

[系统菜单/计数] 键 > [▲] [▼] 键 > [传真] > [确定] 键 > [▲] [▼] 键 > [接收] > [确定] 键 > [▲] [▼] 键 > [转发设定] > [确定] 键 > [▲] [▼] 键 > [文件名输入] > [确定] 键

### *2* 配置功能。

**1** 输入文件名。

1 有关输入字符的详情,请参阅以下内容: [字符输入方法](#page-167-0) (第 10-2 页)

- **2** 选择 [确定] 键。
- **3** 设定附加信息。

#### 1

请注意,当您没有添加任何附加信息时,文件名将相同,因此,当用文件夹(SMB)传送 和文件夹 (FTP)传送转发接收的原稿时,旧的文件将被覆盖。

如果您不想将信息添加至文件名称中,请选择 [日期],然后为发送人姓名信息添加设定 [关闭] 或 [开启]。 要添加文件信息时,请选择 [日期和时间]、[作业编号]、[作业编号 **+** 日期] 或 [日期 **+** 作业编号],然后为 发送人姓名信息添加设定 [无]、 [附加信息 **+** 发件人] 或 [发件人 **+** 附加信息]。

文件名示例

例如:doc00352720140826181723.pdf doc (文件名) + 6 位数作业编号 + 年/月/日/时/分/秒 + 文件格式 (初始设定为 .pdf)

**4** 选择 [确定] 键。

## <span id="page-68-1"></span>打印设定

您可以设定转发接收的原稿时本机是否打印它们。

*1* 显示画面。

[系统菜单/计数] 键 > [▲] [▼] 键 > [传真] > [确定] 键 > [▲] [▼] 键 > [接收] > [确定] 键 > [▲] [▼] 键 > [转发设定] > [确定] 键 > [▲] [▼] 键 > [打印] > [确定] 键

## *2* 配置功能。

[开启] (打印)或 [关闭] (不打印) > [确定] 键

# <span id="page-69-0"></span>从 Command Center RX (命令中心)设定转发 (转发设定)

您可以使用连接至网络的计算机上的 Command Center RX (命令中心)来指定本机的转发设定。

有关指定其他设定的信息,请参阅以下内容:

◆ 机器的*操作手册* 

### 访问**Command Center RX** (命令中心)

*1* 显示**Command Center RX** (命令中心)。

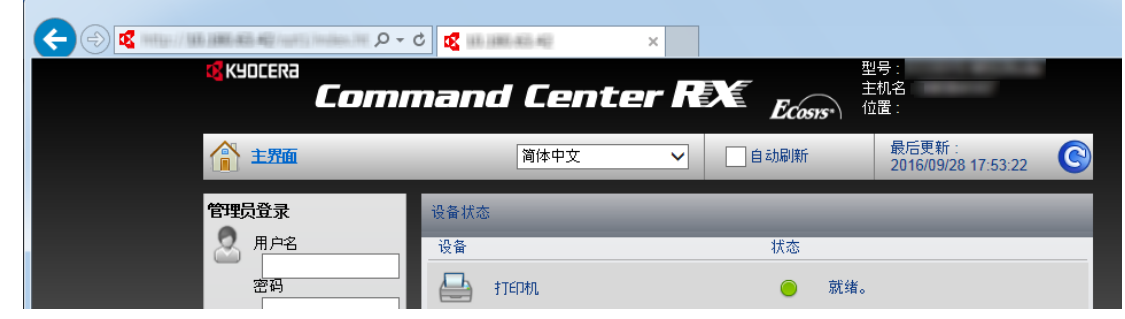

- **1** 打开网络浏览器。
- **2** 在地址栏中输入本机的 IP 地址作为 URL, 如, 192.168.48.21/. 网页将显示本机的基本信息、 Command Center RX (命令中心)以及本机当前状态。

## *2* <sup>在</sup>**Command Center RX** (命令中心)中选择设定。

从左侧的导览栏中选择一个类别进行查看并为该类别设定值。

如果 Command Center RX (命令中心)中启用了管理员权限,则当您试图访问相关画面时请务 必输入正确的用户名和密码。

*Command Center RX User Guide*

# <span id="page-70-1"></span><span id="page-70-0"></span>子地址文件夹功能

## <span id="page-70-2"></span>子地址文件夹

子地址文件夹用来将接收的原稿存储至安装了传真系统的机器中。使用子地址接收功能时,您可以将接收的原稿存储至个 人子地址文件夹。

有关使用子地址文件夹的方法,请参阅下一章节。

- [登录子地址文件夹](#page-71-0) ▶ 第 5-9 页
- [更改子地址文件夹](#page-72-0) ▶ 第 5-10 页
- [删除子地址文件夹](#page-73-0) ▶ 第 5-11 页

有关处理子地址文件夹中存储的接收传真的方法,请参阅下一章节。

- [从子地址文件夹打印原稿](#page-74-0) ▶ 第 5-12 页
- [检查详细内容](#page-75-0) ▶ 第 5-13 页
- [从子地址文件夹打印后删除原稿](#page-75-1) ▶ 第 5-13 页
- [从子地址文件夹删除原稿](#page-76-0) ▶ 第 5-14 页
- [打印子地址文件夹清单](#page-77-0) 》第 5-15 页

有关传送至子地址文件夹的方法,请参阅下一章节。

• [子地址传送](#page-78-1) ▶ 第 5-16 页

## <span id="page-70-3"></span>子地址通信

子地址通信是一种以符合 ITU-T(国际电信同盟)推荐标准的子地址及附带的密码发送与接收数据的通信。子地址可实现 原本只能在我们品牌机器之间进行的与第三方机器的通信模式。其中包括加密传输 (将原稿发送至接收系统中设置的原 稿传输文件夹)和查询通信(从一个由接收机器控制的来源机器中接收文件)。使用本机的子地址通信还可以实现在子地 址文件夹中存储接收的原稿等高级通信功能。

## 1

要进行子地址通信时,对方系统也需要装备有相同类型的子地址通信功能。

基于子地址的通信可以和多种功能通信一起使用。 在地址簿和单触键中登录子地址和子地址密码时,您可以在传送前删除输入。有关详情,请参阅各个通信方法和登录方法 的步骤说明。

#### 子地址

本机中,子地址和子地址密码被称为子地址。

#### 子地址

使用 0~9之间的数字、"(空格)"、"#"以及"\*"输入最多为 20位的子地址。机器接收传真时, 会使用子地址来指定 子地址文件夹。

#### 子地址密码

使用 0~9 之间的数字、字母、"(空格)"、"#"以及"\*"输入最多为 20 位的子地址密码。机器接收原稿时, 不使用子 地址密码。

有关设定子地址的步骤,请见下方:

 $\rightarrow$  [子地址传送](#page-78-1) (第 5-16 页)

## <span id="page-71-0"></span>登录子地址文件夹

最多可以登录 20 个子地址文件夹。

### 高注

如果启用了用户登录管理,您只有以管理员身份登录机器才能编辑地址簿中的目的地。

### *1* 显示画面。

[系统菜单/计数] 键 > [▲] [▼] 键 > [文件夹] > [确定] 键 > [▲] [▼] 键 > [子地址文件夹] > [确定] 键 > [▲] [▼] 键 > [详细内容/编辑] > [确定] 键

### *2* 创建子地址文件夹。

- **1** [菜单] > [▲] [▼] 键 > [添加文件夹] > [确定] 键
- **2** 使用数字键输入子地址。

高注 使用 0~9之间的数字、"(空格)"、"#"以及"\*"输入最多为 20位的子地址。

- **3** 选择 [确定] 键。
- **4** 使用数字键输入文件夹名称。

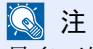

最多可输入 32 个字符。

有关输入字符的详情,请参阅以下内容:

- ◆ [字符输入方法](#page-167-0) (第10-2页)
- **5** 选择 [确定] 键。
- **6** 输入文件夹编号。

### 高注

数值可在 01 至 20 之间设定。 选择 [▲] 或 [▼] 键或数字键输入编号。

- **7** 选择 [确定] 键。
- **8** 要完成文件夹的登录时,请选择 [结束] > [确定] 键。 要登录更多的文件夹信息时,请选择 [详细内容] > [确定] 键。 请进入下一步。
### *3* 输入文件夹信息。

下表列出了可以设定的项目。输入各项目的信息,然后选择 [确定] 键。

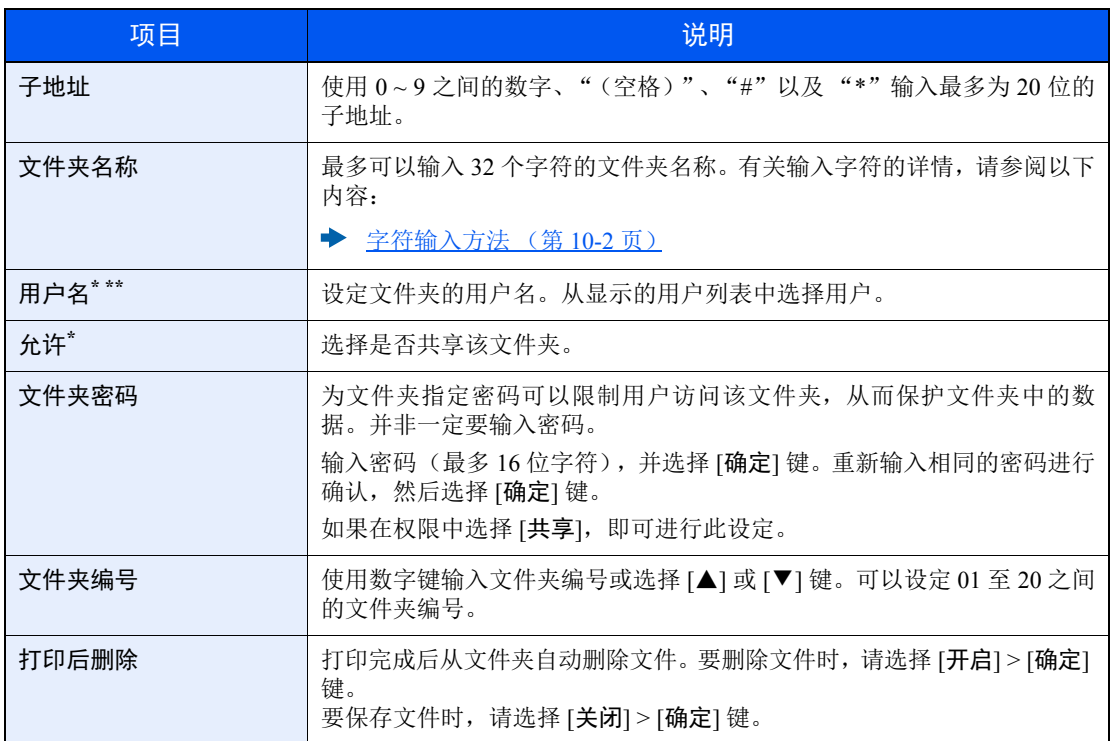

\* 启用用户登录管理时显示。

\*\* 以管理员权限登录时显示。

# 更改子地址文件夹

#### *1* 显示画面。

[系统菜单/计数] 键 > [▲] [▼] 键 > [文件夹] > [确定] 键 > [▲] [▼] 键 > [子地址文件夹] > [确定] 键 > [▲] [▼] 键 > [详细内容/编辑] > [确定] 键

#### *2* 更改。

- **1** 选择您想要编辑的文件夹。
- **2** 选择 [确定] 键。

#### 高注

- 以用户身份登录本机后,仅可编辑所有者设为该用户的文件夹。
- 以管理员身份登录本机后,则可编辑所有文件夹。
- 如果为子地址文件夹设定了密码保护,请输入正确的密码。

**3** 更改文件夹信息。

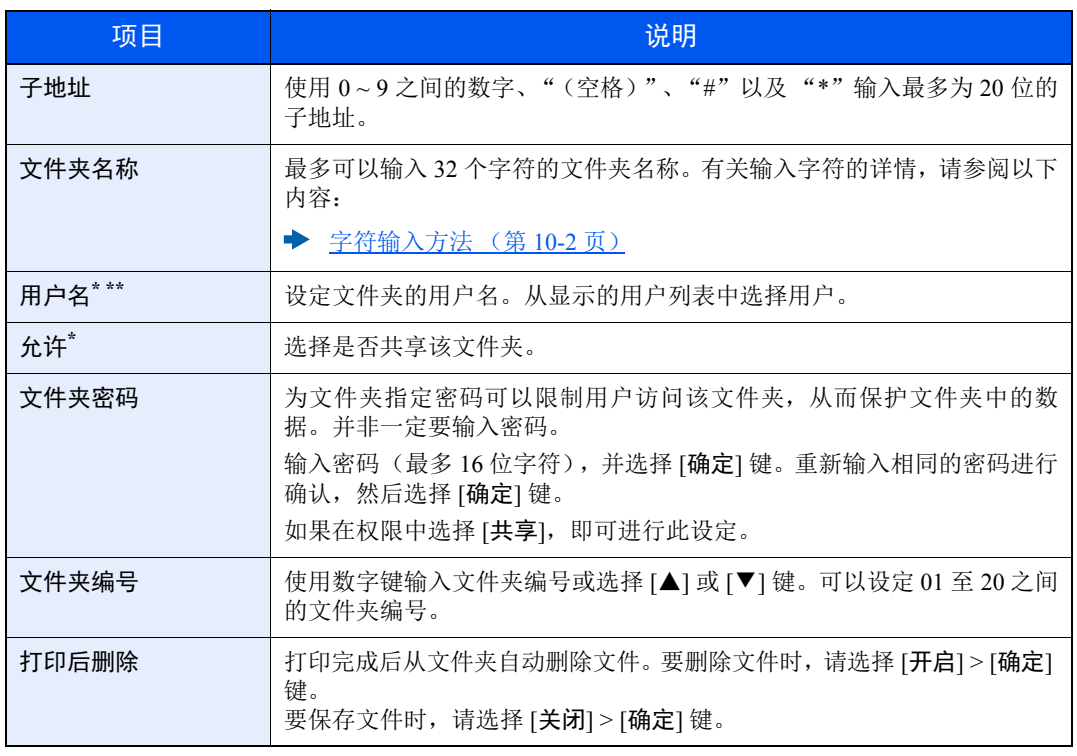

\* 启用用户登录管理时显示。

\*\* 以管理员权限登录时显示。

# 删除子地址文件夹

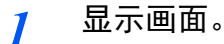

[系统菜单/计数] 键 > [▲] [▼] 键 > [文件夹] > [确定] 键 > [▲] [▼] 键 > [子地址文件夹] > [确定] 键 > [▲] [▼] 键 > [详细内容/编辑] > [确定] 键

### *2* 删除。

选择想要删除的文件夹 > [菜单] > [▲] [▼] 键 > [删除] > [确定] 键 > [是]

# 从子地址文件夹打印原稿

要打印发送至子地址文件夹中的原稿时,请执行以下操作。

*1* 显示画面。 [文件夹/**USB**] 键 > [▲] [▼] 键 > [子地址文件夹] > [确定] 键

#### *2* 选择原稿。

- **1** 选择含有希望打印的文件的文件夹。
- **2** 选择 [确定] 键。

#### 高注

如果为子地址文件夹设定了密码保护,请输入正确的密码。

- **3** 选择您想要打印的文件。
- **4** 选择 [选择]。 所选择的文件右侧会有一个勾选标记。选择勾选的文件,再次选择 [选择] 可取消选择。

### **Q**注

选择 [菜单] 后,可以进行以下操作。

- [选择所有]:选择所有文件。
- [清除所有]:取消所有的文件选择。
- [详细内容/编辑]:可检查文件信息。
- **5** 选择 [确定] 键。

#### *3* 打印

- **1** [打印] > [确定] 键
- **2** 使用数字键更改要打印的页数。要更改打印设定时,请选择 [功能菜单] 键,然后更改设定并 选择 [确定] 键。

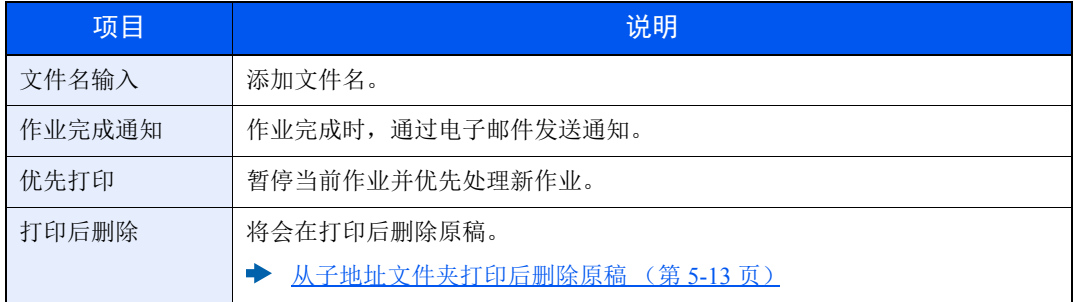

**3** 按 [开始] 键。此时会开始打印。

# 检查详细内容

您可以使用以下步骤检查转发至子地址文件夹的文件详细内容。

*1* 显示画面。 [文件夹/**USB**] 键 > [▲] [▼] 键 > [子地址文件夹] > [确定] 键

#### *2* 选择原稿。

- **1** 选择含有希望检查的文件的文件夹。
- **2** 选择 [确定] 键。

## **Q**注

如果为子地址文件夹设定了密码保护,请输入正确的密码。

- **3** 选择您想要检查的文件。
- **4** [菜单] > [▲] [▼] 键 > [详细内容/编辑] > [确定] 键 此时会显示所选文件的详细内容。

# <span id="page-75-0"></span>从子地址文件夹打印后删除原稿

要从子地址文件夹自动删除打印的原稿时,请执行以下操作。

*1* 显示画面。

[文件夹/**USB**] 键 > [▲] [▼] 键 > [子地址文件夹] > [确定] 键

#### *2* 选择原稿。

- **1** 选择含有希望打印的文件的文件夹。
- **2** 选择 [确定] 键。

### 1

如果为子地址文件夹设定了密码保护,请输入正确的密码。

- **3** 选择您想要打印的文件。
- **4** 选择 [选择]。 所选择的文件右侧会有一个勾选标记。选择勾选的文件,再次选择 [选择] 可取消选择。
- **5** 选择 [确定] 键。

#### *3* 配置功能。

[打印] > [确定] 键 > [功能菜单] 键 > [▲] [▼] 键 > [打印后删除] > [确定] 键 > [开启] > [确定] 键

#### *4* 打印。

按 [开始] 键。 将会在打印后删除原稿。

# 从子地址文件夹删除原稿

*1* 显示画面。 [文件夹/**USB**] 键 > [▲] [▼] 键 > [子地址文件夹] > [确定] 键

### *2* 选择原稿。

- **1** 选择含有想要删除文件的文件夹。
- **2** 选择 [确定] 键。

**Q**注

如果为子地址文件夹设定了密码保护,请输入正确的密码。

- **3** 选择您想要删除的文件。
- **4** 选择 [选择]。 所选择的文件右侧会有一个勾选标记。 选择勾选的文件,再次选择 [选择] 可取消选择。
- **5** 选择 [确定] 键。

### *3* 删除。

[删除] > [确定] 键 > [是]

# 打印子地址文件夹清单

您可以打印子地址文件夹清单,其中包含登录的子地址文件夹的文件夹编号清单和文件夹名称清单。子地址文件夹中有原 稿时,会显示页数。

### **Q**注 启用了用户登录管理并以管理员权限登录本机时可以打印列表。

*1* 显示画面。 [系统菜单/计数] > [▲] [▼] 键 > [文件夹] > [确定] 键 > [▲] [▼] 键 > [子地址文件夹] > [确定] 键

٦

*2* 打印

[▲] [▼] 键 > [子地址文件夹清单] > [确定] 键 > [是] 此时会打印列表。

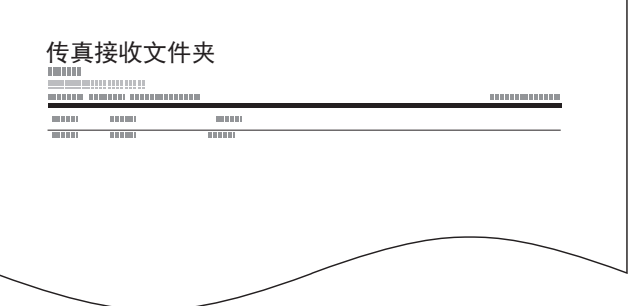

# <span id="page-78-0"></span>子地址传送

**Q**注

要使用子地址传送时,请检查已预先在接收系统中设定的子地址和密码。

有关机器接收原稿时的设定方法,请参阅以下内容:

- ◆ [子地址文件夹功能](#page-70-0) (第 5-8 页)
	- *1* 选择 **[**传真**]** 键。
	- *2* 放置原稿。

### *3* 指定目的地。

使用数字键输入对方的传真号码。

#### 高注

当子地址登录至地址簿的目的地时,您可以使用目的地。当地址簿中子地址登录的目的地被 用于单触键时, 您也可以使用单触键。

#### *4* 配置功能。

- **1** [详细内容] > [子地址] > [编辑]
- **2** 使用数字键输入子地址。

**Q**注 使用 0 ~ 9 之间的数字、"(空格)"、"#"以及 "\*"输入最多为 20 位的子地址。

- **3** 选择 [确定] 键。
- **4** 使用数字键输入子地址密码。

高注 使用 0 ~ 9 之间的数字、"(空格)"、"#"以及 "\*"输入最多为 20 位的子地址密码。

**5** [确定] 键 > [确定] 键

### *5* 开始发送。

检查目的地,然后按 [开始] 键。

#### 图注

在 [发送前检查目的地] 中选择了 [开启] 时,按下 [开始] 键时会出现目的地确认画面。

◆ [目的地的确认画面](#page-134-0) (第 7-11 页)

# 查询通信

查询通信是一种通信模式,其中发送机器上的原稿传送由接收机器控制。这将允许接收机器根据自身的情况自定义原稿的 接收。本机支持查询传送和查询接收。

### 重要 由于接收机器要在查询通信下拨打发送机器,因此通信费用通常由收件人承担。

# 查询传送

查询传送中使用的原稿应存储在查询文件夹中。从目的地接收到查询请求时,存储的原稿将被自动发送。

用于查询传送的原稿一旦被发送至目的地,将被自动删除。但是,如果您将"删除已传送的文件"设定为 [关闭], 原稿将 存储在查询文件夹中,直至您将其删除。 您可以随意多次将相同的原稿用于查询传送。

[查询传送之后删除原稿](#page-79-1) (第 5-17 页)

### 高注

您最多可以存储 10 个用于查询传送的原稿。

您还可以在来自目的地的查询请求到达前添加或覆盖原稿。

◆ [覆盖设定](#page-79-0) (第 5-17 页)

#### <span id="page-79-1"></span>查询传送之后删除原稿

用于查询传送的原稿被发送至目的地后将被自动删除。 要允许将相同的原稿查询传送至多个目的地,请将该选项设定为 [关闭]。

*1* 显示画面。

[系统菜单/计数] 键 > [▲] [▼] 键 > [文件夹] > [确定] 键 > [▲] [▼] 键 > [查询文件夹] > [确定] 键

*2* 配置功能。

[▲] [▼] 键 > [删除已传送的文件] > [确定] 键 > [开启] 或 [关闭] > [确定] 键

#### <span id="page-79-0"></span>覆盖设定

要允许覆盖时,请将该选项设定为 [允许]。

如果相同的名称被添加至新文件,请使用以下步骤覆盖现有的文件。

如果该选项被设定为 [不允许], 如果设定了相同的文件名, 则不会覆盖现有的文件。

*1* 显示画面。

[系统菜单/计数] 键 > [▲] [▼] 键 > [文件夹] > [确定] 键 > [▲] [▼] 键 > [查询文件夹] > [确定] 键

#### *2* 配置功能。

[▲] [▼] 键 > [覆盖设定] > [确定] 键 > [允许] 或 [不允许] > [确定] 键

#### 使用查询传送

- *1* 选择 **[**文件夹/**USB]** 键。
- *2* 放置原稿。
- *3* 显示画面。

[▲] [▼] 键 > [查询文件夹] > [确定] 键 > [存储文件] > [确定] 键

*4* 根据需要选择原稿类型、扫描浓度等设定。

- **1** 选择 [功能菜单] 键。
- **2** 可以设定以下功能。完成设定后,请选择 [确定] 键。

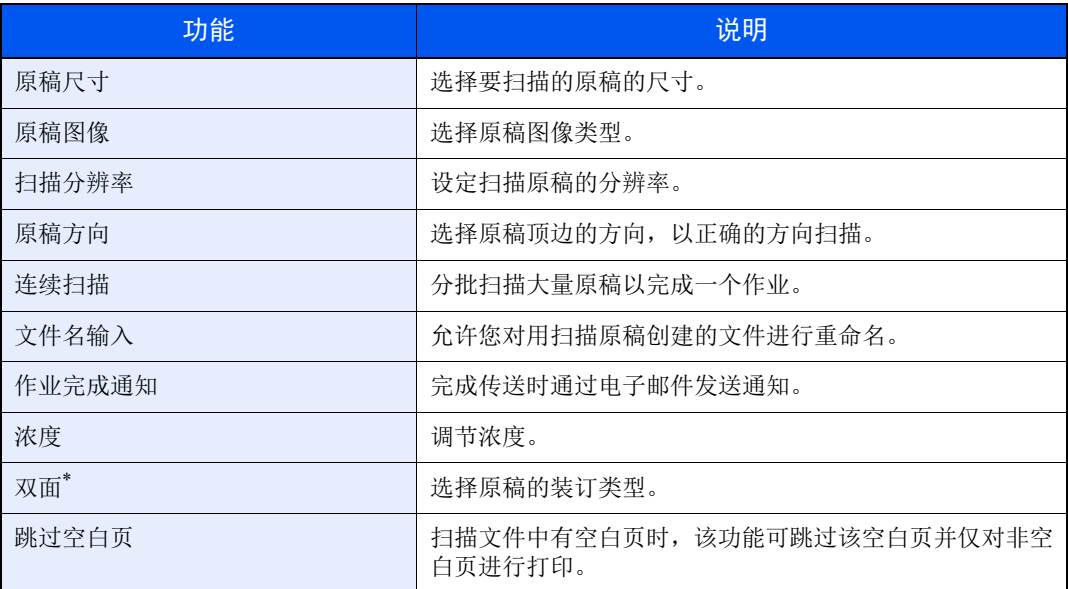

\* 仅限配备了双面扫描功能的型号。

有关功能的详情,请参阅以下内容:

[发送传真](#page-29-0) (第 3-1 页) 机器的操作手册

### *5* 开始保存。

按 [开始] 键。原稿将在查询文件夹中被扫描和存储。

#### 取消查询传送

要取消查询传送时,请删除查询文件夹中保存的查询传送原稿。有关如何删除保存原稿的信息, 请参阅内容:

[删除查询文件夹中的原稿](#page-84-0) (第 5-22 页)

# <span id="page-81-0"></span>查询接收

当接收方机器拨打发送人机器的号码时,该功能会自动触发存储在发送人机器中原稿的传送。

### 1

要使用查询接收时,您必须首先确认发送机器设置了查询传送。

同时使用子地址可允许以下说明的通信模式。

#### 子地址布告栏接收

如果接收方的机器具备子地址布告栏功能,您可以使用子地址与其通信,即便它为第三方机器。(本机中,子地址和子地 址密码被称为子地址。)

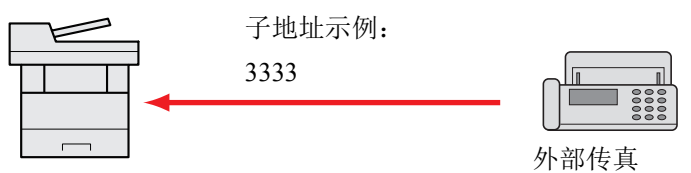

#### 重要

接收方机器也必须配备子地址布告栏功能。一些传真机不能存储原稿,而另一些则不支持查 询传送。事先检查发送和接收机器,确保双方都拥有所需的功能。

向接收方询问已登录至其机器中的子地址和密码。

#### 高注

有关快速拨号的详情,请参阅以下内容:

 $\rightarrow$  [子地址通信](#page-70-1) (第 5-8 页)

有关如何使用子地址布告栏通信来接收文件的信息,请参阅以下内容:

◆ [通过子地址使用查询接收](#page-82-0) (第 5-20 页)

#### 使用查询接收

**Q**注 当对方使用子地址时,请参阅下文中的使用子地址查询接收。

- *1* 选择 **[**传真**]** 键。
- *2* 开启查询接收。 [功能菜单] 键 > [▲] [▼] 键 > [传真接收查询] > [确定] 键 > [▲] [▼] 键 > [开启] > [确定] 键
- *3* 指定目的地。 [输入目的地的方法](#page-35-0) (第 3-7 页)
- *4* <sup>按</sup> **[**开始**]** 键。 此时会开始接收操作。

高注 在 [发送前检查目的地] 中选择了 [开启] 时,按下 [开始] 键时会出现目的地确认画面。

[目的地的确认画面](#page-134-0) (第 7-11 页)

#### <span id="page-82-0"></span>通过子地址使用查询接收

查询接收时,请输入发送机器中设定的子地址(本机中,为子地址和子地址密码)。当对方使用第三方机器时,只要机器 配备了同类的子地址通信功能,仍可使用该通信。

> 重要 事先检查发送人设定的子地址。

- *1* 选择 **[**传真**]** 键。
- *2* 开启查询接收。

要开启查询接收时,请参阅以下内容:

◆ [查询接收](#page-81-0) (第 5-19 页)

### *3* 选择目的地,然后输入子地址。

有关设定子地址的步骤,请见下方:

◆ [子地址传送](#page-78-0) (第 5-16 页)

有关选择目的地的步骤,请参阅以下内容:

[输入目的地的方法](#page-35-0) (第 3-7 页)

高注

您可以组合使用数字键输入、单触键选择以及从包含登录子地址的地址簿中选择来选择目的 地。

### *4* <sup>按</sup> **[**开始**]** 键。

此时会开始接收操作。

#### 高注

在 [发送前检查目的地] 中选择了 [开启] 时,按下 [开始] 键时会出现目的地确认画面。

◆ [目的地的确认画面](#page-134-0) (第 7-11 页)

# 从查询文件夹打印

*1* 显示画面。

[文件夹/**USB**] 键 > [▲] [▼] 键 > [查询文件夹] > [确定] 键

#### *2* 选择原稿。

- **1** 选择您想要打印的文件。
- **2** 选择 [选择]。 所选择的文件右侧会有一个勾选标记。选择勾选的文件,再次选择 [选择] 可取消选择。
- **3** 选择 [确定] 键。

#### *3* 打印。

- **1** [打印] > [确定] 键
- 2 使用数字键更改要打印的页数。要更改打印设定时,请选择 [功能菜单] 键,然后更改设定并 选择 [确定] 键。

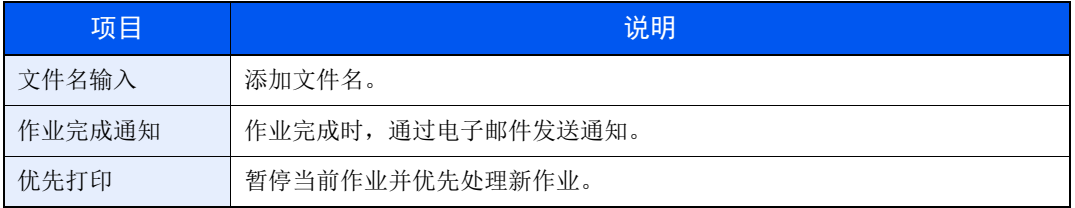

有关功能的详情,请参阅以下内容:

- ◆ 机器的*操作手册*
- **3** 按 [开始] 键。

此时会开始打印。

# 检查详细内容

*1* 显示画面。 [文件夹/**USB**] 键 > [▲] [▼] 键 > [查询文件夹] > [确定] 键

### *2* 选择原稿。

- **1** 选择您想要检查的文件。
- **2** [菜单] > [▲] [▼] 键 > [详细内容/编辑] > [确定] 键 此时会显示所选文件的详细内容。

# <span id="page-84-0"></span>删除查询文件夹中的原稿

图注

如果 [删除已传送的文件] 被设为 [开启], 原稿会在查询传送之后被自动删除。

[查询传送之后删除原稿](#page-79-1) (第 5-17 页)

### *1* 显示画面。

[文件夹/**USB**] 键 > [▲] [▼] 键 > [查询文件夹] > [确定] 键

- *2* 选择原稿。
	- **1** 选择您想要删除的文件。
	- **2** 选择 [选择]。 所选择的文件右侧会有一个勾选标记。选择勾选的文件,再次选择 [选择] 可取消选择。
	- **3** 选择 [确定] 键。

### *3* 删除

[删除] > [确定] 键 > [是]

# 使用连接的电话机

可以将电话 (市售)连接至本机器,然后使用各种功能。

# 传真/电话自动切换接收

在一条电话线路上使用电话和传真时该接收方法十分便利。发送传真原稿后,机器会自动接收发送的传真原稿,当对方用 电话进行呼叫时,机器会响铃,以提醒用户应答。

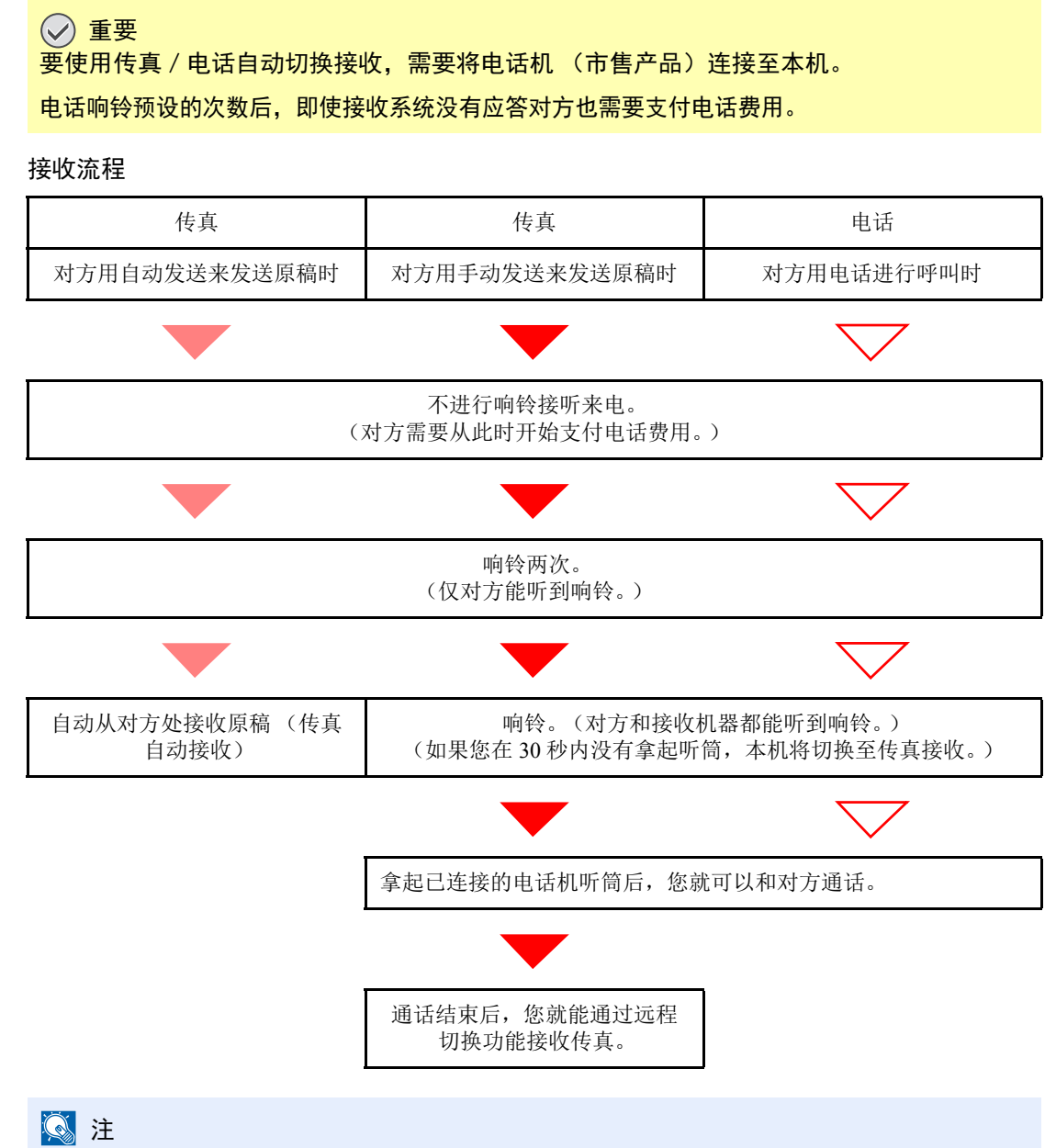

通话结束时,您还能通过远程切换功能接收传真。

[远程切换功能](#page-93-0) (第 5-31 页)

准备工作: 选择 [自动 (传真 / 电话) ]。 [接收设定](#page-142-1) (第 8-8 页)

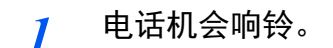

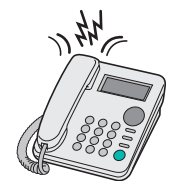

连接的电话机会响铃。

图注 您可以更改响铃次数。 [铃声 \(传真/电话\)\(第](#page-142-0) 8-8 页)

### *2* 接听电话。

呼叫来自电话机时

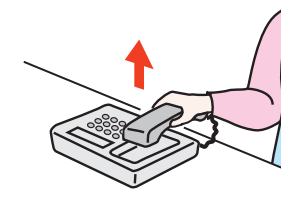

**1** 机器会响铃,以提醒用户应答。 30 秒内拿起电话的听筒。

高注 如果您在 30 秒内没有拿起听筒,本机将切换至传真接收。

**2** 和对方通话。

### 图注

通话结束时,您还能通过远程切换功能接收传真。

◆ [远程切换功能](#page-93-0) (第 5-31 页)

呼叫来自传真机时

机器开始接收传真原稿。

# 传真/答录机自动切换接收

同时使用答录机和传真时该方法十分便利。发送传真原稿后,机器会自动接收发送的传真原稿,当呼叫来自电话机时,机 器会执行连接的答录机功能。因此,当用户不在时,对方可以在答录机上留言。

重要

当使用传真/答录机自动切换接收功能时,如果在机器收到对方来电 **1** 分钟之前,至少 **30** 秒 以上无应答, 则机器的无应答检测功能启动, 机器切换至传真接收。

#### 图注

要使用传真 / 答录机自动切换接收, 需要将配备了录音功能的电话机 (市售产品) 连接至本 机。

有关响应信息等详情,请参阅各个答录机的操作手册。

将本机的响铃数设定为多于答录机的响铃数。

◆ 铃声 (电话留言) (第 8-8 页)

#### 接收流程

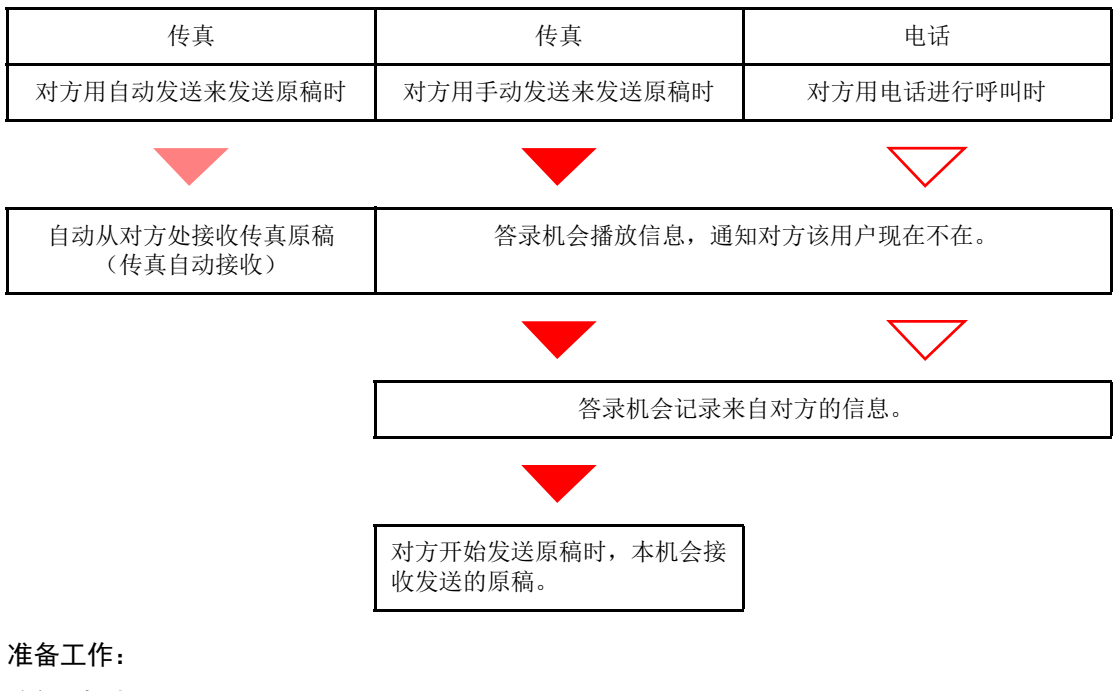

选择 [自动 (**TAD**) ]。

[接收设定](#page-142-1) (第 8-8 页)

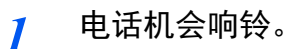

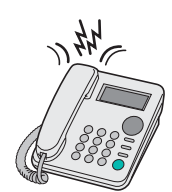

连接的电话机会响铃设定的次数。

图注 如果您在电话机仍在响铃时拿起听筒,本机会进入和手动接收相同的状态。 ◆ [手动接收](#page-92-0) (第 5-30 页)

### *2* 答录机应答。

呼叫来自电话机但用户不在时

答录机播放应答信息,并开始记录对方的留言。

**Q**注 一<br>录音期间如果安静持续了至少 30 秒,本机会切换至传真接收。

呼叫来自传真机时

机器开始接收传真原稿。

# **DRD** 接收 (部分国家可用。)

该接收模式使用某些电话公司提供的特殊响铃模式服务。使用该服务,您可以在同一根电话线上使用两个或以上传真号 码。因此,您可以在同一条线上使用本传真机和电话机,而您依然能够为两者指派不同的传真号码。不同的号码被赋予了 不同的响铃模式,因此本机便可以区别这些进入的呼叫。如果将一个号码指定给本机,并且提前指定该号码所需的响铃模 式,那么当机器检测到传真机特有的响铃模式时便可自动初始化传真接收。

### **Q**注

仅可在另售的电话机连接至本机时才可使用 DRD 接收来接听电话呼叫。您仅可在事先向电话 公司申请特殊响铃模式服务后才可使用 DRD 接收。有关可用的特殊响铃模式服务的更多信 息,请联系您的电话公司。

#### 接收流程

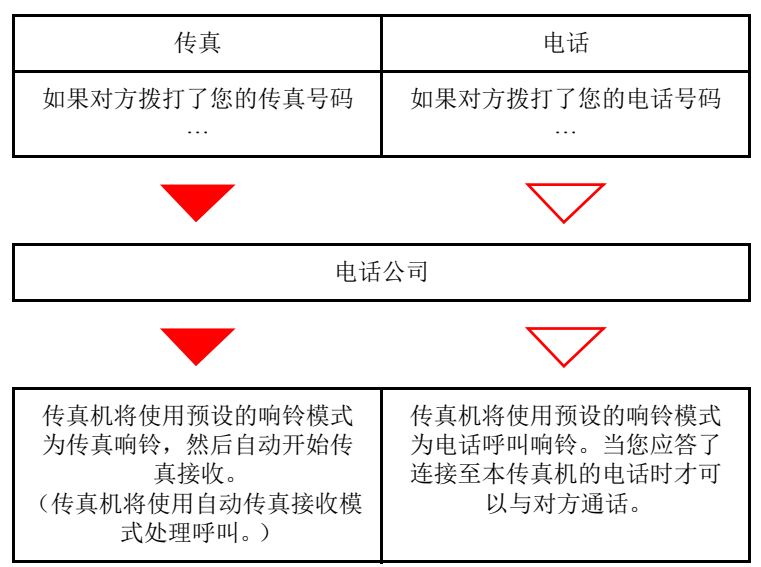

#### 准备工作:

选择 [自动 (**DRD**) ]。

◆ [接收设定](#page-142-1) (第 8-8 页)

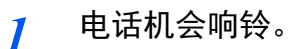

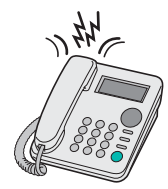

当呼叫进入时,电话机将响铃。

### 高注

如果您在电话仍在响铃时拿起听筒,本机将以相同于标准手动传真接收的方式处理呼叫。 ◆ [手动接收](#page-92-0) (第 5-30 页)

### *2* 接听电话。

本机随后将以预定的响铃模式响铃。

#### 呼叫来自电话机时

拿起听筒和对方通话。通话结束后,传真接收可手动初始化。

#### 呼叫来自传真机时

一旦响铃停止,传真接收将自动开始。

# 手动发送

当您想要和接收系统的人员通话或者接收系统需要切换至传真时,请使用该方法发送原稿。

- *1* 放置原稿。
- *2* 拨打目的地。

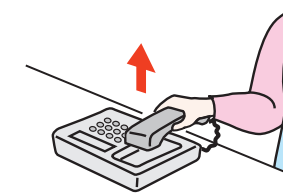

拿起听筒,然后拨打接收系统的号码。

- *3* 检查电话线路是否已连接至接收系统的传真机。 如果目的地是传真机,您将听到较长且较高的哔声。如果有人接听,您可以与其通话。
- *4* **[**传真**]** 键 **> [**免提**]** <sup>键</sup>
- *5* <sup>按</sup> **[**开始**]** 键。 此时会开始传送。
- *6* 放回听筒。 发送开始时,请将听筒放回其原来的位置。

# <span id="page-92-0"></span>手动接收

您可以在确认电话线路已连接至发送方后接收数据。

### **Q**注

已经为本机的接收模式预设了传真自动接收。要使用手动接收时,您需要将接收模式更改为 手动接收。要更改至手动模式时,请参阅以下内容:

◆ [接收设定](#page-142-1) (第 8-8 页)

#### *1* 电话机会响铃。

有来电进入时,连接至本机的电话会响铃。

*2* 拿起听筒。

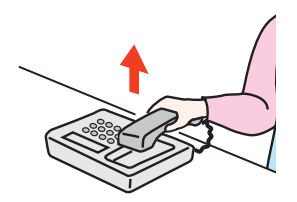

拿起电话听筒。

### *3* 检查电话线路是否已连接至发送系统的传真机。

如果目的地是传真机,您将听到较柔和的哔声。如果有人接听,您可以与其通话。

#### *4* **[**传真**]** 键 **> [**免提**]** 键 **> [**手动接收**]**

将开始接收。

#### 高注

使用可发送音频信号的电话机时,请利用远程切换功能用电话开始接收原稿。 ◆ [远程切换拨号](#page-142-3) (第8-8页)

### *5* 放回听筒。

接收开始时,请将听筒放回其原来的位置。

# <span id="page-93-0"></span>远程切换功能

您可以通过连接的电话机操作来开始接收传真。该功能便于结合使用彼此安装在远程地点的机器和电话机 (市售产品)。

### **Q** 注

要使用远程切换,需要将音频信号发送电话机 (市售产品)连接至本机。但是,即使该电话 机为音频信号发送电话机,视电话机类型而定,可能无法满意使用该功能。有关详情,请联 系您购买本机的代理或商店。

远程切换拨号在出厂时被设定为 55。

可更改远程切换拨号号码。

[远程切换拨号](#page-142-3) (第 8-8 页)

#### 使用远程切换拨号

要通过连接的电话机操作来开始传真接收时,请使用以下操作。

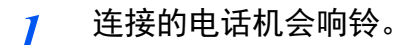

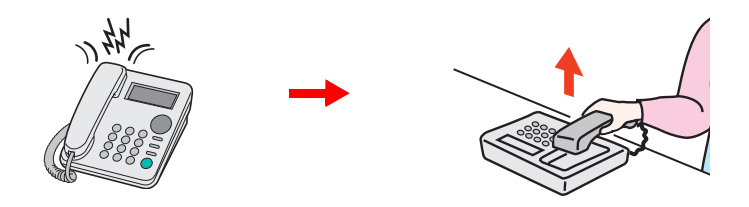

拿起电话听筒。

**Q**注 您可以更改响铃次数。 [铃声 \(正常\)\(第](#page-142-4) 8-8 页)

### *2* 按远程切换拨号号码 (**2** 位)。

当您从听筒中听到传真音时,请使用电话机上的拨号按钮输入两位数远程切换拨号号码。电话 线路会切换至本机,然后开始接收。

# 从 PC 发送传真 6

本章介绍以下主题:

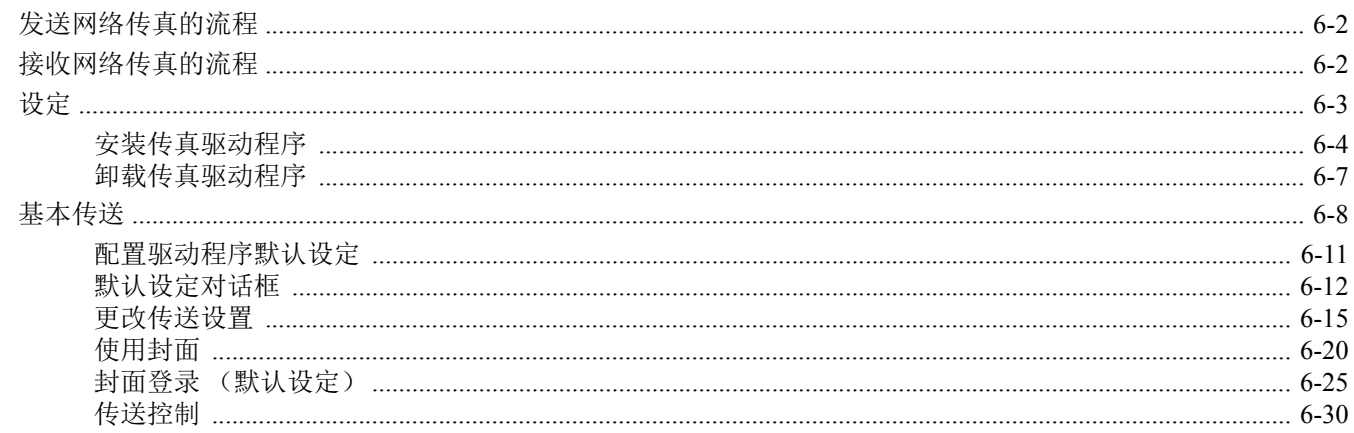

网络传真功能可让通过网络连接至机器的 PC 执行传真的发送和接收。其主要功能如下所示。

- 用 PC 准备的文件无需打印即可通过传真被发送和接收。
- 可使用地址簿 (机器/PC 中)指定所需的目的地。
- 添加封面。
- 可同时进行传送和打印。
- 传送结果的电子邮件报告。
- 可用子地址传送。
- 操作和打印一样简便。

# <span id="page-95-0"></span>发送网络传真的流程

网络传真发送按照以下顺序执行。

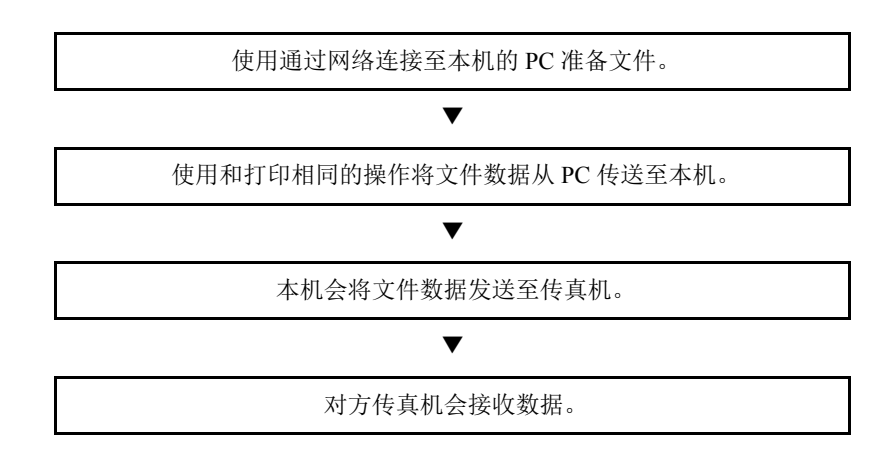

# <span id="page-95-1"></span>接收网络传真的流程

网络传真接收按照以下顺序执行。

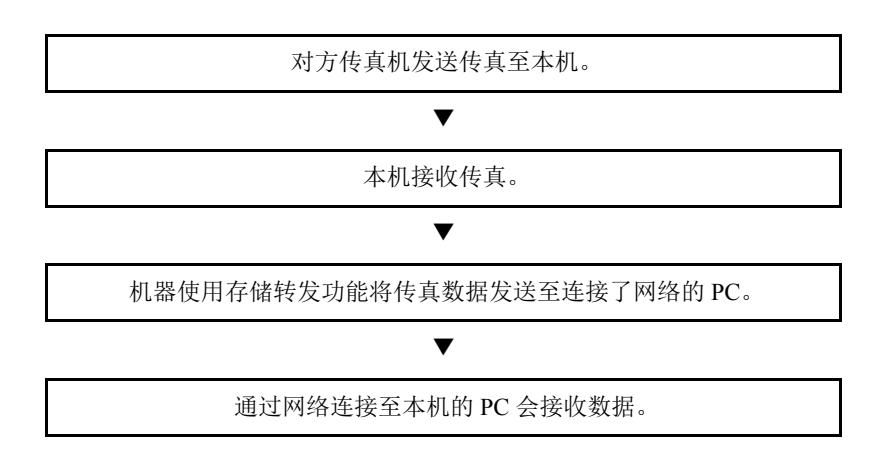

### 高注

存储转发功能不仅允许连接了网络的 PC 进行接收,还允许通过电子邮件转发接收的传真、转 发至其他传真机。

<span id="page-96-0"></span>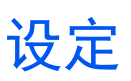

使用网络传真前需要进行以下操作。

#### 连接至 **PC**

使用网络电缆将本机和 PC 连接至网络。

◆ 机器的*操作手册* 

#### 在地址簿中登录目的地

将常用的目的地保存到地址簿。您还可以使用传真驱动程序从地址簿中选择目的地。

图注 您可以将接收的传真转发至 PC 或者将其作为电子邮件附件转发。 ◆ [转发设定](#page-64-0) (第 5-2 页)

# <span id="page-97-0"></span>安装传真驱动程序

下面以使用 [自定义安装] 为例在 Windows 8.1 中安装软件。

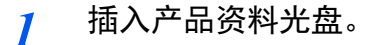

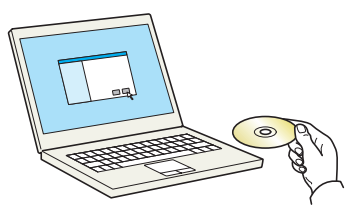

#### 图注

在 Windows 上安装时,必须通过具有管理员权限的用户登录 PC 进行安装。 如果显示"欢迎使用找到新硬件向导"对话框,则请选择 [取消]。 如果出现自动播放画面,则请单击 [**Run Setup.exe**]。 如果出现用户帐号管理窗口,请单击 [是] ([允许])。

*2* 显示画面。

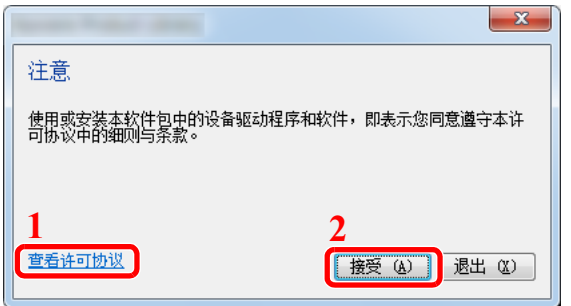

- 1 单击 [查看许可协议] 并阅读许可协议。
- 2 单击 [接受]。

*3* 选择 **[**自定义安装**]**。

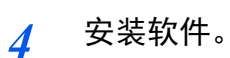

**1** 选择要安装的设备。

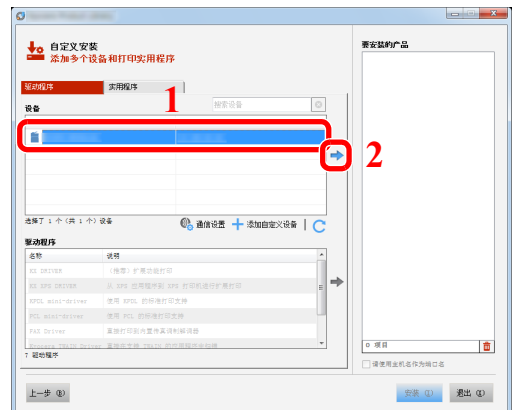

### 区注

- 如果机器未开启则无法检测到机器。如果计算机无法检测到机器,请检查并确认机器通过 网络连接至计算机且已开启,然后单击 C(重新加载)。
- 如果未显示所需的设备,请选择 [添加自定义设备] 以直接选择设备。
- **2** 选择 [**FAX Driver**]。

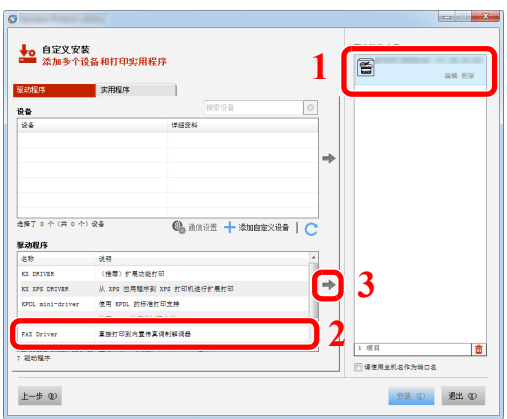

**3** 单击 [安装]。

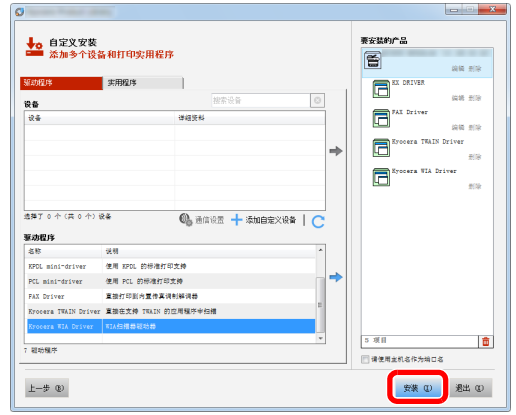

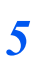

# *5* 完成安装。

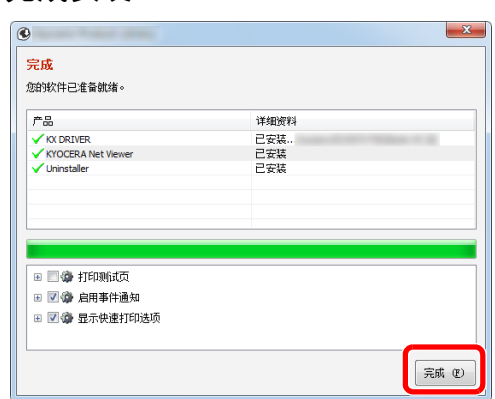

如果出现系统重启信息,请根据画面提示重新启动计算机。此时传真驱动程序安装结束。

# <span id="page-100-0"></span>卸载传真驱动程序

```
区注
```
在 Windows 上卸载时,必须通过具有管理员权限的用户登录 PC 进行安装。

### *1* 显示画面。

单击超级按钮中的 [搜索],然后在搜索框中输入"卸载 Kyocera Product Library"。在搜索列表 中选择 [卸载 **Kyocera Product Library**]。

### 高注

在 Windows 7 中,单击 Windows 中的 [开始] 按钮,然后依次选择 [所有程序]、 [**Kyocera**] 和 [卸载 **Kyocera Product Library**] 显示卸载向导。

### *2* 卸载软件。

勾选要卸载驱动程序的复选框,并单击 [卸载]。

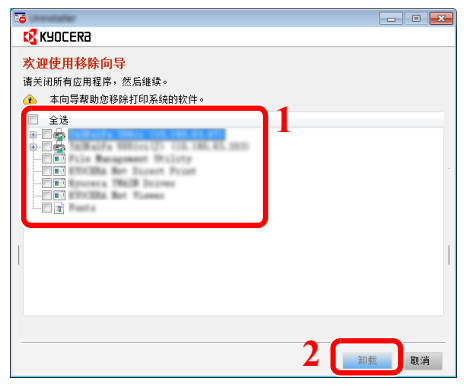

### *3* 完成卸载。

如果出现系统重启信息,请根据画面提示重新启动计算机。至此结束软件卸载步骤。

**Q**注 您也可使用产品资料卸载软件。 在产品资料画面中选择卸载,并按照屏幕指示卸载软件。

<span id="page-101-0"></span>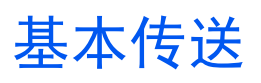

该部分介绍了通过网络传真发送传真的基本步骤。以发送 Adobe Acrobat 文件为例。

### 创建要发送的文件。

- 使用您计算机上的应用程序创建要发送的文件。
- 设定原稿尺寸和方向。
- 从文件菜单中选择 [打印]。您所使用的应用程序的对话框将出现。

#### 在打印对话框中选择设定。

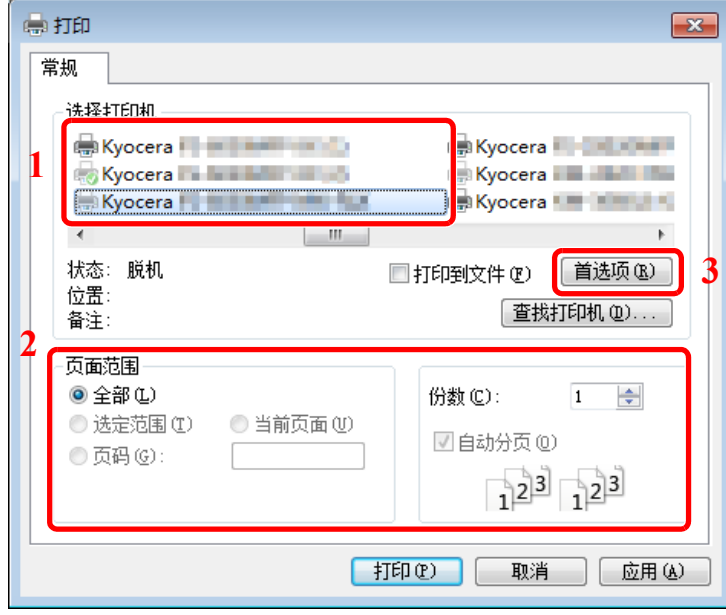

- 选择要在打印机名称列表中使用的产品名称 (XXX XXX NW-FAX)。
- 设定打印范围和其他设定。

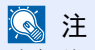

确保将份数设为 1。以下画面为示例。实际的对话框将因您所使用的应用程序而异。

单击 [首选项] 以打开属性窗口。

*3* 在传真设定标签上选择设定。

**1** 在传真设置标签上指定原稿尺寸等传真设定,然后单击 [确定]。

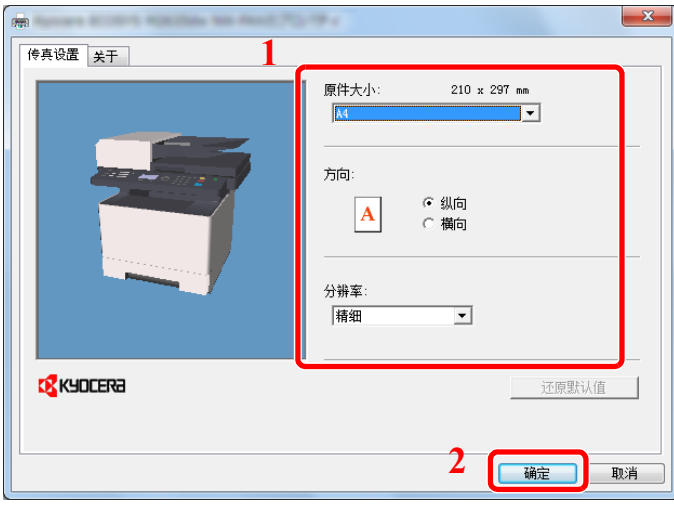

有关标签设定的详情,请参阅以下内容:

- ▶ [配置驱动程序默认设定](#page-104-0) (第6-11 页)
- **2** 您将会返回至应用程序的打印对话框。单击 [确定]。将出现传送设置对话框。

#### *4* 在传送设置对话框中选择设定。

您可以在传送设置对话框中指定传送时间或子地址等设定。 有关设定的详情,请参阅以下内容: [更改传送设置](#page-108-0) (第 6-15 页)

### *5* 指定封面。

要包含封面时,请在 [封面] 标签上选择设定。 有关设定的详情,请参阅以下内容:

◆ [使用封面](#page-113-0) (第6-20页)

*6* 设定目的地。

**1** 使用键盘在 [地址设置] 标签中设定目的地传真号码。 最多可输入的字符数:64 个字符 可输入的字符:0 至 9、 #、 \*、 -、空格 (空格或 "-"不可作为首字符)

- **2** 单击 [添加到目的地列表]。目的地信息将在地址列表中出现。要发送至多个目的地时,请重 复该操作。
- 3 要使用地址簿时,请单击 [从地址簿选择],然后选择目的地。

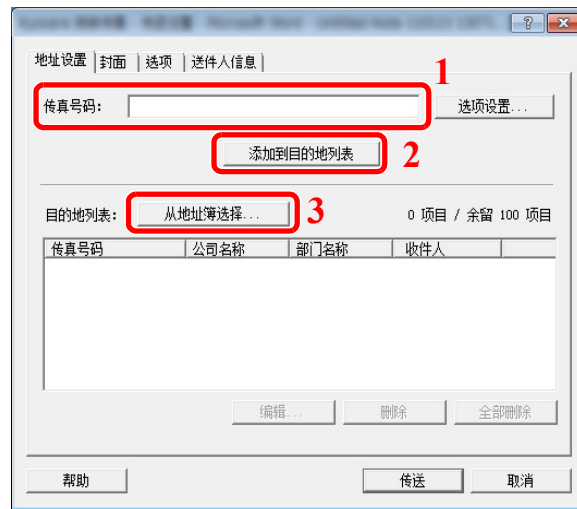

*7* 单击 **[**传送**]**。将开始发送。

# <span id="page-104-0"></span>配置驱动程序默认设定

使用打印设定画面的传真设定标签设定原稿尺寸和其他传送条件。

- *1* 显示画面。
	- **1** 在桌面上依次单击 [设定]、 [控制面板]、 [设备和打印机]。

#### 高注

在 Windows 7 中, 单击 Windows 中的 [开始] 按钮, 然后单击 [设备和打印机]。

在 Windows 10 中, 单击 Windows 中的 [开始] 按钮, 然后单击 [控制面板], [硬件和声音]、 [设备和打印机]。

**2** 右击您所使用的机器产品名称,然后从下拉菜单中选择 [打印首选项]。将打开打印首选项画 面。

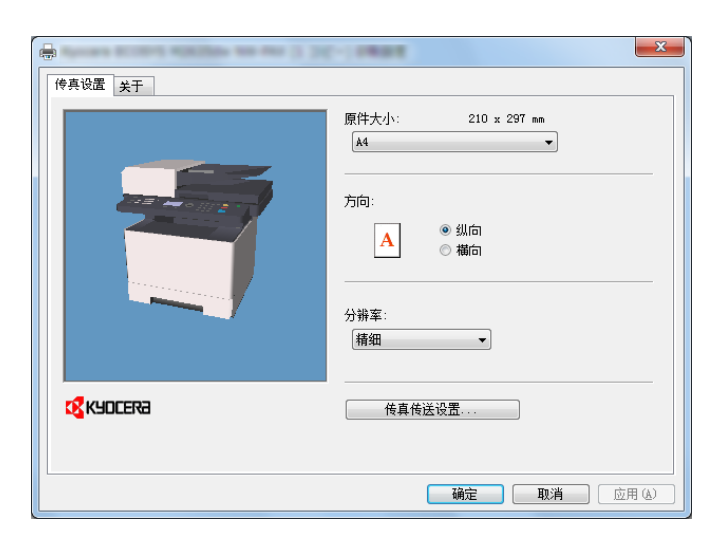

### *2* 选择设定。

可指定以下设定。

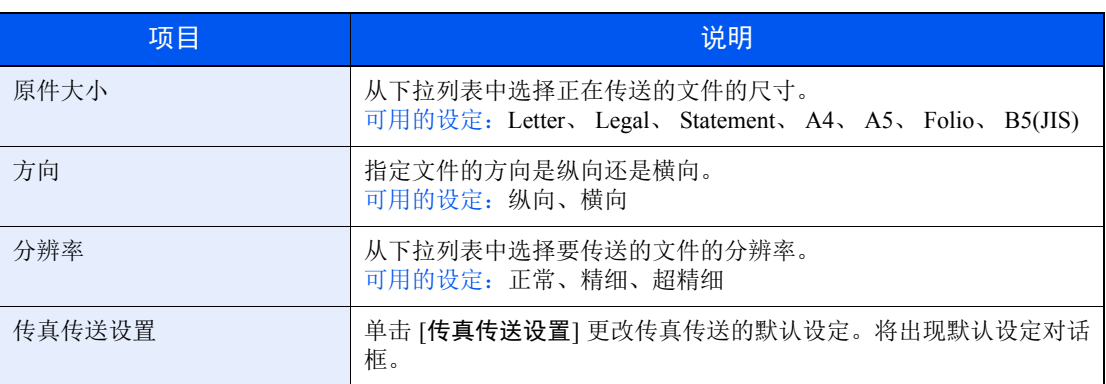

# <span id="page-105-0"></span>默认设定对话框

通过在对话框中设定最常用的传送条件,无需每次执行作业都进行更改。 可按以下步骤访问默认设定对话框。

- *1* 显示画面。
	- **1** 在桌面上依次单击 [设定]、 [控制面板]、 [设备和打印机]。

### 区注

在 Windows 7 中, 单击 Windows 中的 [开始] 按钮, 然后单击 [设备和打印机]。

在 Windows 10 中, 单击 Windows 中的 [开始] 按钮, 然后单击 [控制面板], [硬件和声音]、 [设备和打印机]。

**2** 右击将用作网络传真机的机器名称,并从显示的下拉菜单中选择 [打印首选项]。单击 [打印 首选项] 窗口中的 [传真传送设置] 按钮。

#### *2* 配置设定。

(1) 传送选项标签

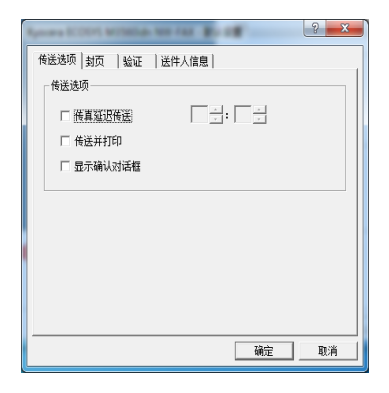

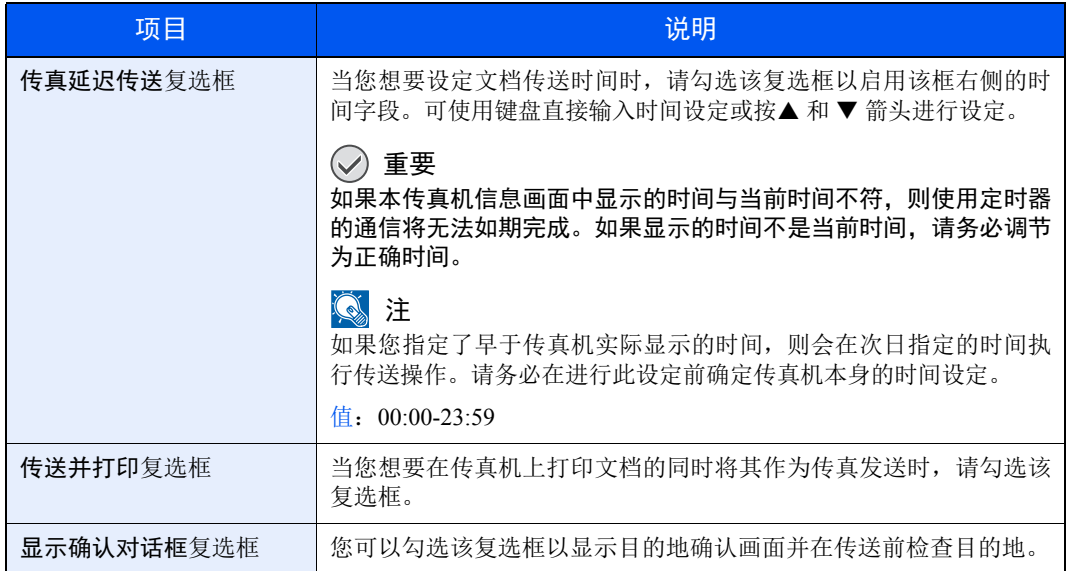

(2) 封页标签

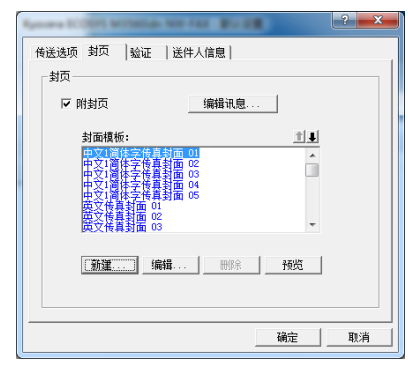

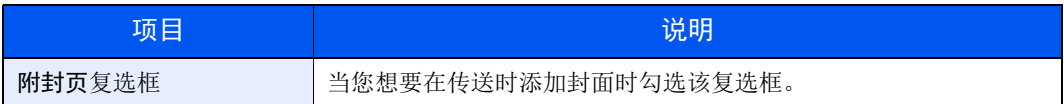

### **图注**

有关如何登录封面的更多详情,请参阅以下内容:

◆ 封面登录 (默认设定) (第 6-25 页)

(3) 验证标签

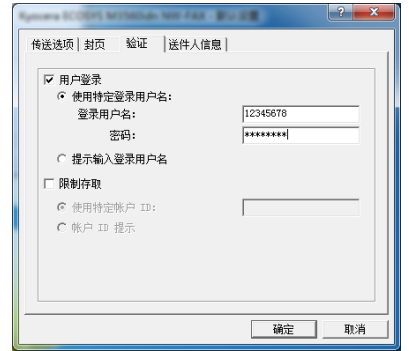

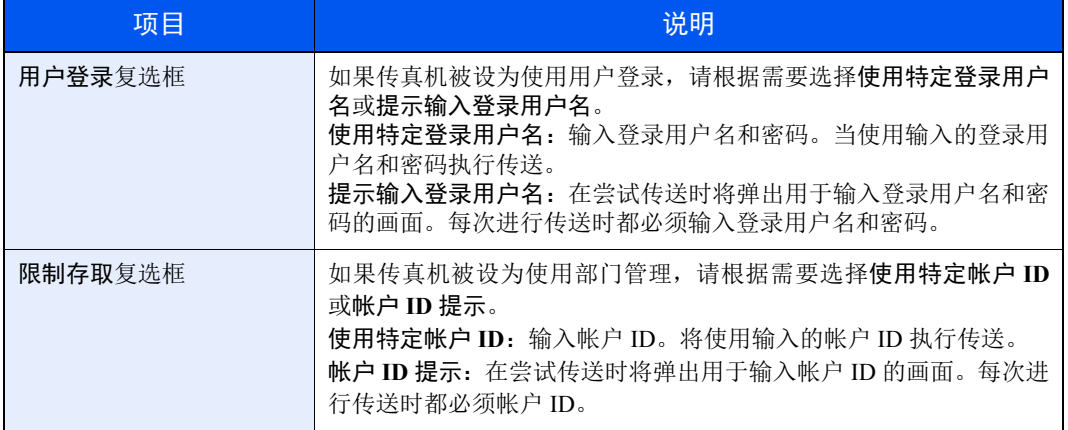

(4) 送件人信息标签

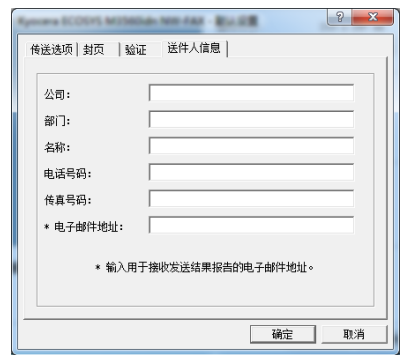

在如下介绍的字段中输入自己的信息以发送传真封面。

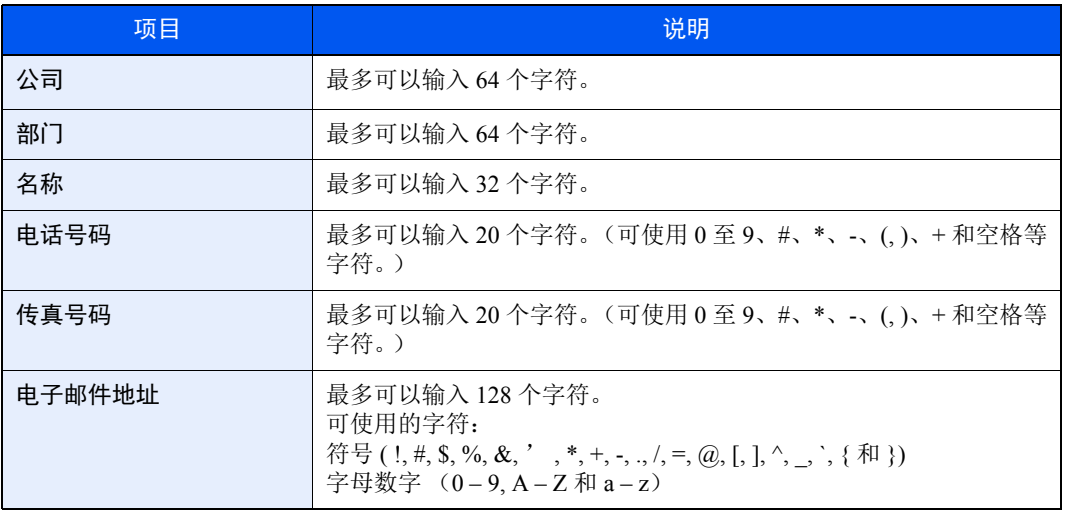

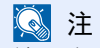

输入电子邮件地址可通过电子邮件接收传送结果报告。传真机必须被设为传送电子邮件。

◆ 机器的*操作手册*
### <span id="page-108-0"></span>更改传送设置

#### **(1)** 从地址簿中选择目的地

有两种类型的地址簿,您可从中选择传送目的地。它们是传真机地址簿、Windows 地址簿。

#### **Q**注

有三种类型的地址簿,您可从中选择传送目的地。它们是传真机地址簿、Windows 地址簿 和用于网络传真数据文件 (.fdt)的地址簿。

在使用传真机地址簿时,必须将对方登录至传真机地址簿中。

有关设定的详情,请参阅以下内容:

[在地址簿中登录目的地](#page-22-0) (第 2-12 页)

### *1* 单击 **[**从地址簿选择**]** 按钮。

这时会打开地址选择对话框。

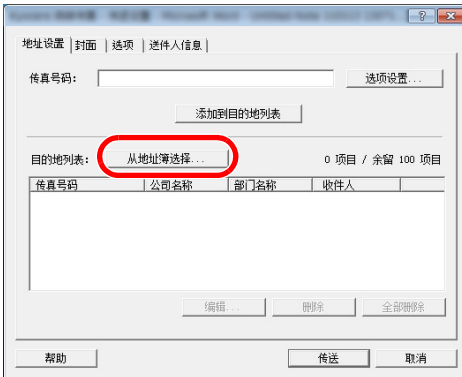

### *2* 选择所需的地址簿。

 $\sum$  :+

要选择传真机中注册的地址簿,请从下拉菜单中选择 [通讯簿/**XXXX** (型号名称) ]。

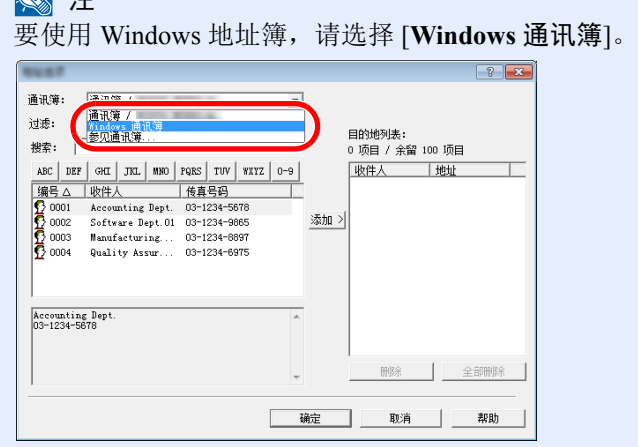

在添加用于网络传真数据文件 (.fdt) 的地址簿, 请选择[参见通讯簿], 并单击 [添加] 按钮, 然后选择 [通讯簿数据文件]。

### *3* 选择目的地。

注册至地址簿中的目的地显示在对话框左侧的列表中。要选择目的地群组时,请从筛选的下拉 菜单中选择 [群组]。

选择所需的目的地,并单击 [添加**>**] 按钮。所选的目的地会被添加至 [目的地列表] (右侧)。

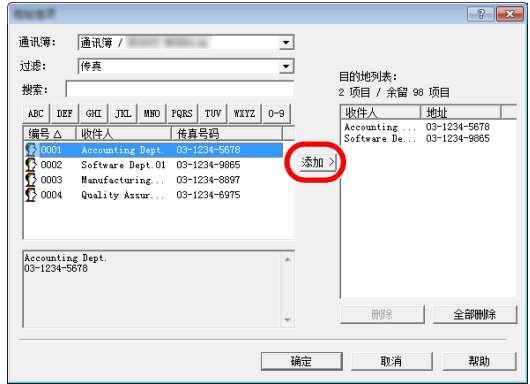

### 图注

- 可存储该列表。单击编号、名称、传真号码等列表项目可对列表进行排序。排序项目旁会 显示△或 ▽。此外,可使用排序项目通过在搜索字段中输入搜索字符串来选择相应的目的 地。
- 选择了目的地时,目的地详情会显示在列表底部的框中。选择了群组时,群组成员会显示 在列表底部的框中。

要从目的地列表中删除任何目的地,请选择目的地,然后单击 [删除] 按钮。要从目的地列表中 删除所有目的地,请单击 [全部删除] 按钮。

*4* 单击 **[**确定**]** 按钮。

将再次显示 [传送设置] 对话框。

**(2)** 基于子地址的通信

**Q**注

要进行子地址通信时,对方系统也需要装备有相同类型的子地址通信功能。

### *1* 打开选项设定对话框。

在 [传送设置] 对话框的 [地址设置] 标签中单击 [选项设置] 按钮。

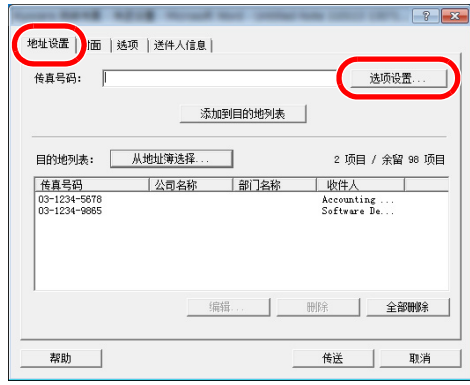

- 
- *2* 输入登录至目的地传真的子地址和密码。

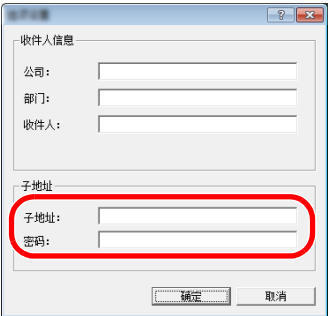

- 最多可输入的字符数:20 个字符
- 可输入的字符:0 至 9、 #、 \*、空格 (空格不可作为首字符)

### *3* 单击 **[**确定**]** 按钮。

将再次显示 [传送设置] 对话框。

### **(3)** 封面设定

可将封面设为传真传送的首页。除标准封面模板外,还可创建并使用原始模板。 要附加并传送封面,请在 [封面] 标签中勾选 [附封页] 复选框。

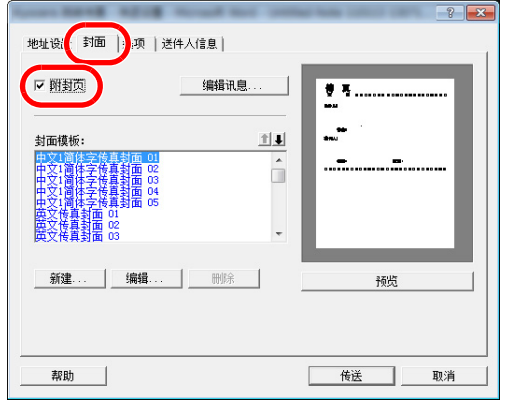

有关如何使用封面的更多详情,请参阅以下内容:

◆ [使用封面](#page-113-0) (第6-20页)

**(4)** 选项设定

可通过单击 [选项] 标签更改在 "(1) 传送选项标签"中选择的设定。

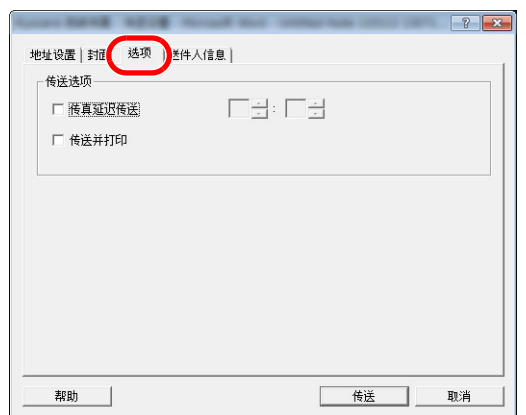

有关步骤设定详情,请参阅以下内容:

◆ (1) [传送选项标签](#page-105-0) (第 6-12 页)

**(5)** 传送发送端信息数据

可通过单击 [送件人信息] 标签更改在 "(4) 送件人信息标签"中选择的设定。

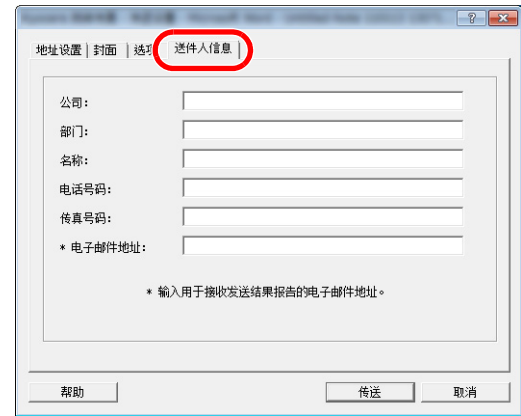

有关步骤设定详情,请参阅以下内容:

◆ (4) [送件人信息标签](#page-107-0) (第 6-14 页)

### <span id="page-113-0"></span>使用封面

### 封面选择 (传送设置)

封面被附加至传真并作业首页。

#### 关于封面

可从模板中选择封面。封面包含以下所示的目的地信息和发送方信息。

#### 英文模板 **01** 示例

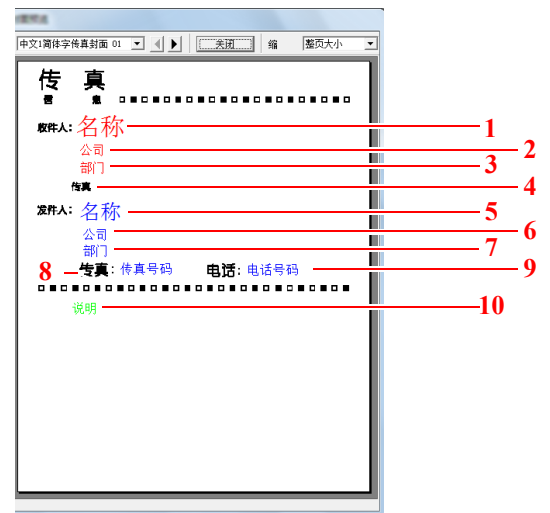

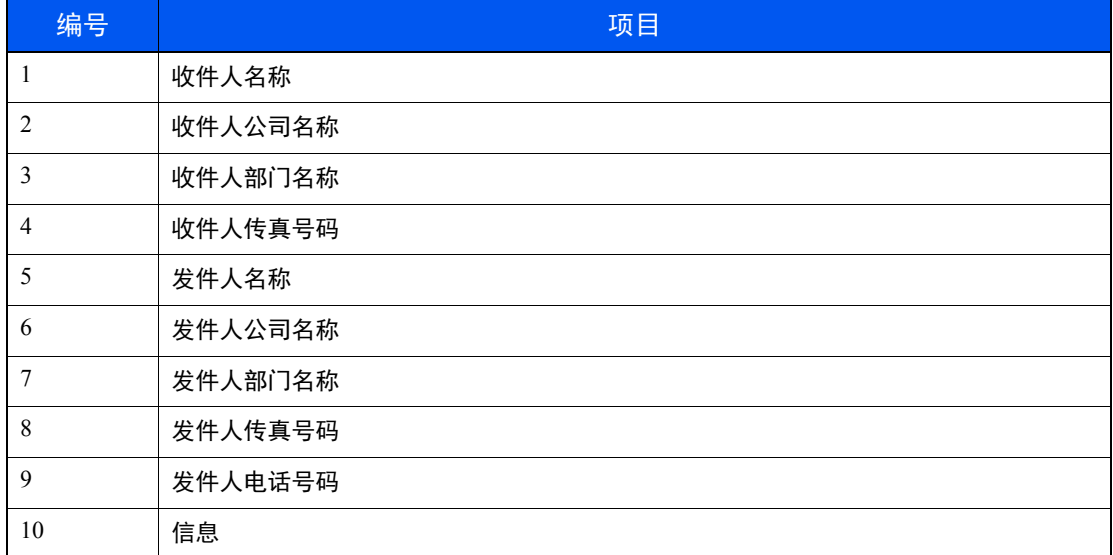

### 添加并传送封面

### *1* 打开传送设定对话框。

执行 "基本传送方法"中的步骤 1 至 6 显示传送设定对话框。

#### ◆ [基本传送](#page-101-0) (第6-8页)

当从地址簿中选择目的地时,请参阅 "(1) 从地址簿中选择目的地"选择目的地并执行步骤 4。

◆ (1) [从地址簿中选择目的地](#page-108-0) (第 6-15 页)

### *2* 输入传真号码。

在 [地址设置] 标签中输入目的地传真号码并单击 [选项设置] 按钮。

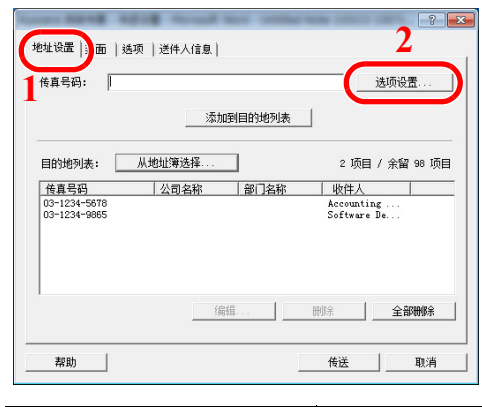

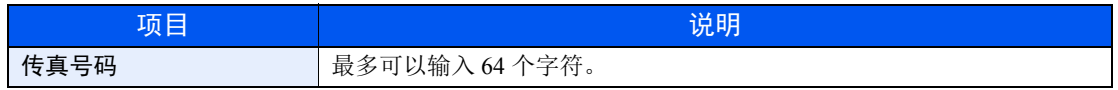

### *3* 输入收件人信息。

完成时单击 [确定] 按钮。

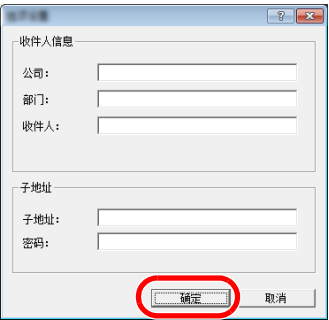

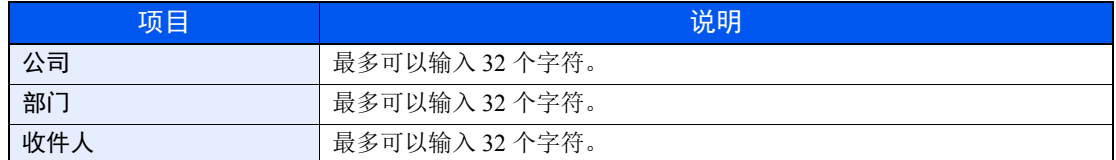

### **Q**注

当未在 [封面] 标签中设定 [附封页] 时,将会显示封面确认画面。 要包含封面时,请单击 [附封页] 按钮。

### *4* 添加目的地至目的地列表

- **1** 通过单击 [添加到目的地列表] 按钮将此信息添加至 [目的地列表]。
- **2** 要更改已添加至 [目的地列表] 中的收件人信息,请选择要更改的目的地并单击 [编辑] 按钮。 更改收件人信息,并单击 [确定] 按钮。

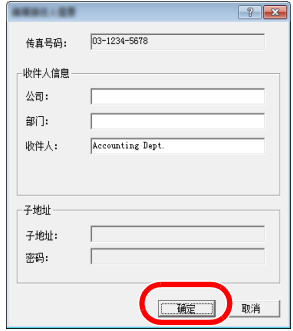

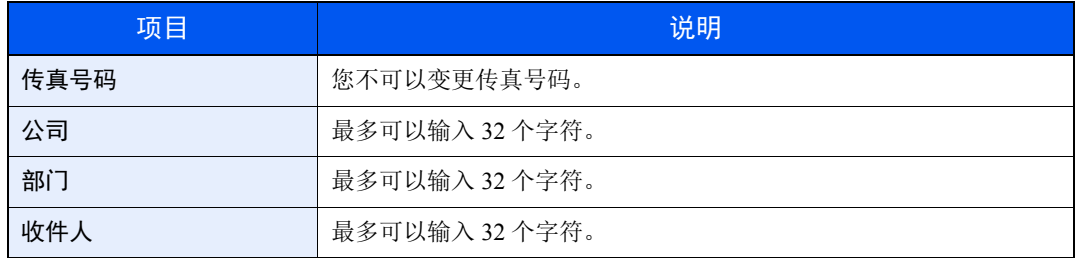

**3** 当未在 [默认设定] 对话框中设定发送方信息时,请单击 [送件人信息] 标签并设定发送方信 息。

#### ◆ (4) [送件人信息标签](#page-107-0) (第 6-14 页)

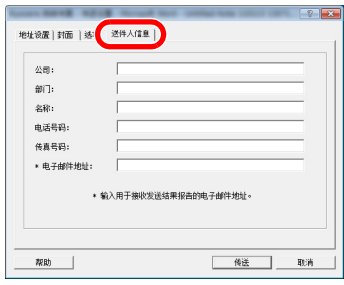

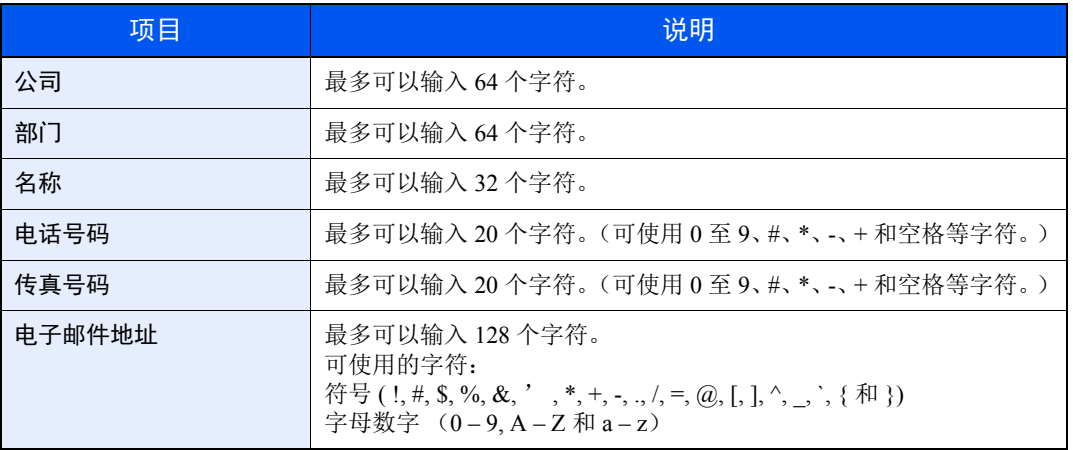

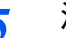

### *5* 添加封面。

单击 [封面] 标签并勾选 [附封页] 复选框。

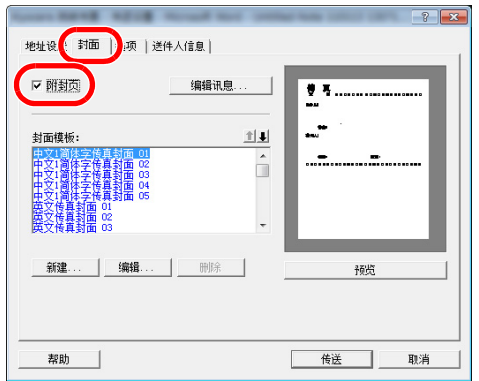

### *6* 选择要添加的封面。

从 [封面模板] 列表中选择封面模板。

高注

如果在默认设定中注册了封面,则不必在每次传送时选择封面。

◆ 封面登录 (默认设定) (第 6-25 页)

可创建原始封面模板。

◆ [创建新的封面模板](#page-120-0) (第 6-27 页)

### *7* 检查封面内容。

**1** 单击 [预览] 按钮。将显示当前所选模板的预览画面。

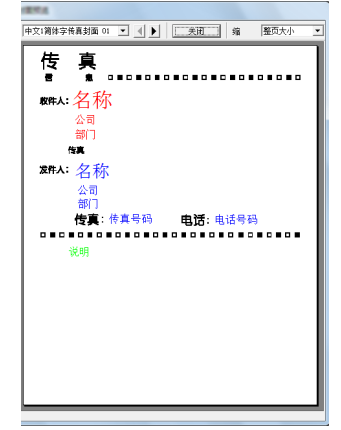

要显示不同的模板,请使用对话框顶部的下拉菜单或单击 [◀] 或 [▶] 按钮。可使用下拉菜单 在 25 至 250 % 的范围内更改模板显示倍率。

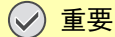

在传送传真前,请务必使用预览画面来检查包括收件人名称和公司名称的所有显示信息。 如果自动输入了大量字符信息,则相关字段中可能无法完全显示信息内容且可能无法正确 打印。如果字符显示不正确,请减少收件人信息或发送方信息中的字符数或编辑使用的模 板。

- **2** 单击 [关闭] 按钮。
- *8* 编辑信息。
	- **1** 单击 [编辑讯息] 按钮。

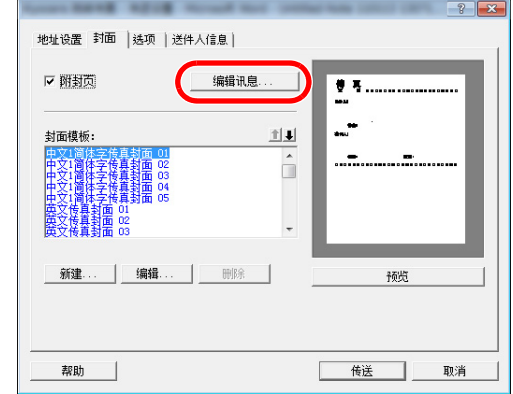

**2** 输入要添加至封面的信息并单击 [确定] 按钮。

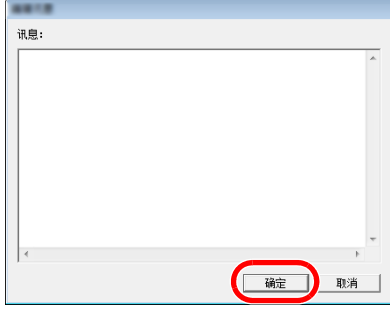

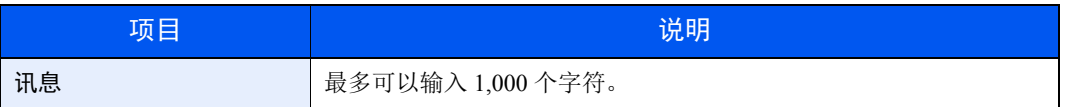

### *9* 传送。

单击 [传送] 按钮开始传送。

### <span id="page-118-0"></span>封面登录 (默认设定)

如果在默认设定中注册了封面,则不必在每次传送时选择封面。

#### 模板选择

选择要登录至默认设定中的封面模板。登录步骤如下。

### *1* 打开默认设定对话框。

执行默认设定对话框的步骤,打开 [默认设定] 对话框。

◆ [默认设定对话框](#page-105-1) (第6-12页)

### *2* 添加封面。

单击 [封面] 标签并勾选 [附封页] 复选框。

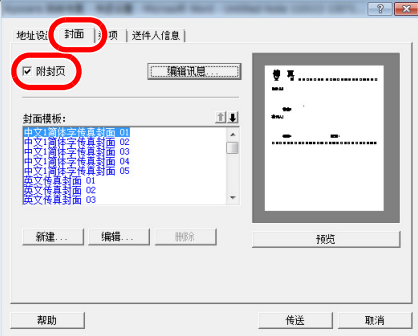

### *3* 选择要添加的封面。

从 [封面模板] 列表中选择封面模板。

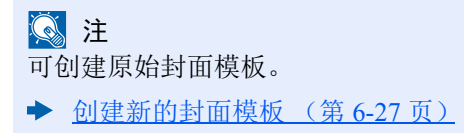

- *4* 检查封面内容。
	- **1** 单击 [预览] 按钮。将显示当前所选模板的预览画面。

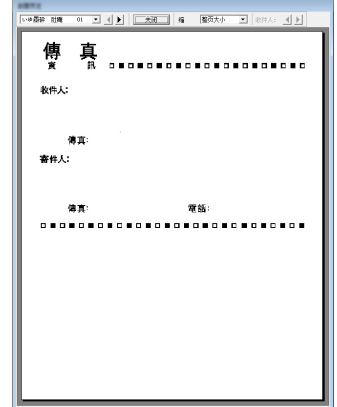

要显示不同的模板,请使用对话框顶部的下拉菜单或单击 [◀] 或 [▶] 按钮。可使用下拉菜单 在 25 至 250 % 的范围内更改模板显示倍率。

**2** 单击 [关闭] 按钮。

### *5* 编辑信息。

**1** 单击 [编辑讯息] 按钮。

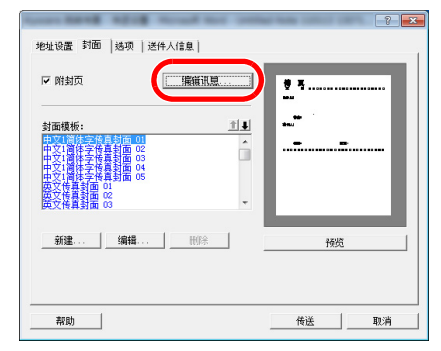

**2** 输入要添加至封面的信息并单击 [确定] 按钮。 最多可以输入 1,000 个字符。

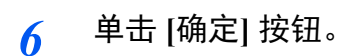

### 送件人信息登录

请登录要包含至封面中的送件人信息。

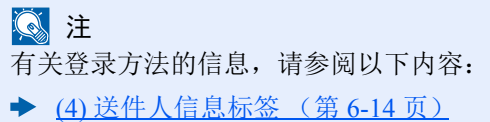

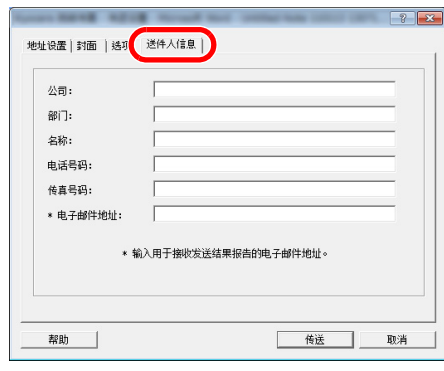

### <span id="page-120-0"></span>创建新的封面模板

执行以下步骤创建原始封面模板。

### *1* 打开默认设定对话框。

执行默认设定对话框的步骤,打开 [默认设定] 对话框。

◆ [默认设定对话框](#page-105-1) (第6-12页)

### *2* 编辑封面模板。

**1** 单击 [封面] 标签,勾选 [附封页] 复选框,并单击 [新建**...**] 按钮。 将显示 [编辑封面] 画面。

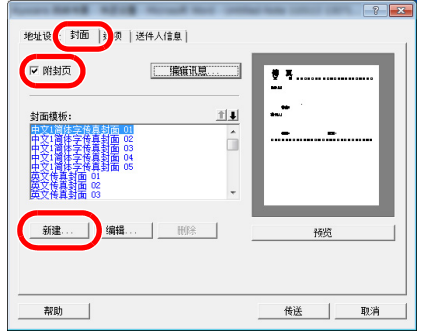

**2** 输入字符。

从菜单栏中依次单击 [插入] 和 [文本框], 然后定位文本框并输入字符。

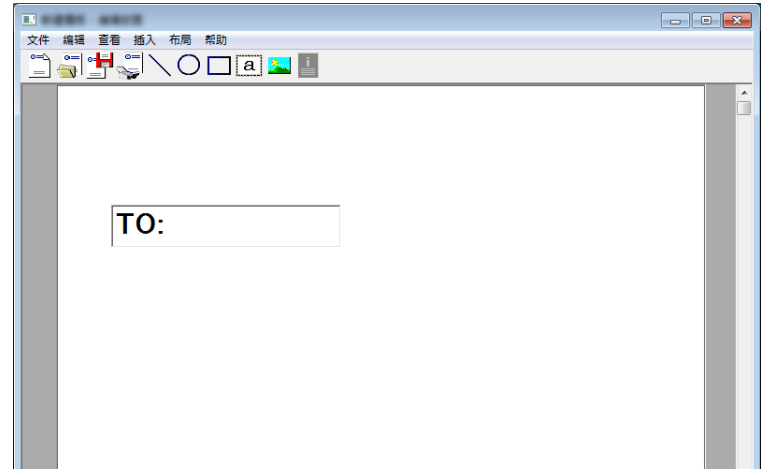

#### **3** 定位栏框。

从菜单栏的 [插入] 菜单中选择要定位的栏框。

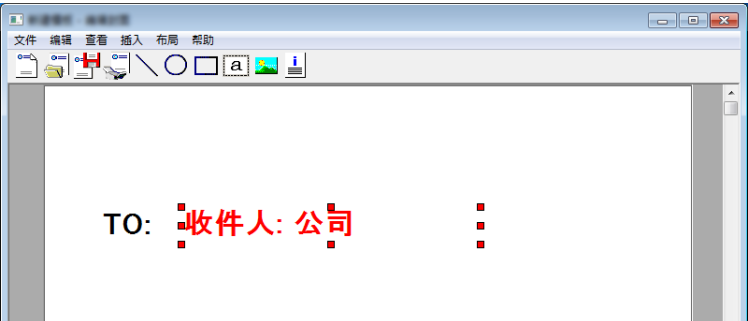

#### 重要

如果输入的信息 (如收件人名称或公司名称)含有过多的字符,则栏框不能完全显示该 信息并且部分字符会被断开。在定位栏框时,请将其调整至足够大并调整字号以使插入的 信息可完全显示在栏框中。

### 区注

传送传真时,在默认设定和目的地设定中输入的信息将会自动被输入至栏框中。

您可以使用以下栏框。请根据需要使用。

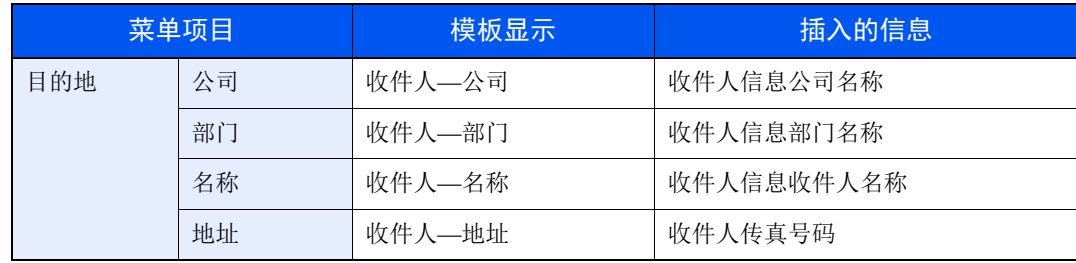

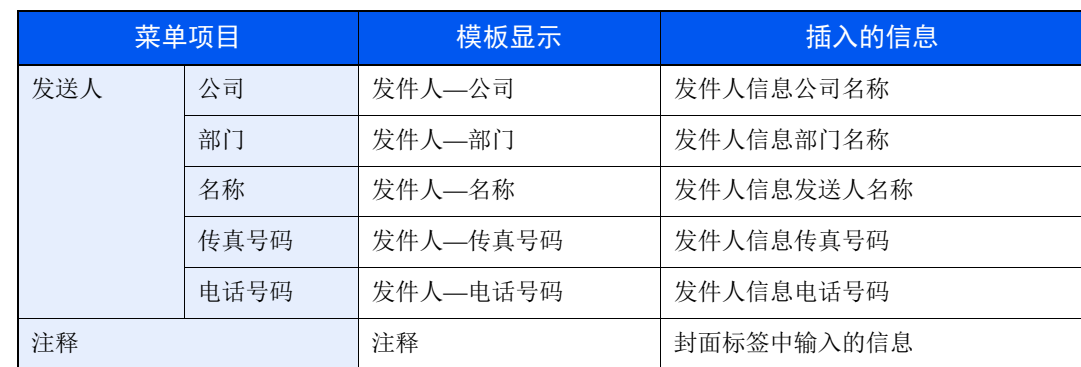

**4** 定位图形、文本框等以创建封面。

图注 有关操作方法的信息,请参阅帮助。

5 从菜单栏中单击 [文件] 和 [另存为], 输入文件名并单击 [保存] 按钮。

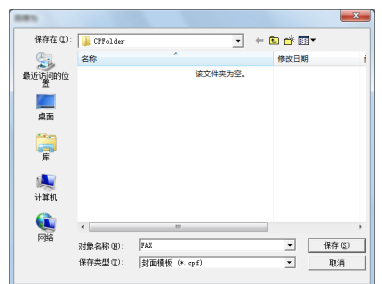

- **6** 关闭 [编辑封面] 画面。
- **7** 新的模板将被注册至列表顶部并可选择使用。

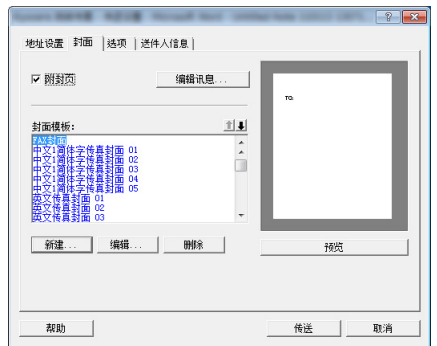

### 传送控制

当您想要使用计算机检查当前传送状态或实际终止传送时,可执行以下步骤。

一旦开始传送传送, Windows 任务栏中将会显示传送控制图标。

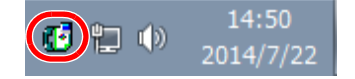

*1* 双击该图标以访问传送控制窗口,其中会显示所有传送的状态。

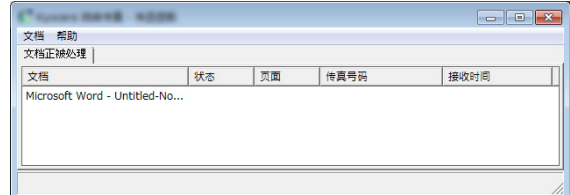

要终止任何传送,请选择相应的传送并从文件菜单中选择 [取消]。

### 终止传送控制

右击传送控制图标并选择 [退出]。

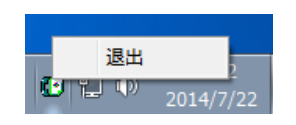

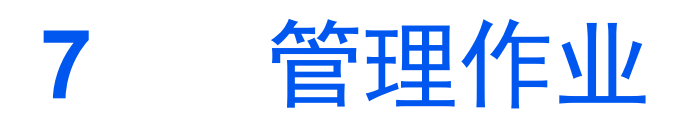

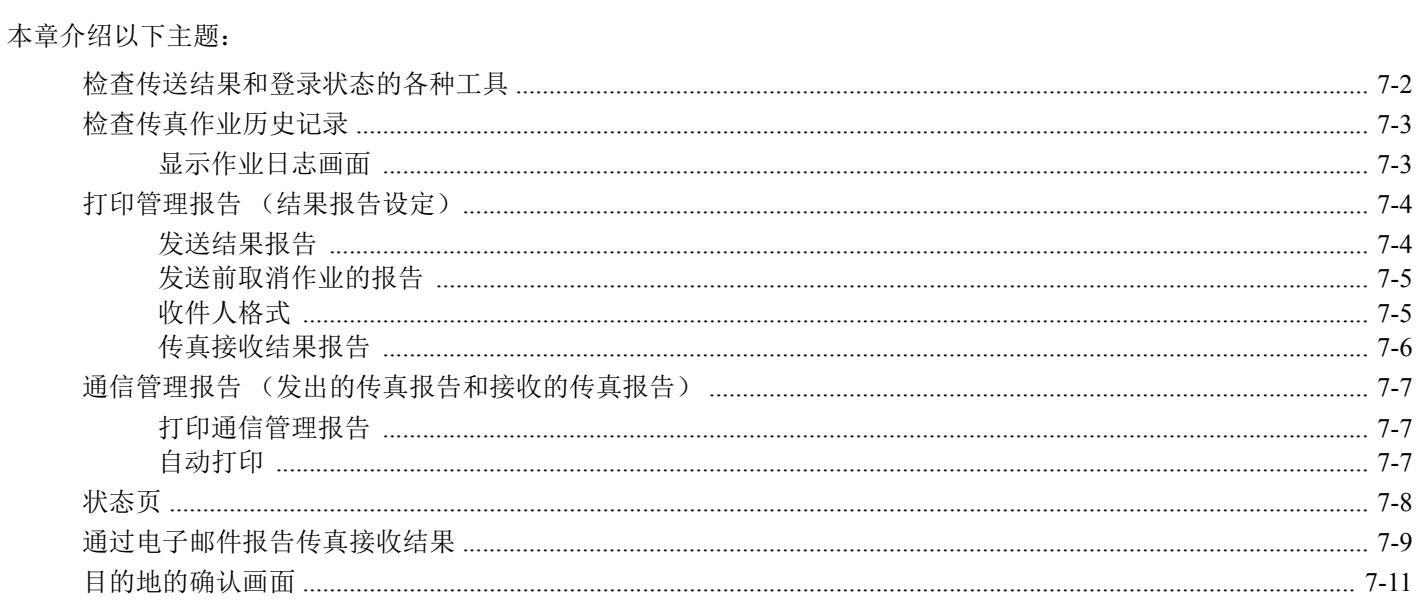

## <span id="page-125-0"></span>检查传送结果和登录状态的各种工具

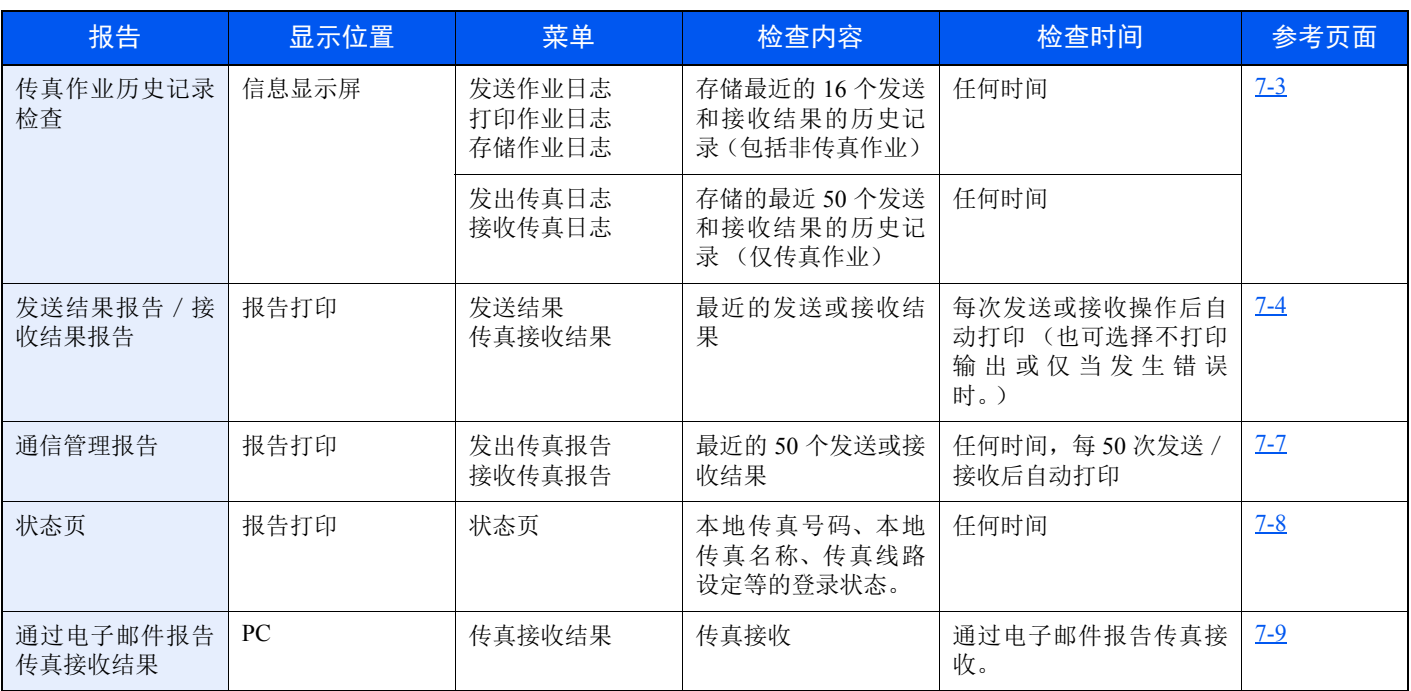

## <span id="page-126-0"></span>检查传真作业历史记录

### **Q**注

即使启用了部门管理,无论是否输入帐户 ID, 仍会显示各 50 个发送和接收结果。 有关作业历史记录检查的详情,请参阅以下内容:

◆ 机器的*操作手册* 

### <span id="page-126-1"></span>显示作业日志画面

### *1* 显示画面。

[状况确认/操作终止] 键 > [▲] [▼] 键 > [传真作业日志] > [确定] 键 > [▲] [▼] 键 > [发出传真 日志] 或 [接收传真日志] > [确定] 键

### **Q**注

要检查传真保存日志时,请选择 [状况确认/操作终止] 键 > [▲] [▼] 键 > [存储作业日志] > [确定] 键。

### *2* 检查

选择 [◄] 或 [►] 键检查作业的详细内容。

## <span id="page-127-0"></span>打印管理报告 (结果报告设定)

<span id="page-127-2"></span>您可以打印各种管理报告,以检查传真传送的结果或功能设置的状态。

### <span id="page-127-1"></span>发送结果报告

每次您发送传真时,您都可以打印一个报告以确认传真是否成功发送。您还可以在发送结果报告中打印传送的图像。

- *1* 显示画面。 [系统菜单/计数] 键 > [▲] [▼] 键 > [报告] > [确定] 键 > [▲] [▼] 键 >[结果报告设定]> [确定] 键 > [▲] [▼] 键 > [发送结果] > [确定] 键 > [▲] [▼] 键 > [传真] > [确定] 键
- *2* 配置功能。
	- **1** [关闭] (不打印)、 [开启] (打印)或 [仅当发生错误时] 或 [为每个作业指定] > [确定] 键 如果选择了 [开启]、 [仅当发生错误时] 或 [为每个作业指定], 可以设定传送图像的打印。

#### 1

选择了 [为每个作业指定] 时,可以在传送时设定发送结果报告。

- ◆ [传真传送报告](#page-49-0) (第 3-21 页)
- **2** [关闭](不打印传送的图像)、[部分图像](以全尺寸打印传送的图像的一部分)或 [全部图 像] (以缩小的尺寸打印传送的整个图像) > [确定] 键

#### 带传送的图像 医心包 医心包 医心包 医心包切除术 医心包切除术 医心包体 医心包体 医心包体

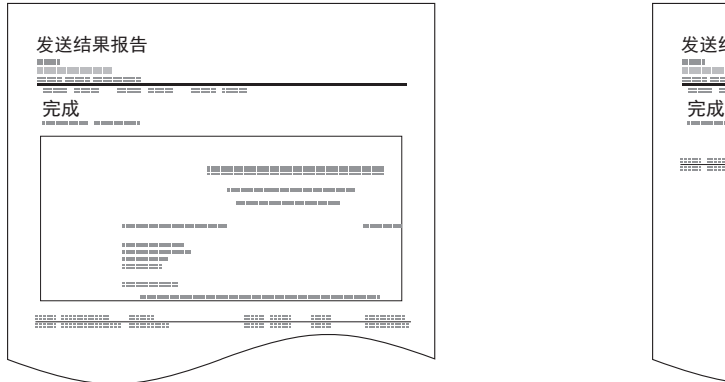

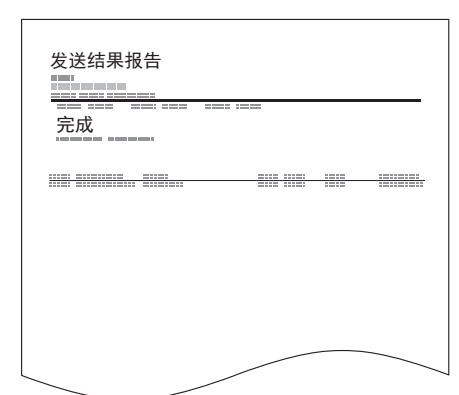

### <span id="page-128-0"></span>发送前取消作业的报告

发送前取消了作业时打印发送结果报告。

### 区注

如果在 [发送结果] 中将电子邮件 / 文件夹和传真均设为 [关闭], 则不显示该项目。

### *1* 显示画面。

[系统菜单/计数] 键 > [▲] [▼] 键 > [报告] > [确定] 键 > [▲] [▼] 键 >[结果报告设定] > [确定] 键 > [▲] [▼] 键 > [发送结果] > [确定] 键 > [▲] [▼] 键 > [发送前已取消]> [确定] 键

### *2* 配置功能。

[开启] 或 [关闭] > [确定] 键

### <span id="page-128-1"></span>收件人格式

选择发送结果报告的收件人格式。

显示在发送结果报告中的名称和目的地来自地址簿中存储的信息。

如果选择了 [目的地或名称], 则会显示地址簿中存储的名称(目的地名称)或目的地(传真号码)。在地址簿中保存了名 称和地址时,会显示名称。

如果选择了 [目的地和名称], 则会显示名称 (目的地名称)和目的地(传真号码)。

直接输入了目的地时,仅会显示目的地 (传真号码)。

### 区注

如果在发送结果报告中将电子邮件/文件夹和传真均设为 [关闭],则不显示该项目。

### *1* 显示画面。

[系统菜单/计数] 键 > [▲] [▼] 键 > [报告] > [确定] 键 > [▲] [▼] 键 >[结果报告设定]> [确定] 键 > [▲] [▼] 键 > [发送结果] > [确定] 键 > [▲] [▼] 键 > [目的地信息]> [确定] 键

### *2* 配置功能。

[目的地或名称] 或 [目的地和名称] > [确定] 键

### <span id="page-129-1"></span><span id="page-129-0"></span>传真接收结果报告

每次您接收传真时,您都可以打印一个报告以确认传真是否成功接收。

### 高注

传真接收也可以通过电子邮件进行通知,而不用检查接收结果报告。

◆ [通过电子邮件报告传真接收结果](#page-132-0) (第7-9页)

### *1* 显示画面。

[系统菜单/计数] 键 > [▲] [▼] 键 > [报告] > [确定] 键 > [▲] [▼] 键 >[结果报告设定]> [确定] 键 > [▲] [▼] 键 > [传真接收结果] > [确定] 键

### *2* 配置功能。

[关闭] (不打印)、 [开启] (打印)或 [错误**/F** 代码] > [确定] 键 > [报告打印] > [确定] 键

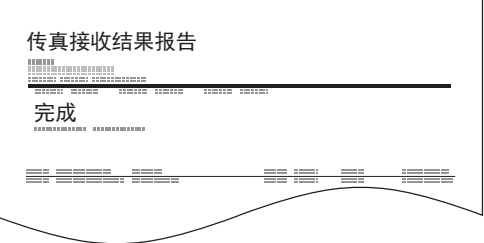

# <span id="page-130-3"></span><span id="page-130-0"></span>通信管理报告 (发出的传真报告和接收的传真报告)

通信管理报告是发送传真和接收传真的报告。每个报告会列出最近 50 个发送或接收传真数据的历史记录。选择了自动打 印时,每 50 次传真发送或接收后就会自动打印报告。

### <span id="page-130-1"></span>打印通信管理报告

最近的 50 个发送或接收传真数据会被打印为报告。

*1* 显示画面。

[状况确认/操作终止] 键 > [▲] [▼] 键 > [传真作业日志] > [确定] 键

- *2* 打印
	- **1** 选择 [发出传真报告] 打印发送传真报告,按 [接收传真报告] 打印接收传真报告。
	- **2** [确定] 键 > [是] 打印报告。

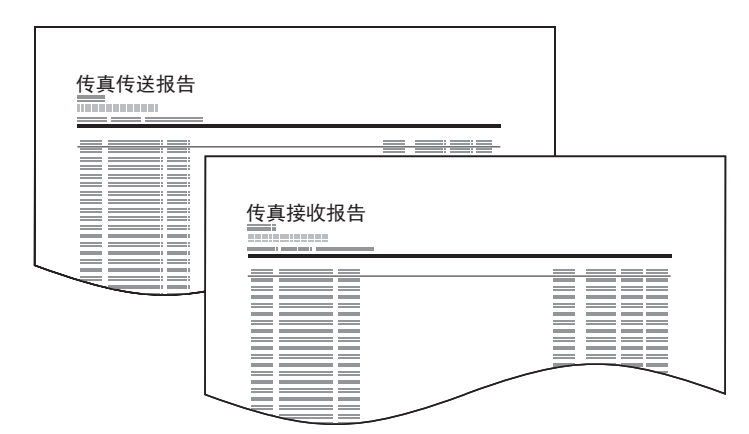

### <span id="page-130-2"></span>自动打印

每 50 次传真发送或接收后自动打印通信管理报告。

*1* 显示画面。

[系统菜单/计数] 键 > [▲] [▼] 键 > [报告] > [确定] 键 > [▲] [▼] 键 >[管理报告设定]> [确定] 键 > [▲] [▼] 键 > [发出传真报告] 或 [接收传真报告] > [确定] 键

### *2* 配置功能。

[关闭] (不打印)或 [开启] (打印) > [确定] 键

## <span id="page-131-1"></span><span id="page-131-0"></span>状态页

状态页显示当前的机器状态。和传真有关的信息包括本地传真号码、本地传真名称、传真线路设定等。您可以根据需要将 其打印。

> *1* 显示画面。 [系统菜单/计数] 键 > [▲] [▼] 键 > [报告] > [确定] 键 > [▲] [▼] 键 > [报告打印] > [确定] 键

### *2* 打印

[▲] [▼] 键 > [状态页] > [确定] 键 > [是] 此时会打印状态页。

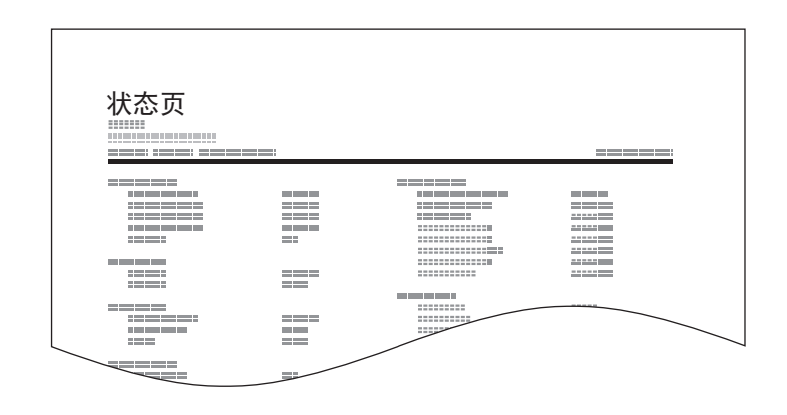

## <span id="page-132-0"></span>通过电子邮件报告传真接收结果

传真接收也可以通过电子邮件进行通知,而不用检查接收结果报告。

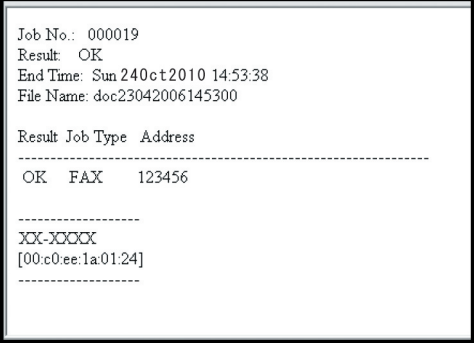

### 高注

当传真接收结果报告设定为 [开启] 或 [错误/**F** 代码] 时会显示该设定。

◆ [传真接收结果报告](#page-129-0) (第 7-6 页)

如果设定为 [错误/**F** 代码],当发生错误或接收子地址传真时才会使用电子邮件通知。

### *1* 显示画面。

[系统菜单/计数] 键 > [▲] [▼] 键 > [报告] > [确定] 键 > [▲] [▼] 键 > [结果报告设定]> [确定] 键 > [▲] [▼] 键 > [传真接收结果] > [确定] 键

### *2* 配置功能。

**1** 选择 [开启] 或者 [错误/**F** 代码]。

### **Q**注

如果选择了 [关闭], 则不会接收传送结果的通知。

**2** [确定] 键 > [电子邮件] > [确定] 键。

### **Q**注

如果选择了 [报告打印], 则会打印接收的传送结果。

◆ [传真接收结果报告](#page-129-0) (第 7-6 页)

### *3* 选择目的地。

从地址簿选择

- **1** [▲] [▼] 键 > [地址簿] > [确定] 键
- **2** 选择目的地。
- **3** 选择 [确定] 键。

#### 输入电子邮件地址

- **1** [▲] [▼] 键 > [地址输入] > [确定] 键
- **2** 使用数字键输入所需的电子邮件地址。 有关输入字符的详情,请参阅以下内容: ◆ [字符输入方法](#page-167-0) (第10-2页)
- **3** 选择 [确定] 键。

## <span id="page-134-0"></span>目的地的确认画面

为 [发送前检查目的地] 选择 [开启] 时, 按下 [开始] 键后会出现目的地的确认画面。

◆ 机器的*操作手册* 

按照以下步骤确认目的地。

### *1* 检查所有目的地。

选择 [▲] [▼] 键确认各个目的地。

### 高注

务必显示所有的目的地并检查。除非显示所有的目的地,否则无法进行传送。

### *2* 检查目的地的详细内容。

请使用以下操作检查目的地的详细内容。

- **1** 选择要检查其详细内容的目的地。
- **2** [确定] 键 > [信息内容] > [确定] 键
- **3** 此时会显示目的地的详细内容。检查完成之后,选择 [确定] 键。

### *3* 更改目的地。

#### 删除目的地。

- **1** 选择您想要删除的目的地。
- **2** [确定] 键 > [删除] > [确定] 键 > [是] 此时便删除了目的地。

#### 添加目的地

要添加目的地时,请选择 [取消],然后返回至目的地画面。

*4* 选择 **[**下一步**]**。

当您检查所有目的地完成时,请选择 [下一步]。

*5* <sup>按</sup> **[**开始**]** 键。

开始发送。

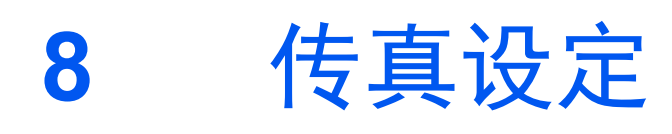

### 本章介绍以下主题:

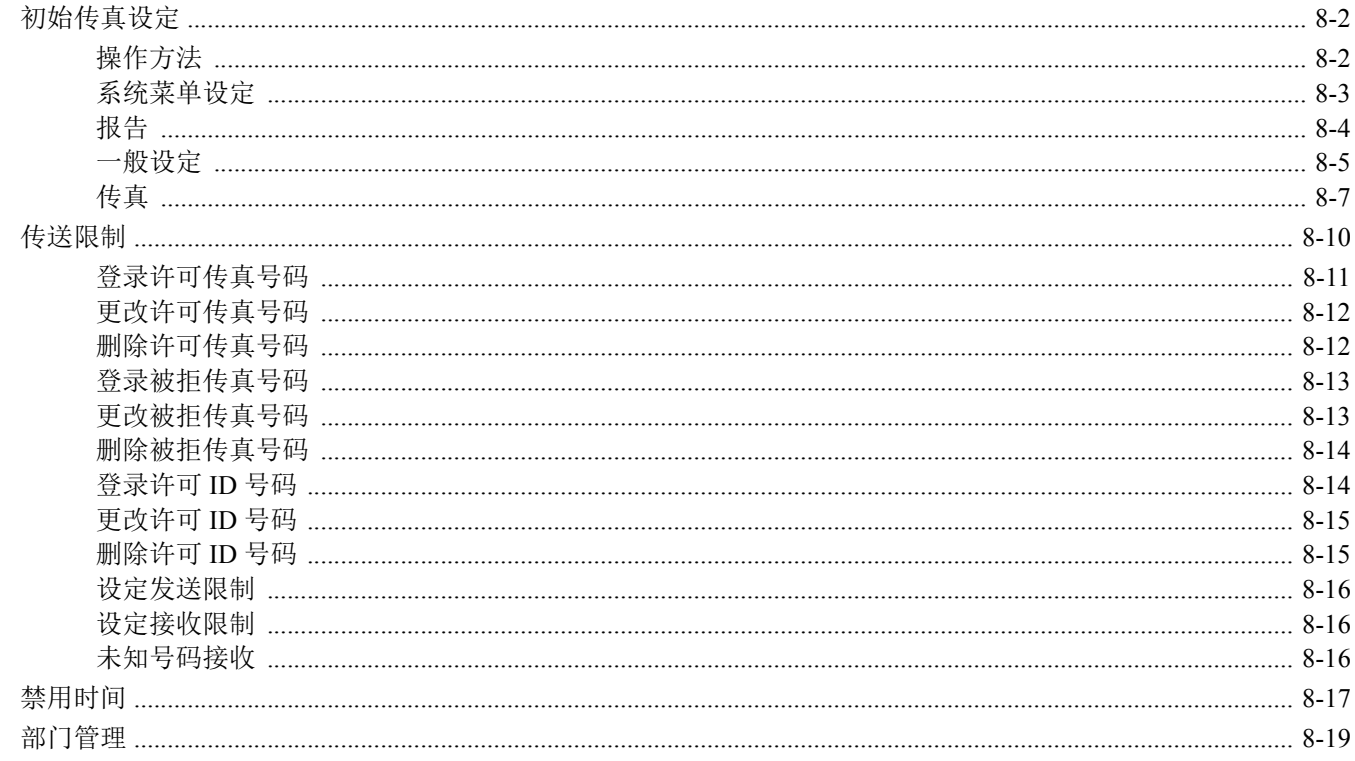

## <span id="page-136-0"></span>初始传真设定

本章节介绍系统菜单中的传真设定。

### <span id="page-136-1"></span>操作方法

选择 [系统菜单 / 计数] 键在信息显示屏上显示该设定。然后, 从显示的设定中选择。

◆ [操作方法](#page-16-0) (第 2-6 页)

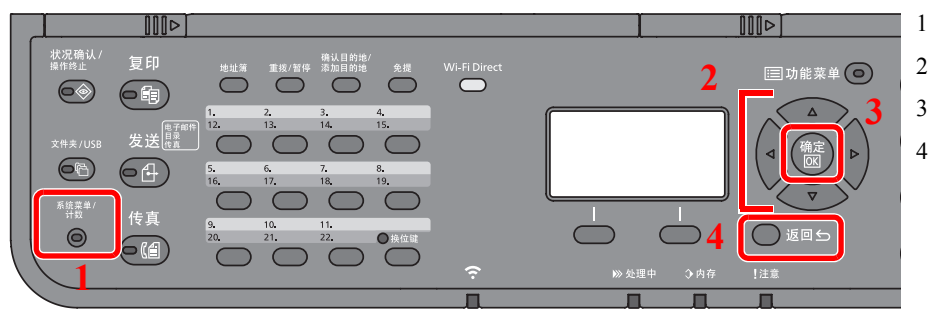

- 1 显示系统菜单选项。
- 2 选择显示的项目或更改数值。
- 3 确认所选择的设定。
- 4 取消当前的菜单设定以返回至上一层菜 单。

### 区注

如果在操作期间显示登录用户名输入画面,请参阅机器操作手册上的管理员用户名和密码进行登录。 默认登录用户名和登录密码如下所示。

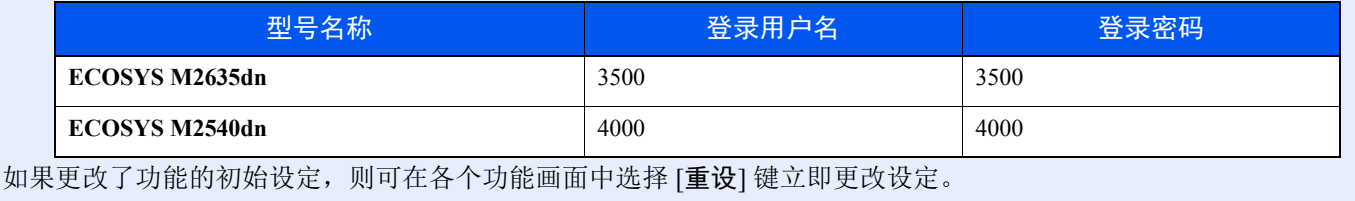

请参阅下一页的系统菜单设定,并根据需要进行配置。

### <span id="page-137-0"></span>系统菜单设定

系统菜单中传真功能的设定如下所示。

### 高注

有关传真设定以外的设定,请参阅以下内容:

◆ 机器的*操作手册* 

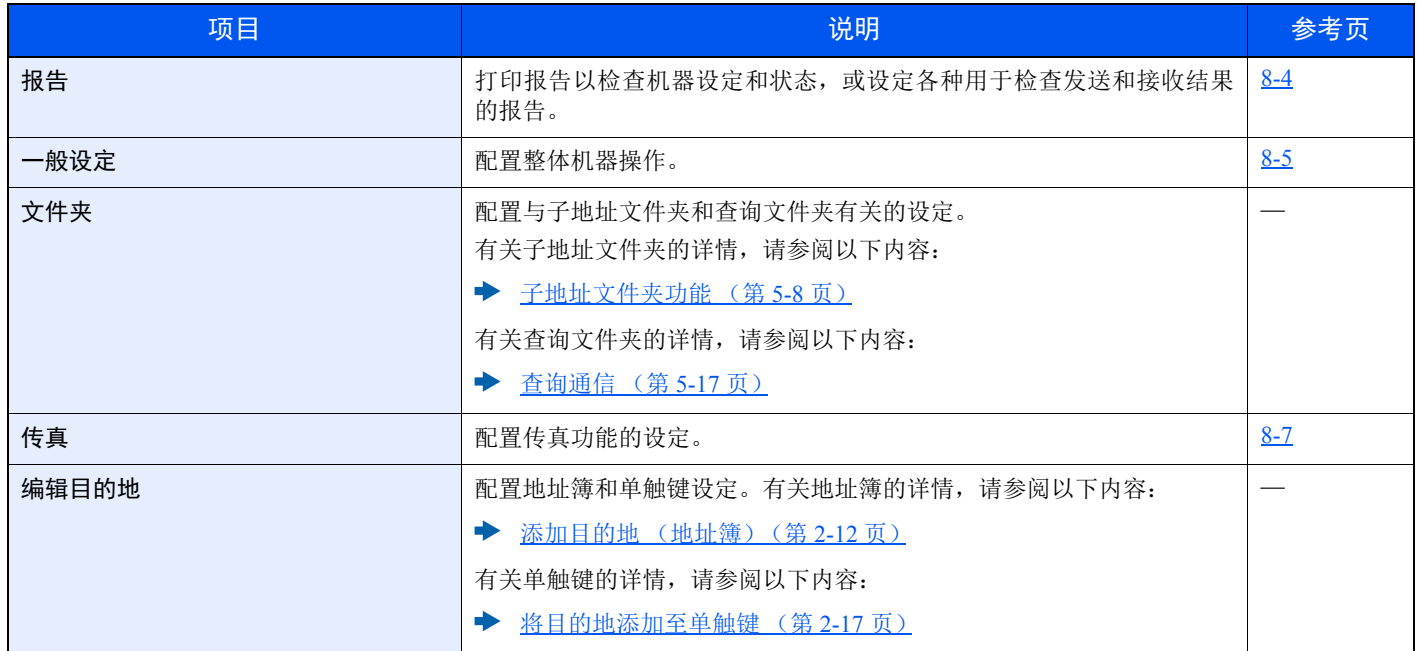

### <span id="page-138-0"></span>报告

打印报告以检查机器设定和状态,或设定各种用于检查发送和接收结果的报告。

### 报告打印

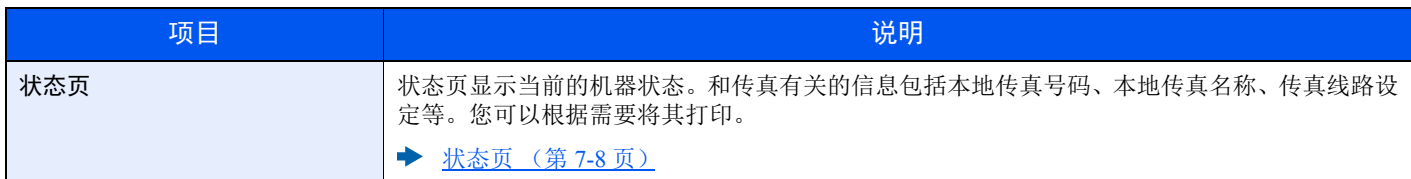

### 管理报告设定

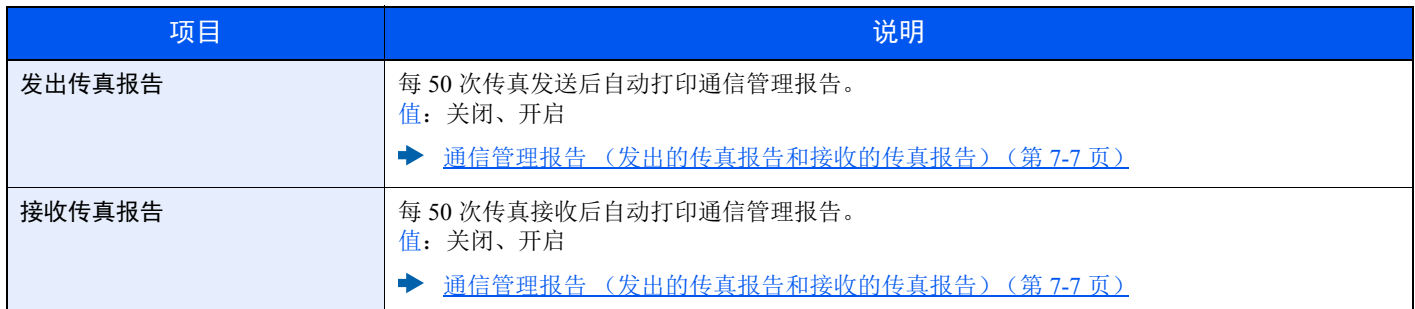

### 结果报告设定

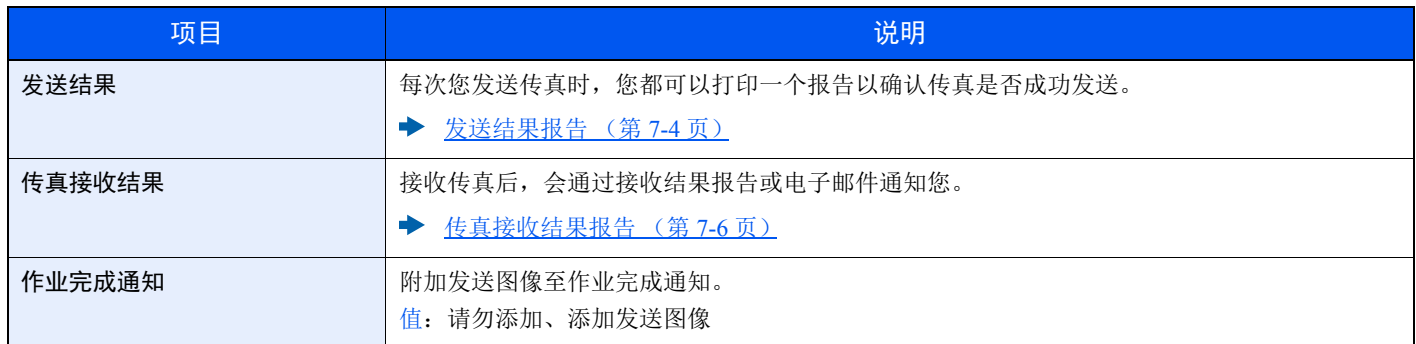

## <span id="page-139-0"></span>一般设定

配置整体机器操作。

### 声音

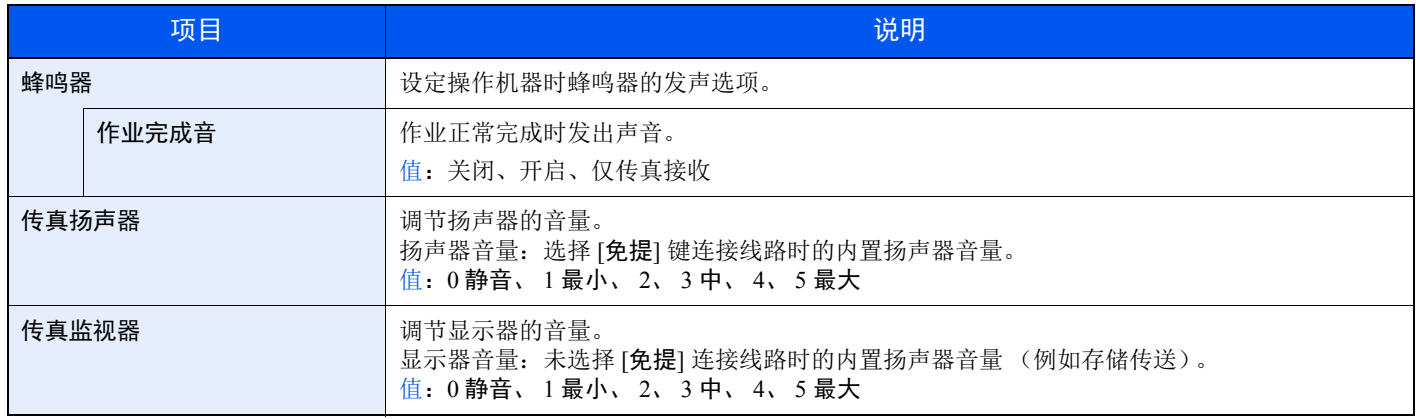

### 原稿 / 纸张设置 (原稿 / 纸张设置)

#### 纸盒 **1** (至 **3**)设定 (纸盒 **1** (至 **3**)设定)

选择用于纸盒 1 (至3)的纸张尺寸和纸张类型。

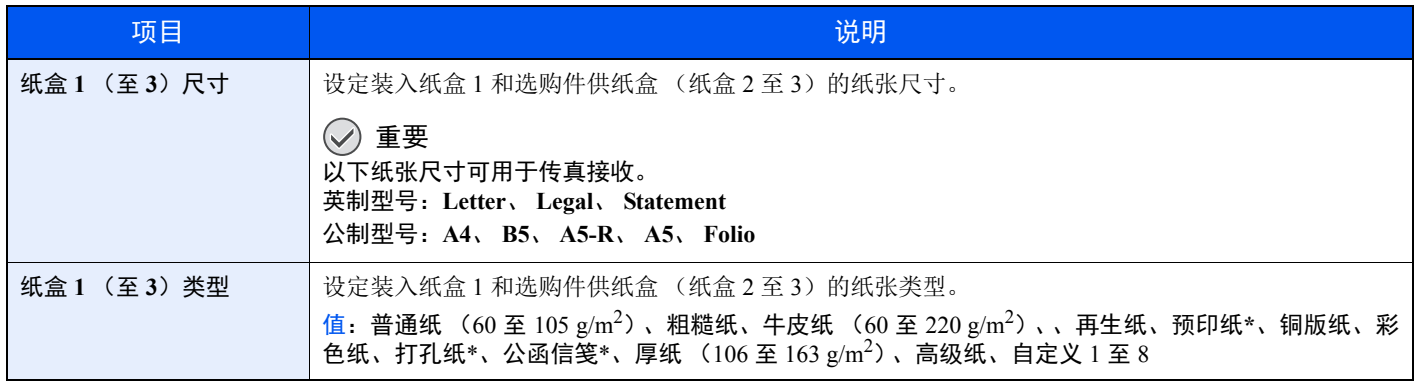

<span id="page-139-1"></span>\* 不可用于打印接收的传真。

#### 手送纸盘设定 (手送纸盘设定)

选择手送纸盘中所装纸张的尺寸和类型。

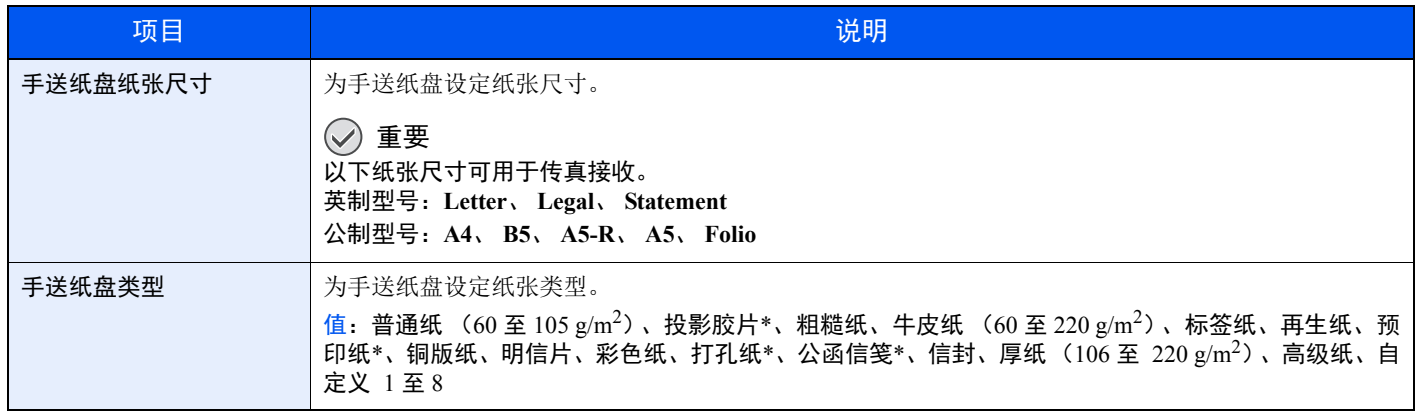

<span id="page-139-2"></span>\* 不可用于打印接收的传真。

### 日期设定

设定使用机器时所在地区的日期和时间。

◆ [设定日期和时间](#page-17-0) (第 2-7 页)

### 定时器设定

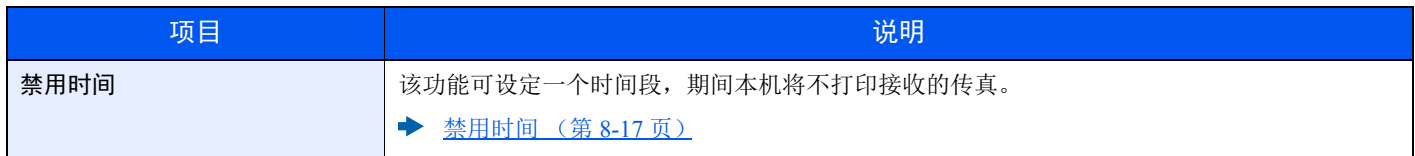

### 功能初始值

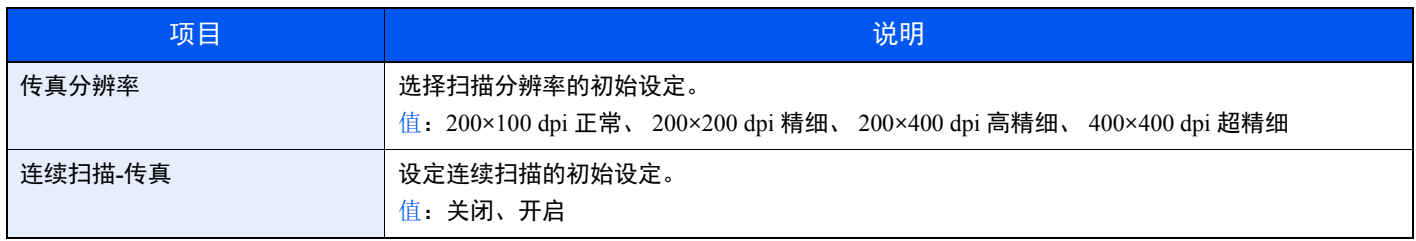

### 显示状态/日志

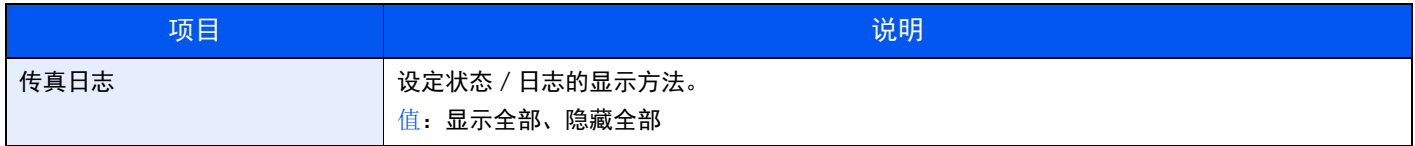

### 显示关机信息

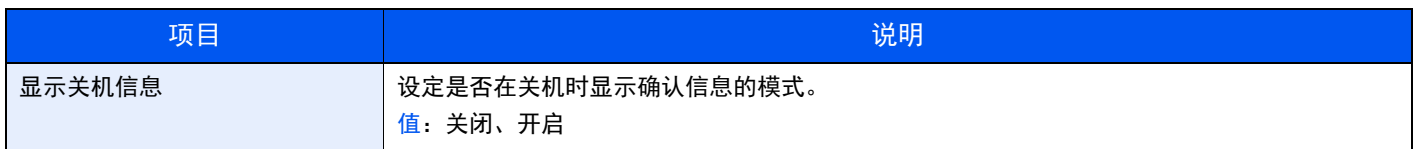

### <span id="page-141-0"></span>传真

您可以配置与传真功能有关的设定。

### 传送

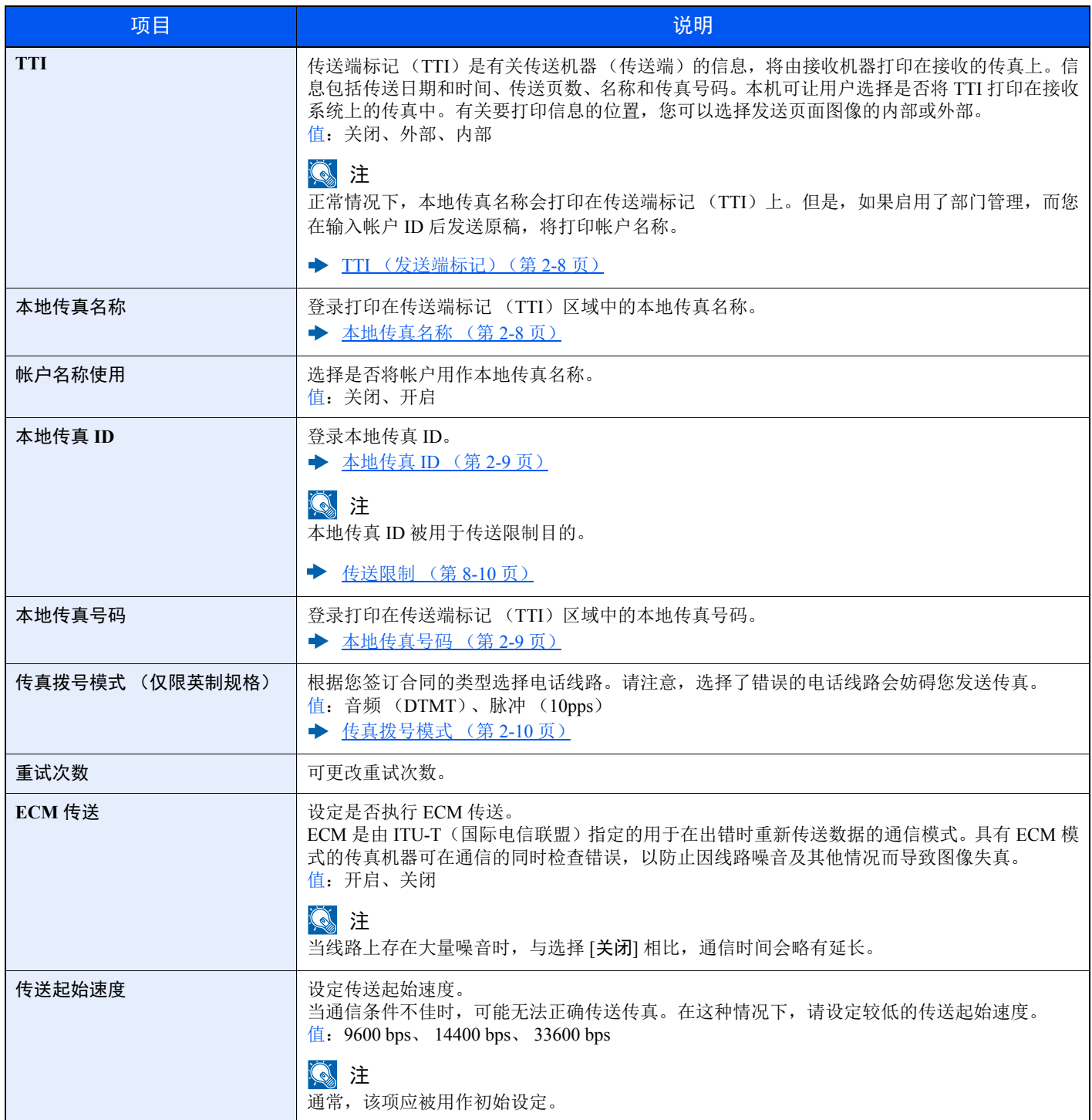

### 接收

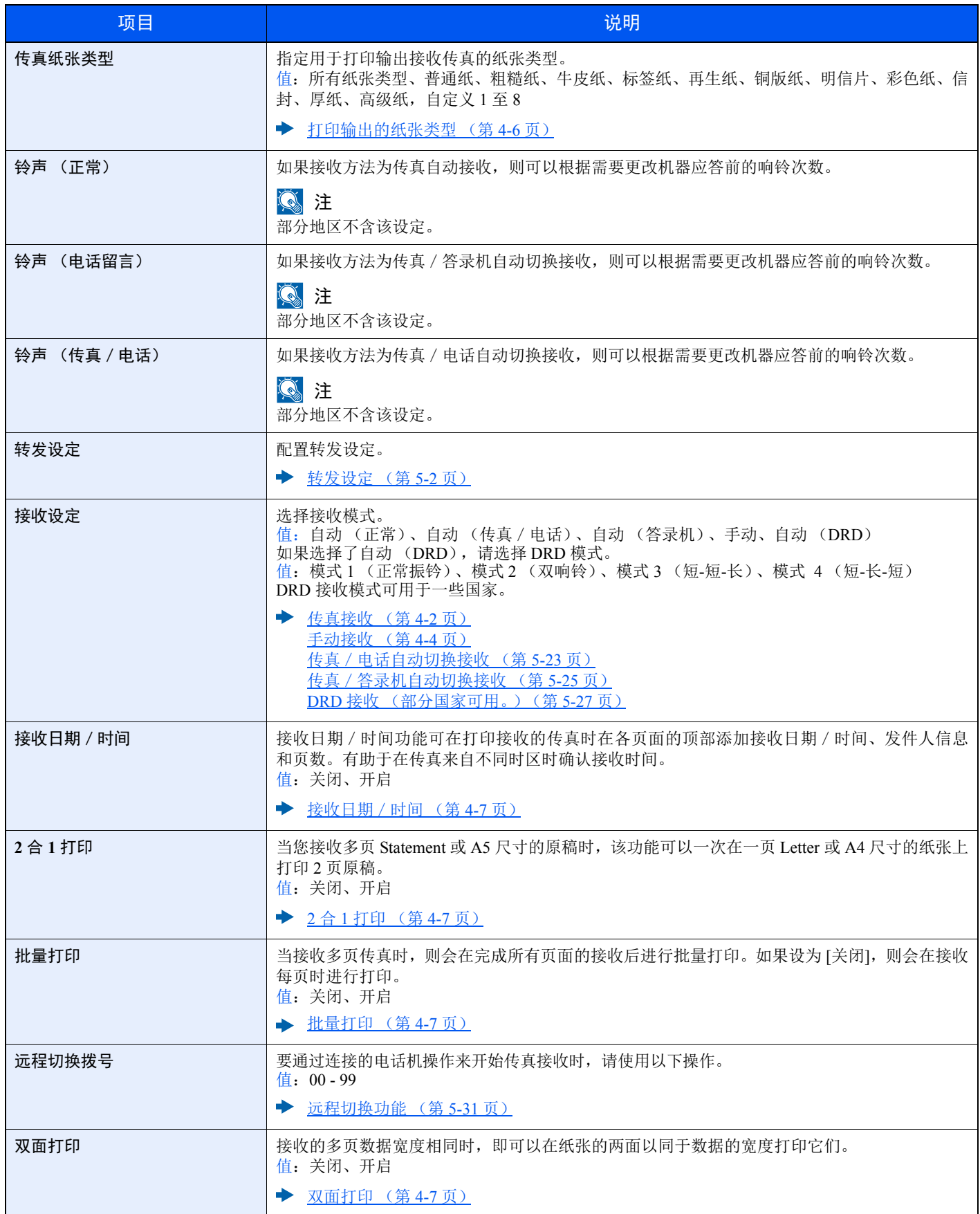

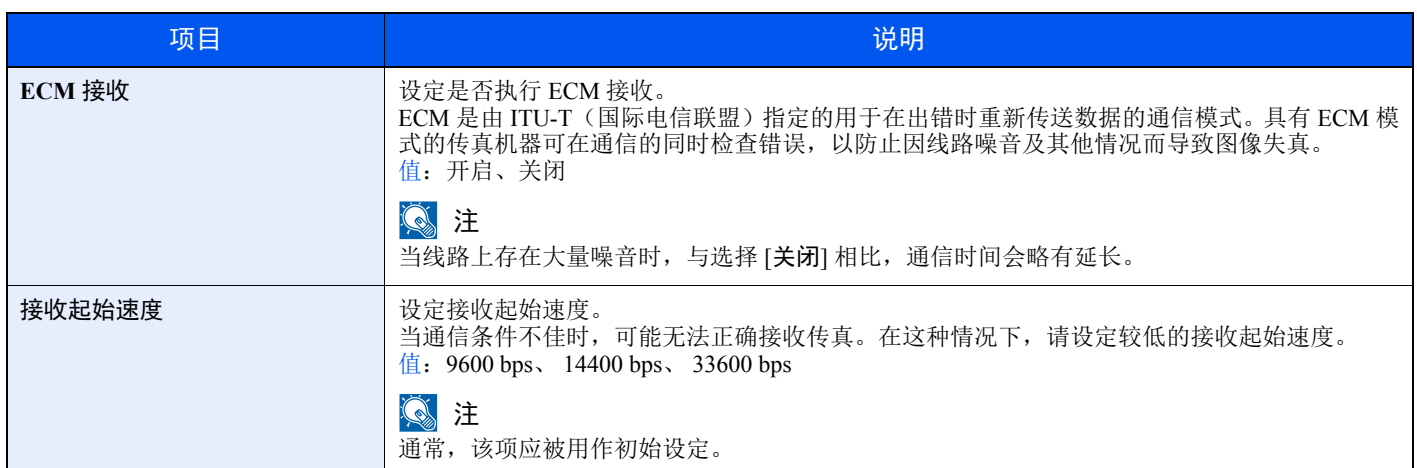

### 传送/接收限制

该功能允许您仅在符合通信条件时发送或接收原稿。

◆ [传送限制](#page-144-0) (第 8-10 页)

### 选择按键设定 (选择按键设定)

您可以将一个功能登录至左选择键或右选择键,然后您便可以在使用传真功能时快速设定该功能。

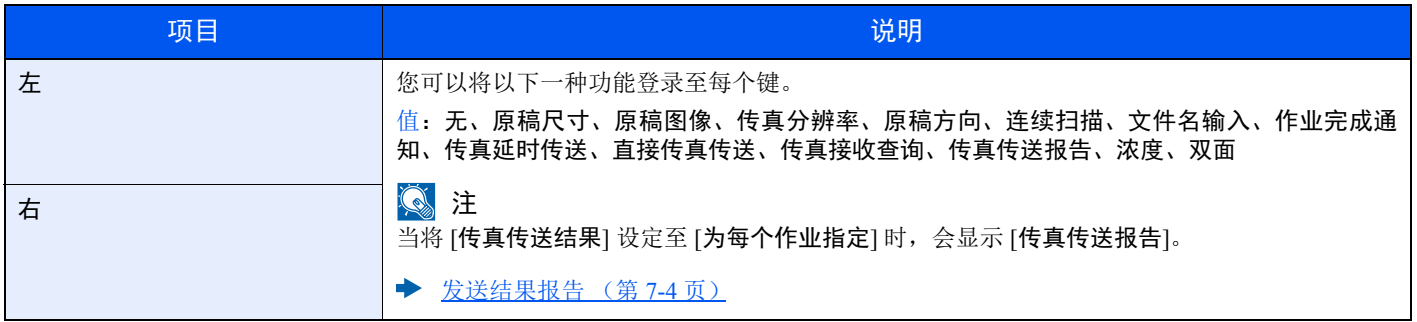

### 目的地输入 (传真)

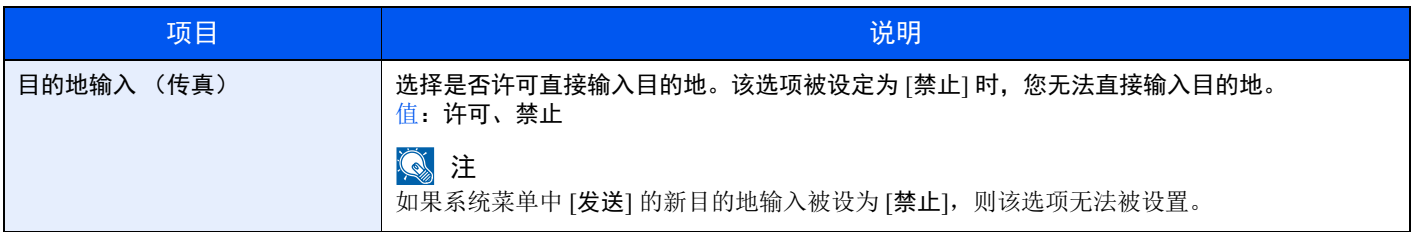
# <span id="page-144-1"></span><span id="page-144-0"></span>传送限制

该功能允许您仅在符合通信条件时发送或接收原稿。使用该功能可限制您可以通信的其他方。

确切地说,您必须事先登录通信条件 (许可传真号码 / 许可传真 ID 号码) 并设定传送限制。当本机发送或接收原稿时, 您无需为该特殊功能执行特殊操作就可以正常操作机器。发送或接收正式开始后,本机会正确执行符合通信条件的传送, 但是如果传送不符合条件,本机将指示错误。该模式还允许您为接收限制设定 [拒绝列表], 使得来自被拒传真号码列表上 的发送人或来自本地传真号码没有登录的发送人的接收会被拒绝。(您可以在"未知号码接收"中选择是允许还是拒绝来 自本地传真号码未登录的一方的接收。)

◆ [未知号码接收](#page-150-2) (第 8-16 页)

### 高注

<span id="page-144-3"></span>使用传送限制前,务必通读以下必要条件、通信建立条件和接收拒绝条件,并咨询您要通信 的其他方。

<span id="page-144-2"></span>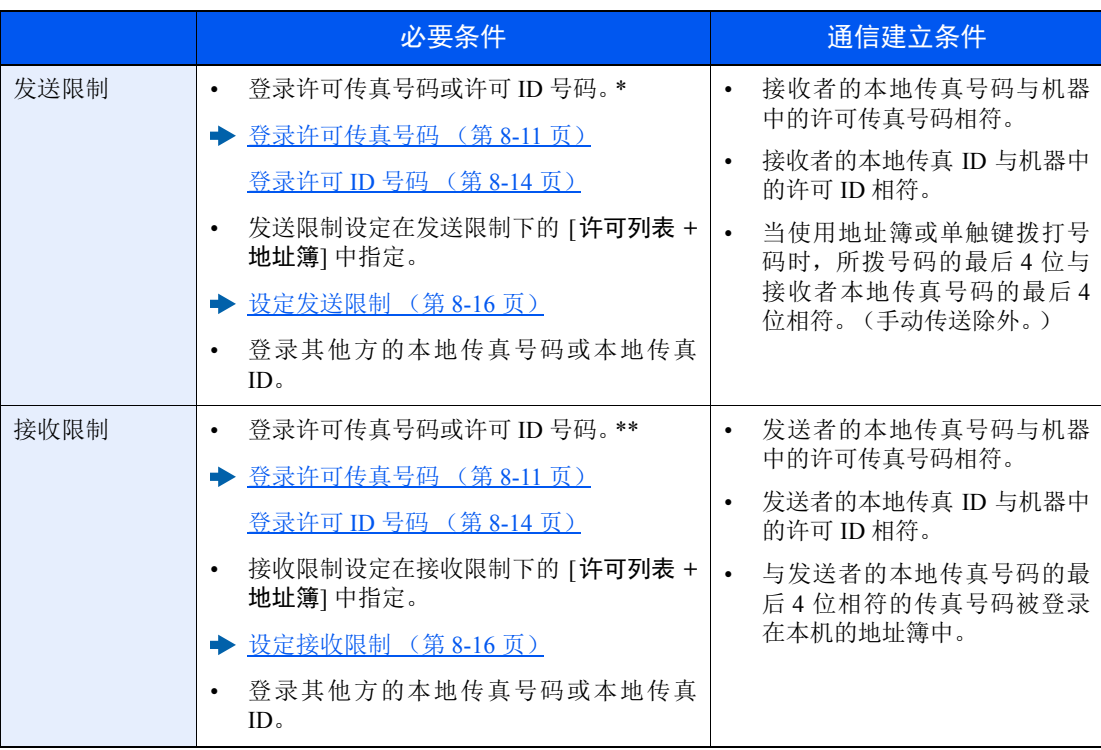

\* 如果收件人没有登录许可传真号码和许可 ID 号码,则发送不会被拒绝。

\*\* 如果发送人没有登录许可传真号码和许可 ID 号码,则接收不会被拒绝。

<span id="page-145-1"></span>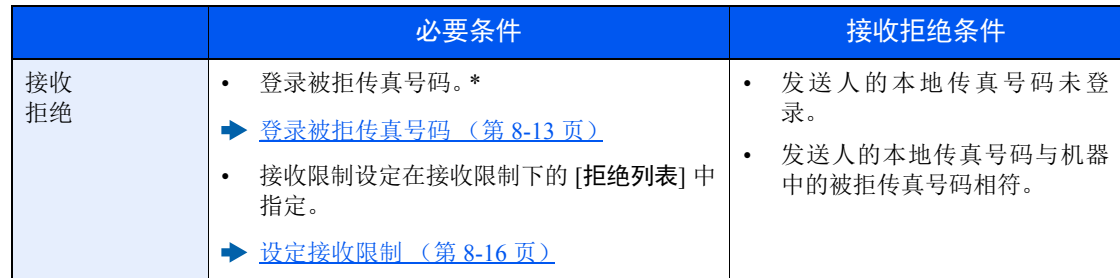

<span id="page-145-2"></span>\* 如果未登录被拒传真号码,则只会拒绝来自未登录其本地传真号码 (表示本地传真信息内容,并非实 际线路号码)的发送人的呼叫。

# <span id="page-145-0"></span>登录许可传真号码

**Q**注 最多可以登录 25 个许可传真号码。

## *1* 显示画面。

[系统菜单/计数] 键 > [▲] [▼] 键 > [传真] > [确定] 键 > [▲] [▼] 键 > [传送/接收限制] > [确定] 键 > [▲] [▼] 键 > [许可号码列表] > [确定] 键

- *2* 添加许可传真号码。
	- **1** [菜单] > [▲] [▼] 键 > [添加传真号码] > [确定] 键
	- **2** 使用数字键输入许可传真号码。

高注 最多可输入 20 位数。

- **3** 选择 [确定] 键。
- *3* 要登录其他许可传真号码时,请重复步骤 **2-1** 至 **2-3**。

# 更改许可传真号码

*1* 显示画面。 [系统菜单/计数] 键 > [▲] [▼] 键 > [传真] > [确定] 键 > [▲] [▼] 键 >[传送/接收限制]> [确定] 键 > [▲] [▼] 键 > [许可号码列表] > [确定] 键

### *2* 更改。

- **1** 选择要更改的许可传真号码。
- **2** 选择 [确定] 键。
- **3** 使用数字键重新输入许可传真号码。

**Q**注 有关输入号码的步骤,请参阅以下内容:

- ◆ [登录许可传真号码](#page-145-0) (第 8-11 页)
- **4** 选择 [确定] 键。

# 删除许可传真号码

*1* 显示画面。 [系统菜单/计数] 键 > [▲] [▼] 键 > [传真] > [确定] 键 > [▲] [▼] 键 >[传送/接收限制]> [确定] 键 > [▲] [▼] 键 > [许可号码列表] > [确定] 键

## *2* 删除。

- **1** 选择要删除的许可传真号码。
- 2 [菜单] > [▲] [▼] 键 > [删除] > [确定] 键 > [是]

# <span id="page-147-0"></span>登录被拒传真号码

## <span id="page-147-1"></span>高注

最多可以登录 25 个被拒传真号码。

### *1* 显示画面。

[系统菜单/计数] 键 > [▲] [▼] 键 > [传真] > [确定] 键 > [▲] [▼] 键 > [传送/接收限制]> [确定] 键 > [▲] [▼] 键 > [拒绝号码列表] > [确定] 键

## *2* 添加被拒传真号码。

- **1** [菜单] > [▲] [▼] 键 > [添加传真号码] > [确定] 键
- **2** 使用数字键输入被拒传真号码。

```
1
最多可输入 20 位数。
```
<span id="page-147-2"></span>**3** 选择 [确定] 键。

*3* 要登录其他被拒传真号码时,请重复步骤 **2-1** 至 **2-3**。

# 更改被拒传真号码

### *1* 显示画面。

[系统菜单/计数] 键 > [▲] [▼] 键 > [传真] > [确定] 键 > [▲] [▼] 键 > [传送/接收限制]> [确定] 键 > [▲] [▼] 键 > [拒绝号码列表] > [确定] 键

## *2* 更改。

- **1** 选择要更改的被拒传真号码。
- **2** 选择 [确定] 键。
- **3** 使用数字键重新输入被拒传真号码。

#### 高注

有关输入号码的步骤,请参阅以下内容:

- ◆ [登录被拒传真号码](#page-147-0) (第 8-13 页)
- **4** 选择 [确定] 键。

# 删除被拒传真号码

<span id="page-148-1"></span>*1* 显示画面。 [系统菜单/计数] 键 > [▲] [▼] 键 > [传真] > [确定] 键 > [▲] [▼] 键 > [传送/接收限制]> [确定] 键 > [▲] [▼] 键 > [拒绝号码列表] > [确定] 键

### *2* 删除。

- **1** 选择要删除的被拒传真号码。
- <span id="page-148-2"></span>**2** [菜单] > [▲] [▼] 键 > [删除] > [确定] 键 > [是]

# <span id="page-148-0"></span>登录许可 **ID** 号码

高注 最多可以登录 10 个许可 ID 号码。

### *1* 显示画面。

[系统菜单/计数] 键 > [▲] [▼] 键 > [传真] > [确定] 键 > [▲] [▼] 键 > [传送/接收限制] > [确定] 键 > [▲] [▼] 键 > [许可 **ID** 列表] > [确定] 键

- *2* 添加许可 **ID** 号码
	- **1** [菜单] > [▲] [▼] 键 > [添加传真 **ID**] > [确定] 键
	- **2** 使用数字键输入许可 ID 号码 (0000 至 9999)。
	- **3** 选择 [确定] 键。
- *3* 要登录其他许可 **ID** 号码时,请重复步骤 **2-1** 至 **2-3**。

# 更改许可 **ID** 号码

*1* 显示画面。 [系统菜单/计数] 键 > [▲] [▼] 键 > [传真] > [确定] 键 > [▲] [▼] 键 > [传送/接收限制]> [确定] 键 > [▲] [▼] 键 > [许可 **ID** 列表] > [确定] 键

## *2* 更改。

- **1** 选择要更改的许可 ID 号码。
- **2** 选择 [确定] 键。
- **3** 使用数字键重新输入许可 ID 号码。

高注 有关输入号码的步骤,请参阅以下内容:

- **→** [登录许可](#page-148-0) ID 号码 (第 8-14 页)
- **4** 选择 [确定] 键。

# 删除许可 **ID** 号码

*1* 显示画面。 [系统菜单/计数] 键 > [▲] [▼] 键 > [传真] > [确定] 键 > [▲] [▼] 键 >[传送/接收限制]> [确定] 键 > [▲] [▼] 键 > [许可 **ID** 列表] > [确定] 键

## *2* 删除。

- **1** 选择要删除的许可 ID 号码。
- **2** [菜单] > [▲] [▼] 键 > [删除] > [确定] 键 > [是]

# <span id="page-150-0"></span>设定发送限制

您可以将您发送原稿的其他方限制为仅许可传真号码和许可 ID 号码中登录的其他方以及地址簿中登录的其他方。

<span id="page-150-3"></span>*1* 显示画面。 [系统菜单/计数] 键 > [▲] [▼] 键 > [传真] > [确定] 键 > [▲] [▼] 键 > [传送/接收限制]> [确定] 键 > [▲] [▼] 键 > [传送限制] > [确定] 键

### *2* 配置功能。

<span id="page-150-4"></span>不想要使用发送限制时,请选择 [关闭] > [确定] 键。 要将您发送原稿的其他方限制为仅许可传真号码和许可 ID 号码中登录的其他方以及地址簿中 登录的其他方时,请选择 [许可列表**+**地址簿]。

# <span id="page-150-1"></span>设定接收限制

您可以限制传入的传真,使得您仅接收来自许可传真号码和许可 ID 号码中登录的发送人以及地址簿中登录的发送人的原 稿。该模式还允许您为接收限制设定 [拒绝列表],使得来自被拒传真号码列表上的发送人或来自本地传真号码没有登录的 发送人的接收会被拒绝。(您可以在 "未知号码接收"中选择是允许还是拒绝来自本地传真号码未登录的一方的接收。)

◆ [未知号码接收](#page-150-2) (第 8-16 页)

*1* 显示画面。

[系统菜单/计数] 键 > [▲] [▼] 键 > [传真] > [确定] 键 > [▲] [▼] 键 > [传送/接收限制]> [确定] 键 > [▲] [▼] 键 > [接收限制] > [确定] 键

## *2* 配置功能。

不想要使用接收限制时 选择 [关闭] > [确定] 键。

要将您接收原稿的其他方限制为仅许可传真号码和许可 **ID** 号码中登录的其他方以及地址簿中 登录的其他方时 选择 [许可列表**+**地址簿]。

<span id="page-150-5"></span>要锁定登录在拒绝传真号码中的发送人发来的传真, 选择 [拒绝列表]。

# <span id="page-150-2"></span>未知号码接收

当为接收限制设定 [拒绝列表] 时, 选择是否接收未知号码的传真。

*1* 显示画面。

[系统菜单/计数] 键 > [▲] [▼] 键 > [传真] > [确定] 键 > [▲] [▼] 键 > [传送/接收限制]> [确定] 键 > [▲] [▼] 键 > [未知号码接收] > [确定] 键

### *2* 配置功能。

[禁止] 或 [许可] > [确定] 键

要接收来自未知号码的传真 选择 [许可]。 要拒绝来自未知号码的传真 选择 [禁止]。

# <span id="page-151-0"></span>禁用时间

该功能可设定一个时间段,期间本机将不打印接收的传真。

#### 重要

设定了禁用时间后,除了传真打印以外,期间所有其他打印操作也会被禁止,其中包括打印 复印作业和打印作业以及从 **USB** 存储器打印。

在禁用时间内接收的传真和打印作业会在禁用时间结束后打印,或者在暂时取消禁用时间期间 打印。

### 高注

如果在操作期间显示登录用户名输入画面,请参阅机器*操作手册*上的管理员用户名和密码进 行登录。

默认登录用户名和登录密码如下所示。

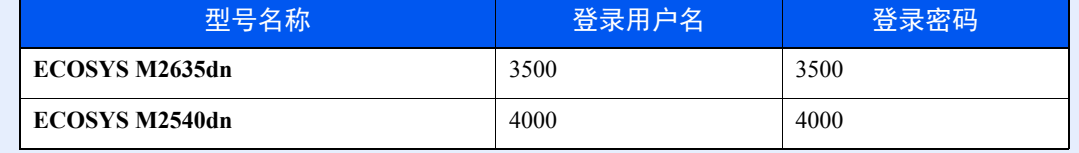

### *1* 显示画面。

[系统菜单/计数] 键 > [▲] [▼] 键 > [一般设定] > [确定] 键 > [▲] [▼] 键 > [定时器设定] > [确定] 键 > [▲] [▼] 键 > [禁用时间] > [确定] 键

## *2* 配置功能。

#### 设定禁用时间。

[▲] [▼] 键 > [开启] > [确定] 键

**1** 设定起始时间的小时和分钟。

1 选择 [▲] 或 [▼] 键输入数字。 选择 [◄] 或 [►] 移动呈高亮显示的输入位置。

- **2** 选择 [确定] 键。
- **3** 设定结束时间的小时和分钟。

图注 选择 [▲] 或 [▼] 键输入数字。 选择 [◄] 或 [►] 移动呈高亮显示的输入位置。 如果起始时间和结束时间相同,您将全天不能使用。

**4** 选择 [确定] 键。

## 设定取消代码

指定代码,在不可用时间内暂时取消不可用设定。

- **1** 输入解锁代码 (0000 至 9999)。
- **2** 选择 [确定] 键。

图注 禁用时间内要暂时使用本机时,请输入解锁代码,然后选择 [登录]。

# <span id="page-153-0"></span>部门管理

部门管理是一种用户管理,会指定可以使用本机以及控制每个帐户使用情况的部门管理功能的用户。在用户管理中,使用 用户 ID 和密码最多可管理 100 个用户。

在部门管理中,最多可查看 100 个帐户的传真使用情况,并在输入帐户 ID 之后进行原稿发送和通信保留。

#### ◆ 机器的*操作手册*

如果启用了用户管理或部门管理,则需要登录。 有关登录方式的详情,请见下方:

→ 登录 / 退出 (第 3-13 页)

#### 用户管理说明

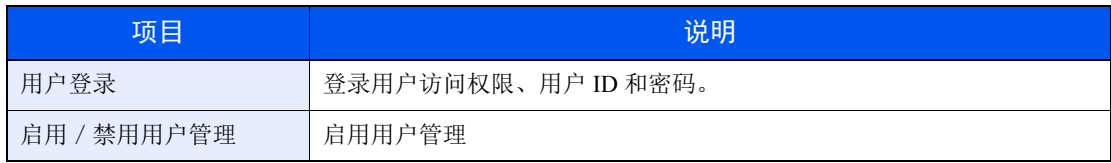

# 高注

<span id="page-153-1"></span>◆ 机器的*操作手册* 

#### 部门管理说明

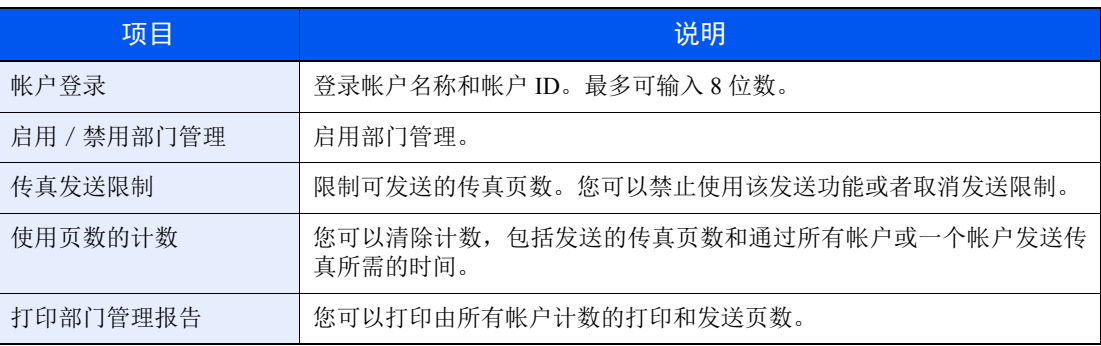

### 高注

<span id="page-153-2"></span>◆ 机器的*操作手册* 

#### 属于部门管理的通信模式

- 正常传送
- 延时传送
- 群组传送
- 子地址传送
- 从本机拨号至接收系统时的手动发送
- 查询接收
- 从 PC 发送传真

#### <span id="page-154-0"></span>使用功能的限制

启用了部门管理时,您需要输入帐户 ID 才能执行以下操作。

- 正常传送
- 延时传送
- 群组传送
- 子地址传送
- 从子地址文件夹输出
- 从本机拨号至接收系统时的手动发送
- 查询接收
- 从 PC 发送传真

启用了部门管理时,批量传送功能仅可用于同一个帐户 ID 执行的通信。由不同帐户 ID 执行的 通信不能用作批量传送。

正常情况下,本地传真名称会打印在传送端标记(TTI)上。但是,开启了使用帐户名称时,会 打印帐户名称。

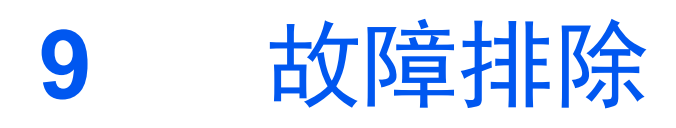

## 本章介绍以下主题:

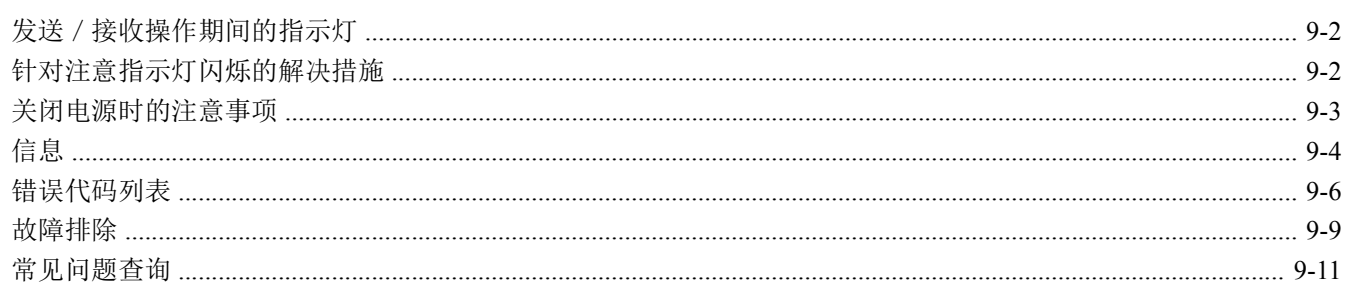

# <span id="page-156-0"></span>发送/接收操作期间的指示灯

[处理中] 和 [内存] 指示灯会显示传真传送的状态。

- [处理中] 指示灯在传真传送和接收期间闪烁。
- 当来源数据被存储在内存中进行存储传送时 [内存] 指示灯会闪烁。
- 内存中存储了来源数据用于延时传送时 [内存] 指示灯会亮起。

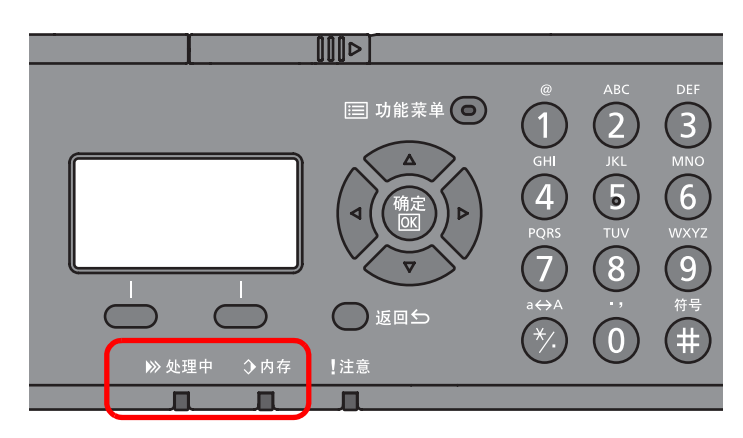

# <span id="page-156-1"></span>针对注意指示灯闪烁的解决措施

如果 [注意] 指示灯闪烁,请检查信息显示屏。如果信息显示屏上未显示信息,请检查以下内容。

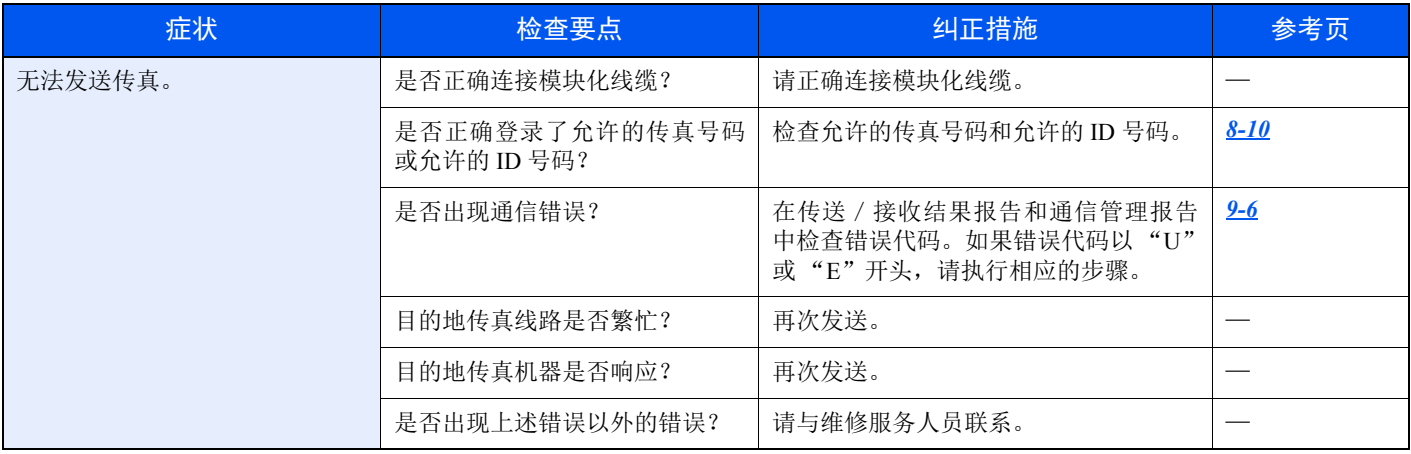

# <span id="page-157-0"></span>关闭电源时的注意事项

要关闭机器时,请按电源开关。当电源开关关闭时,您无法自动接收传真。

<span id="page-157-1"></span>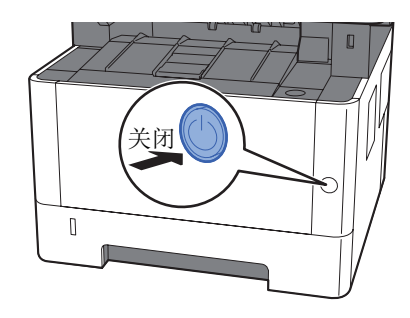

显示关机的确认信息。 关机过程需要大约 3 分钟。

◆ [显示关机信息](#page-140-0) (第8-6页)

# <span id="page-158-0"></span>信息

出现错误时,显示屏可能会显示下列信息之一。这些信息有助于您确定和排除故障。

高注

出现传送错误时,会产生发送/接收结果报告。 检查报告中显示的错误代码,然后参阅以下内容:

◆ [错误代码列表](#page-160-0) (第 9-6 页)

要打印发送/接收结果报告时,请参阅以下内容:

◆ [发送结果报告](#page-127-0) (第 7-4 页)

[传真接收结果报告](#page-129-0) (第 7-6 页)

您还可以使用通信管理报告检查错误代码。

[通信管理报告 \(发出的传真报告和接收的传真报告\)\(第](#page-130-0) 7-7 页)

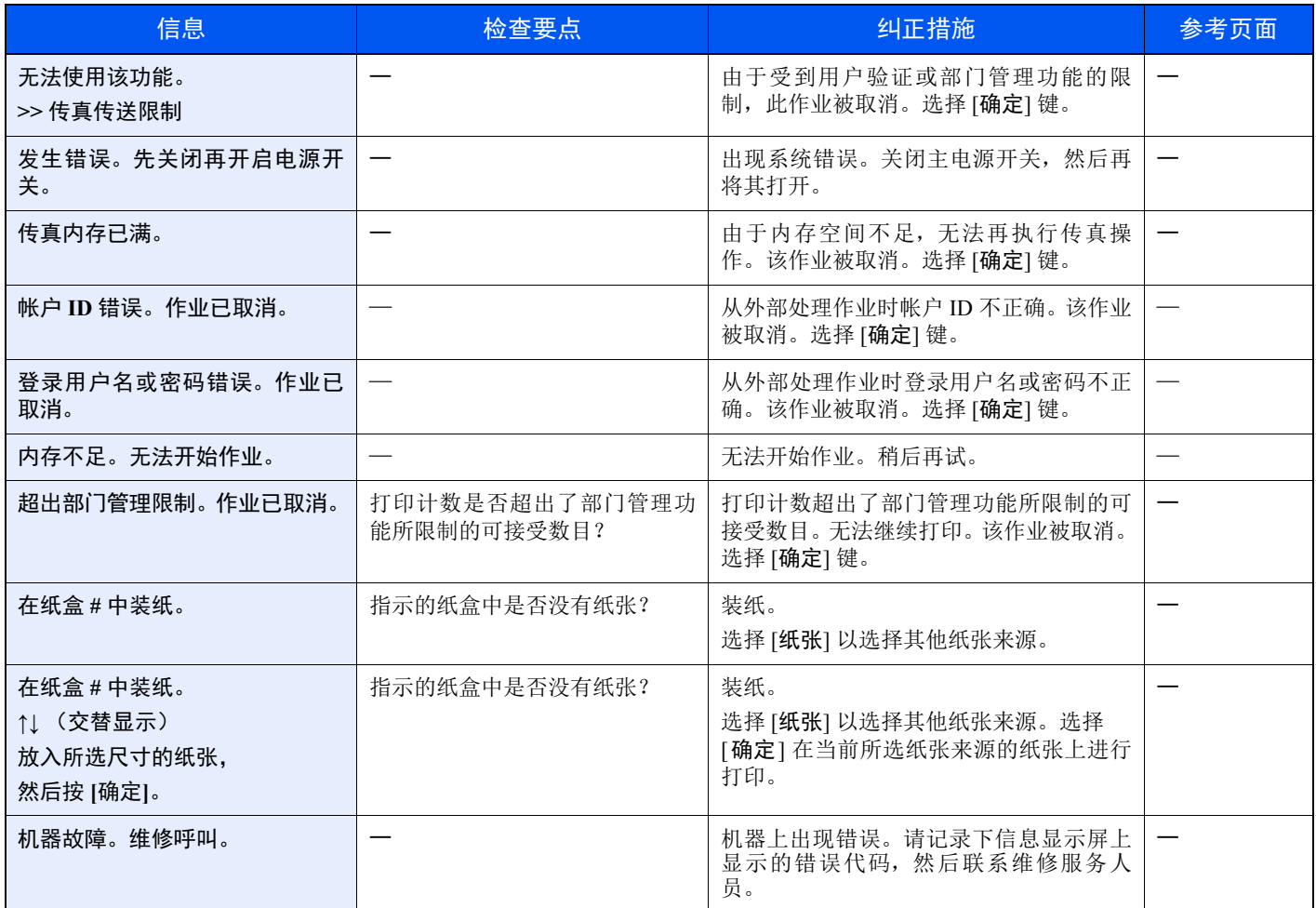

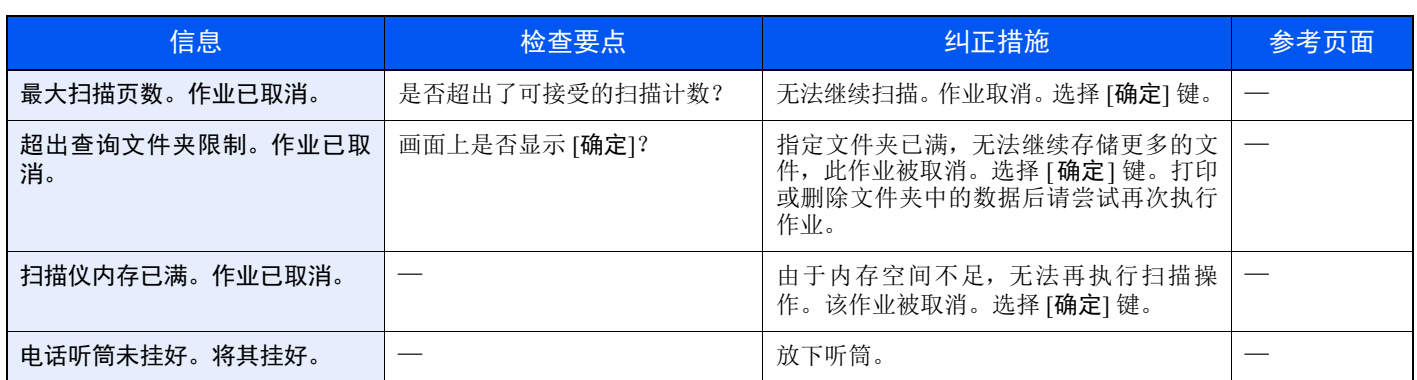

# <span id="page-160-1"></span><span id="page-160-0"></span>错误代码列表

出现传送错误时,传送/接收结果报告和通信管理报告中会记录以下错误代码之一。

## 高注

视通信速度设定而定,错误代码中将出现 "U"或 "E"。

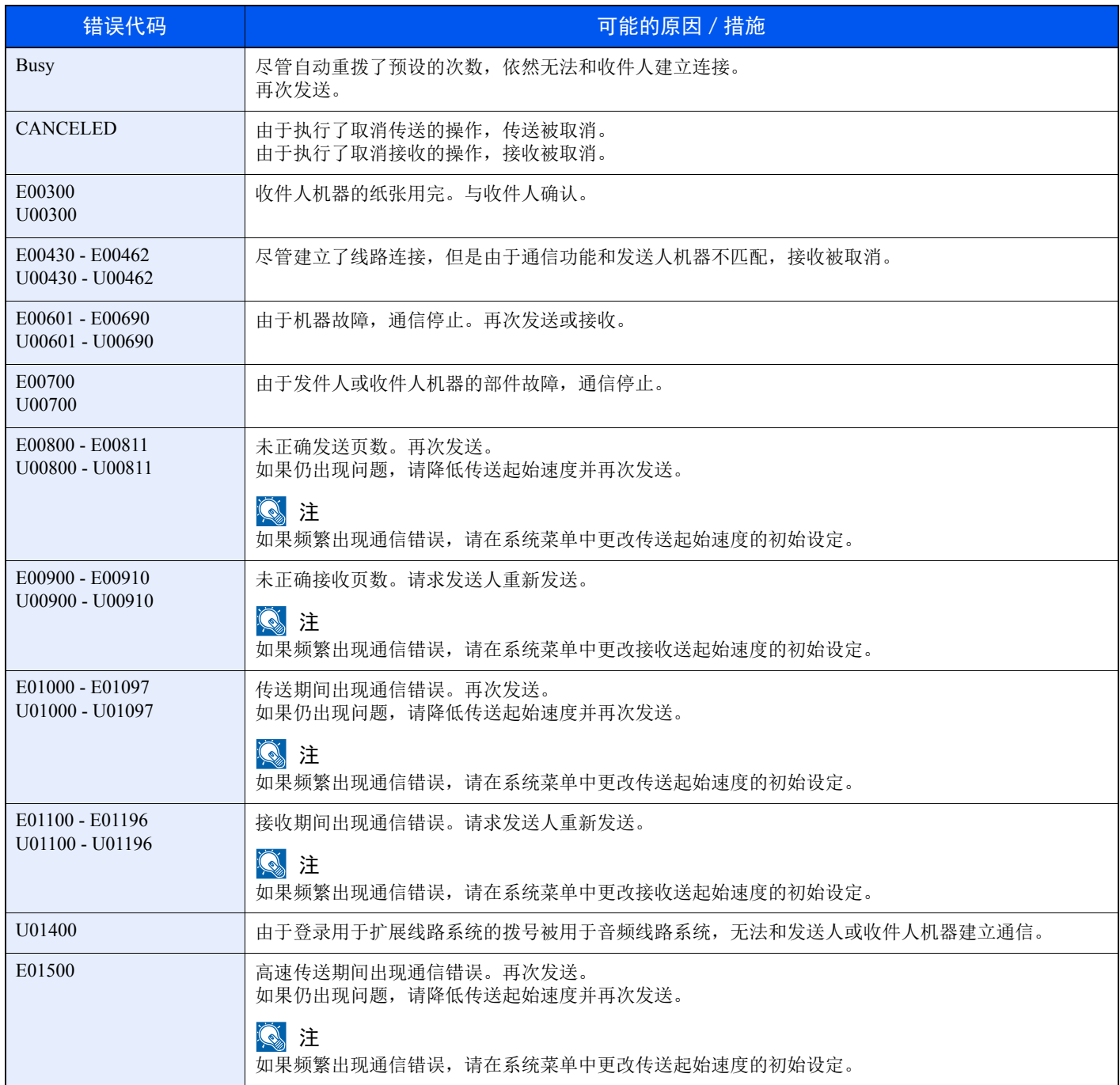

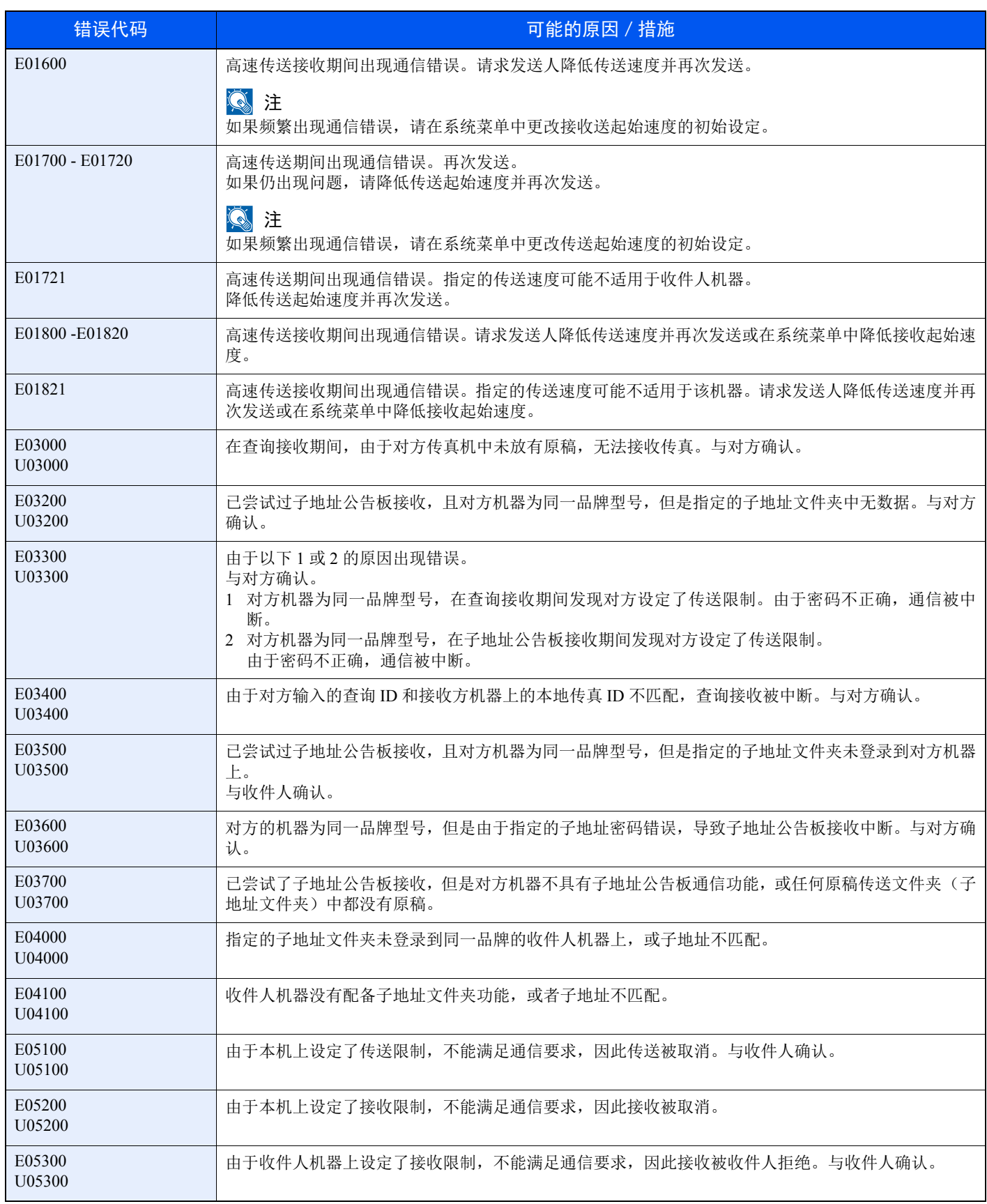

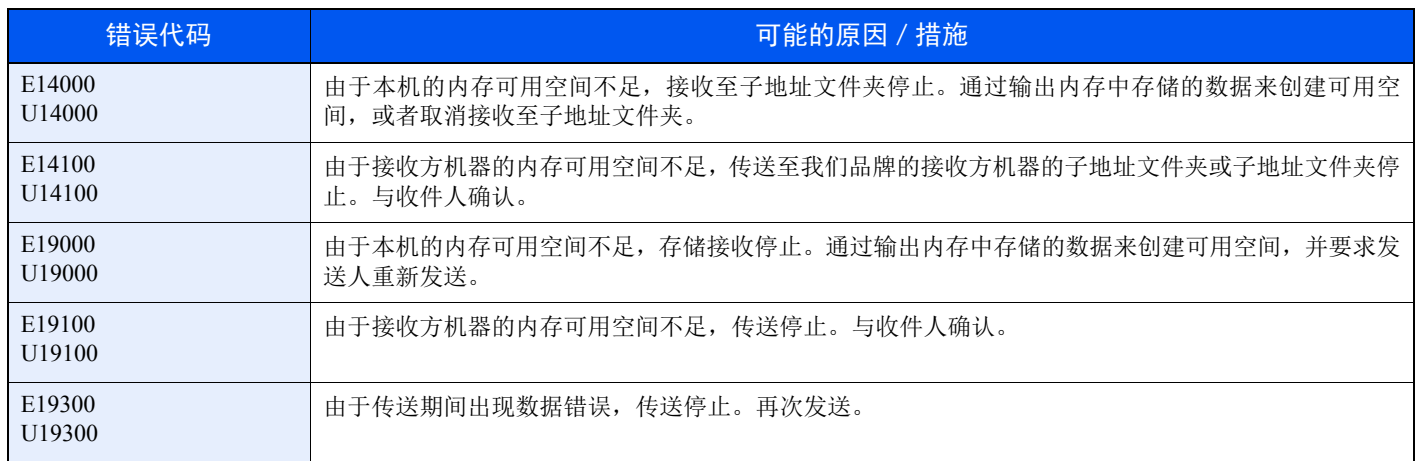

# <span id="page-163-2"></span><span id="page-163-0"></span>故障排除

出现故障时,请首先检查以下项目。如果故障仍无法排除,请与经销商或维修服务人员联系。

<span id="page-163-1"></span>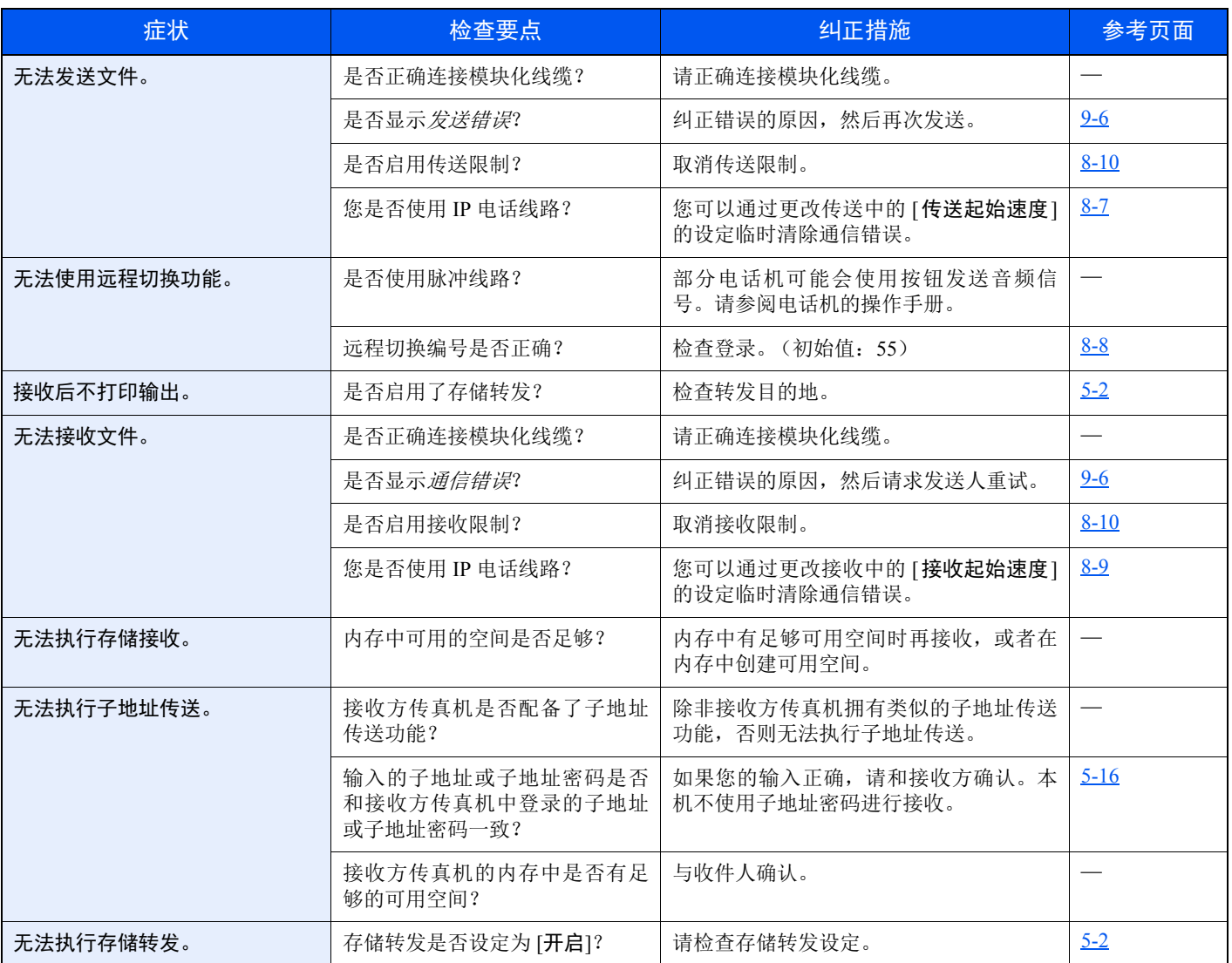

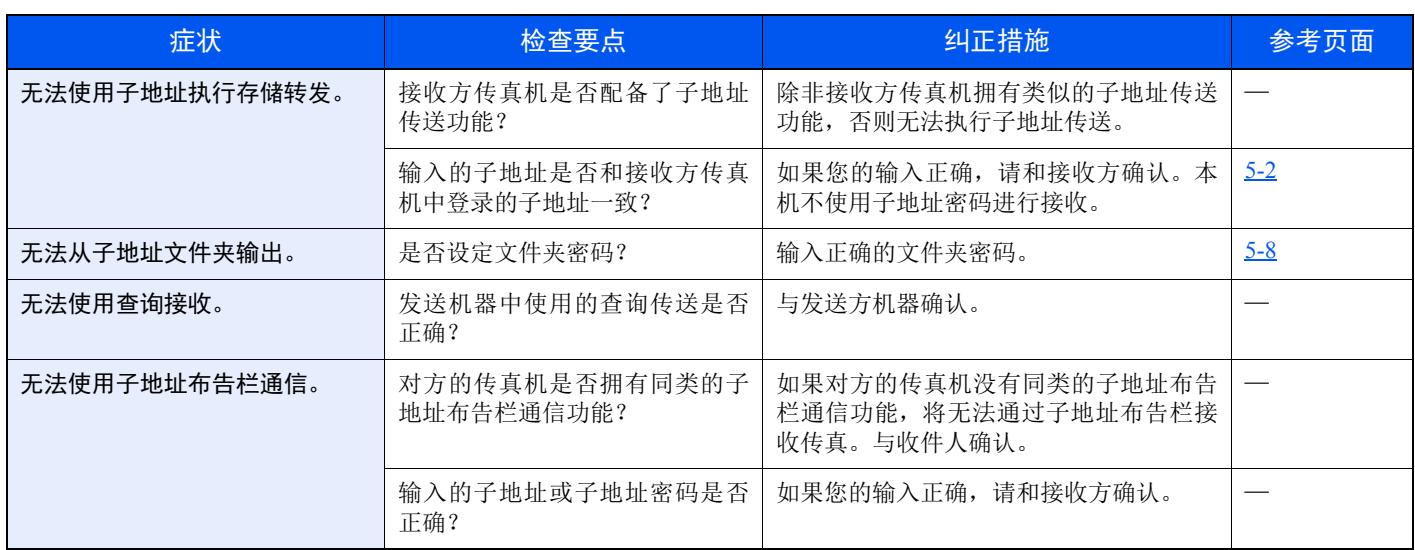

# <span id="page-165-1"></span><span id="page-165-0"></span>常见问题查询

以下为买方购买本产品后经常咨询的问题。

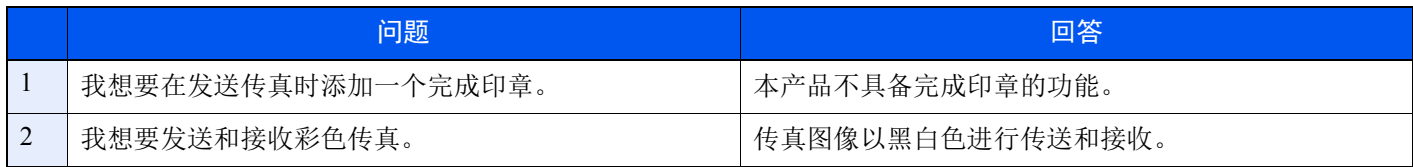

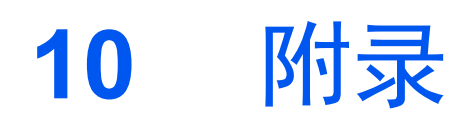

本章介绍以下主题:

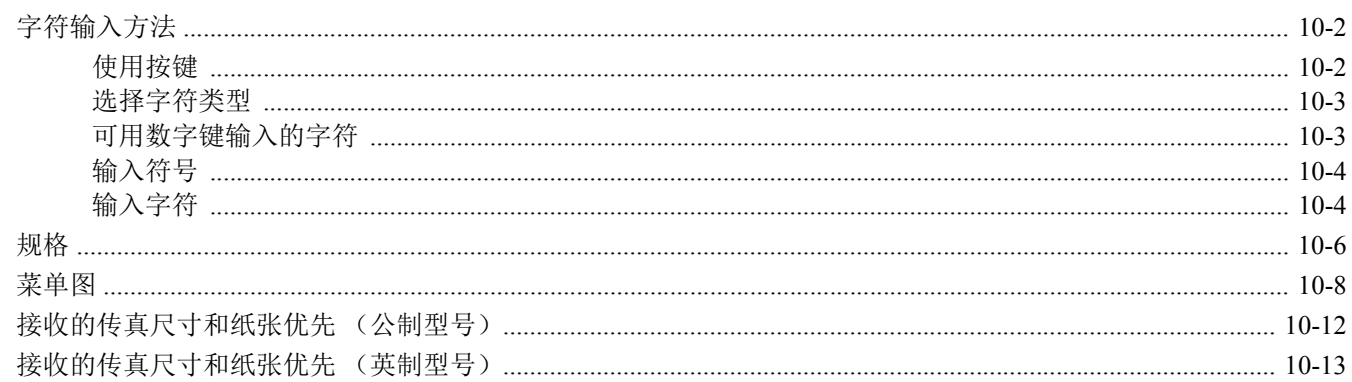

# <span id="page-167-0"></span>字符输入方法

本节介绍了如何输入字符。

# <span id="page-167-1"></span>使用按键

使用以下按键输入字符。

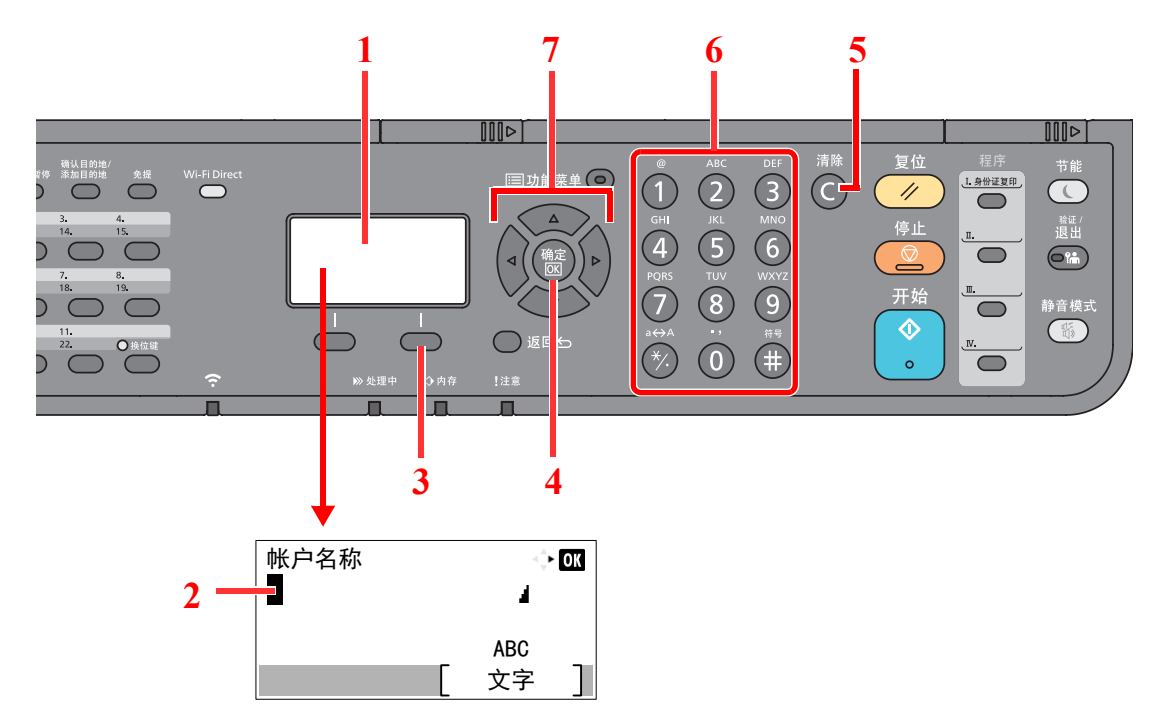

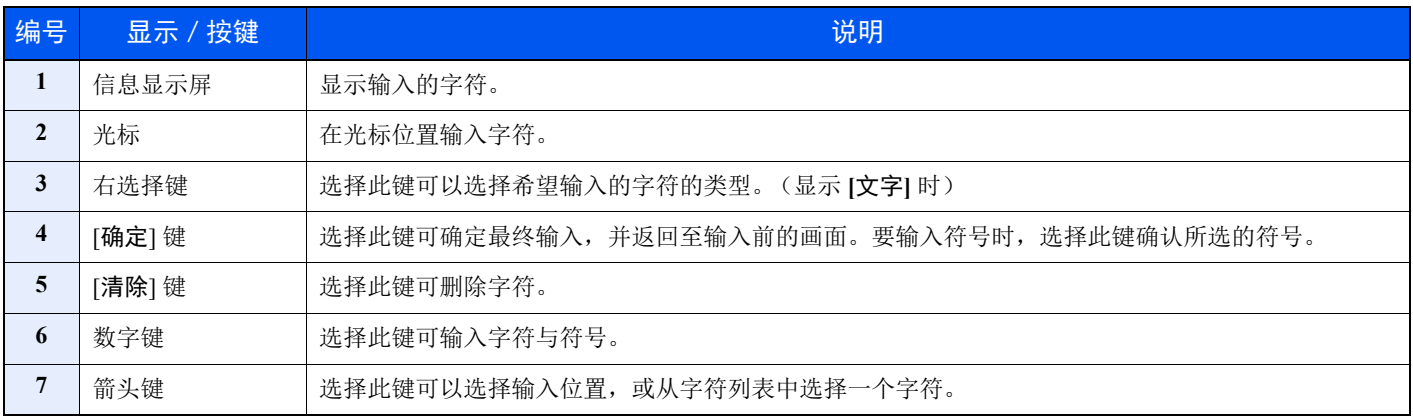

# <span id="page-168-0"></span>选择字符类型

输入字符时,可以选择以下三种字符类型:

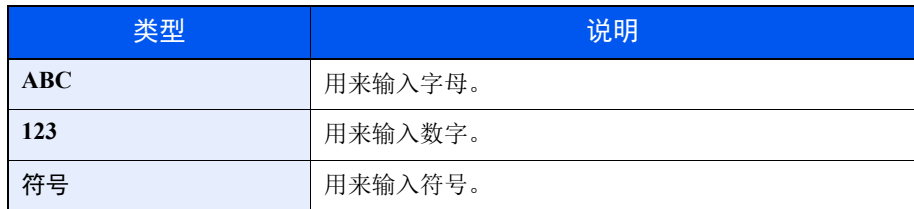

在字符输入画面中,选择 [文字] 选择希望输入的字符类型。

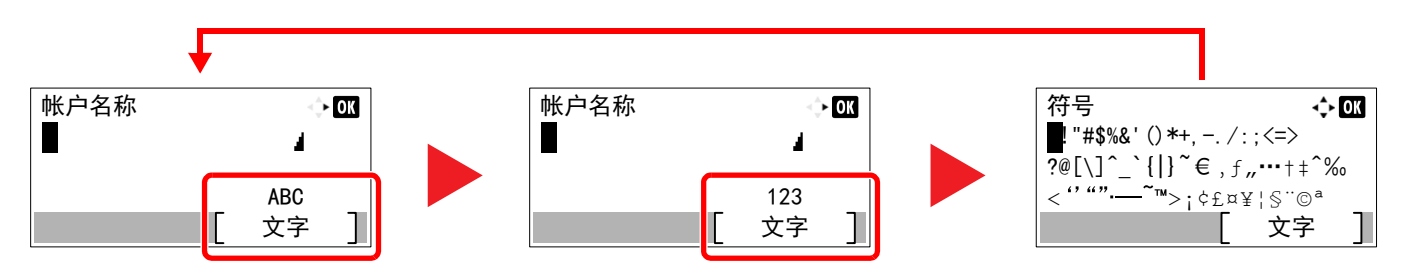

每次选择 [文字] 时,字符类型按如下顺序切换:[**ABC**]、 [**123**]、 [符号]、 [**ABC**] ...

# <span id="page-168-1"></span>可用数字键输入的字符

以下表格列出了可用数字键输入的字符。

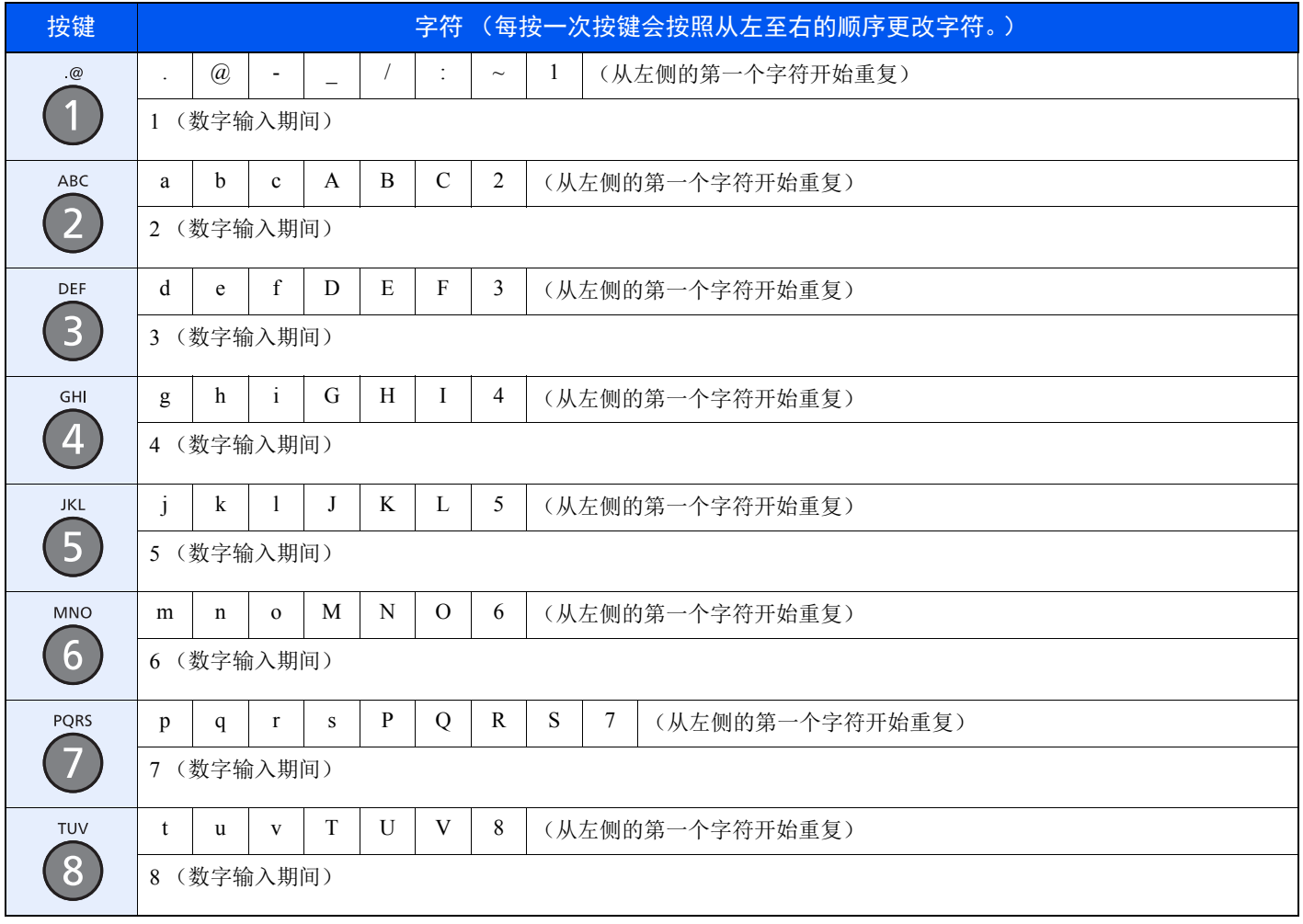

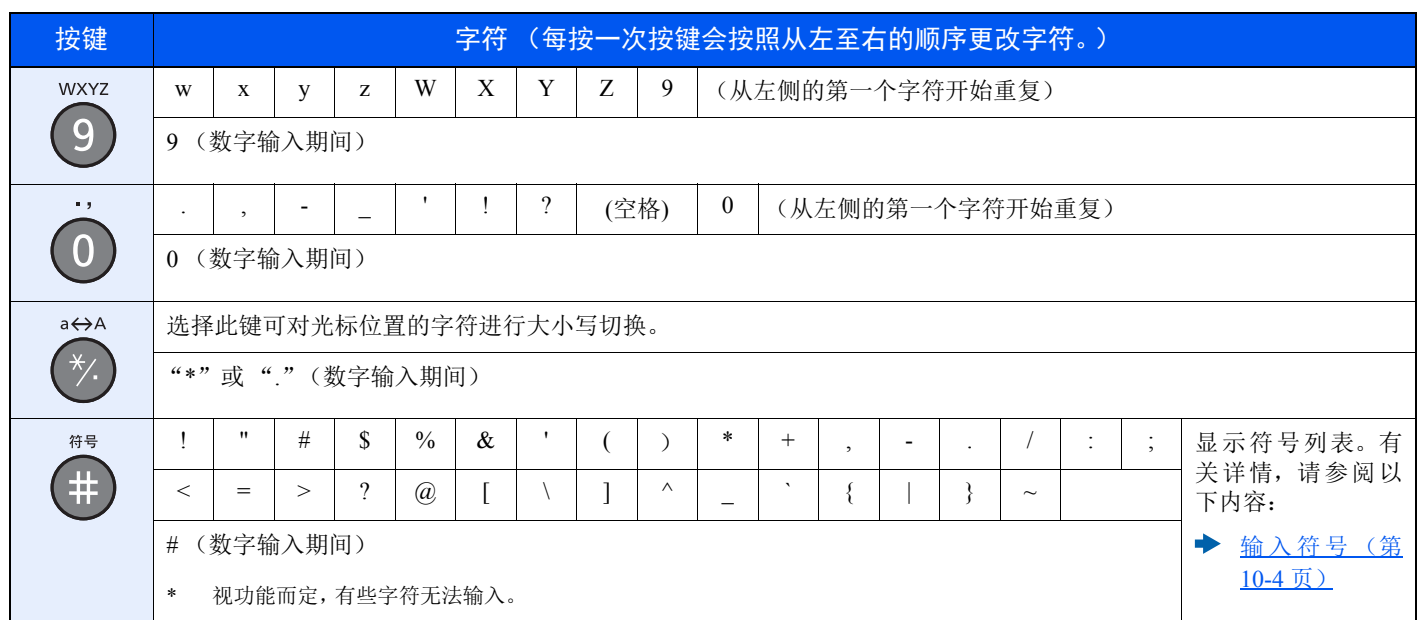

# <span id="page-169-0"></span>输入符号

可以输入字符。

**1** 选择 [**#**] 键。显示符号列表。

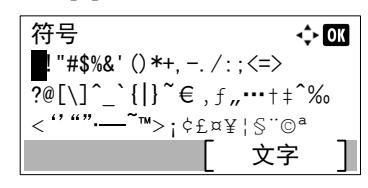

**2** 选择 [▲]、 [▼]、 [**►**] 或 [**◄**] 键移动光标并选择要输入的符号。

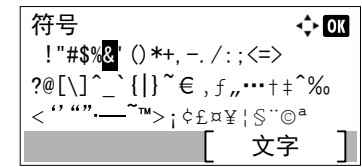

**3** 选择 [确定] 键。此时会输入所选的符号。

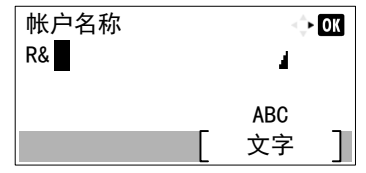

# <span id="page-169-1"></span>输入字符

以输入"R&D"为例,请按照以下所示步骤进行操作。

**1** 选择 [**7**] 键 3 次。会输入 [**r**]。

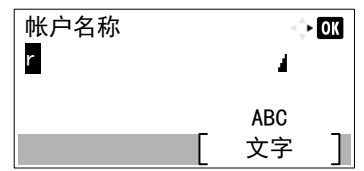

**2** 选择 [**\*/.**] 键。 [**r**] 改为 [**R**]。

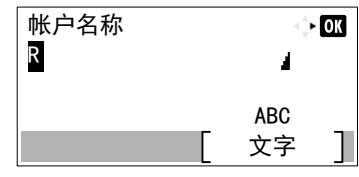

**3** 选择 [**►**] 键。光标右移。

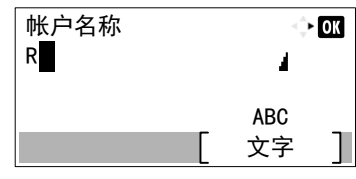

**4** 选择 [**#**] 键。显示符号列表。

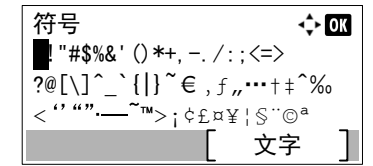

**5** 选择 **[**▲**]** 或 **[**▼**]** 键移动光标并选择 [**&**]。

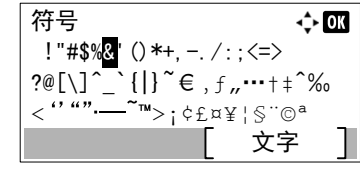

**6** 选择 [确定] 键。会输入 [**&**]。

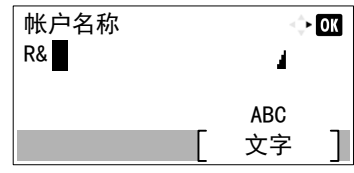

**7** 选择 [**3**] 键 4 次。会输入 [**D**]。

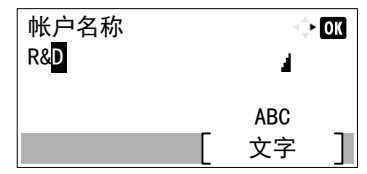

**8** 选择 [**►**] 键。

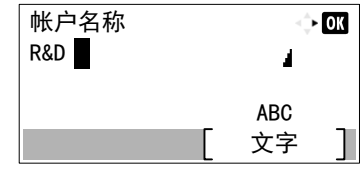

# <span id="page-171-1"></span><span id="page-171-0"></span>规格

# 重要

规格如有变更,请咨询 **KYOCERA** 经销商。

### 传真功能

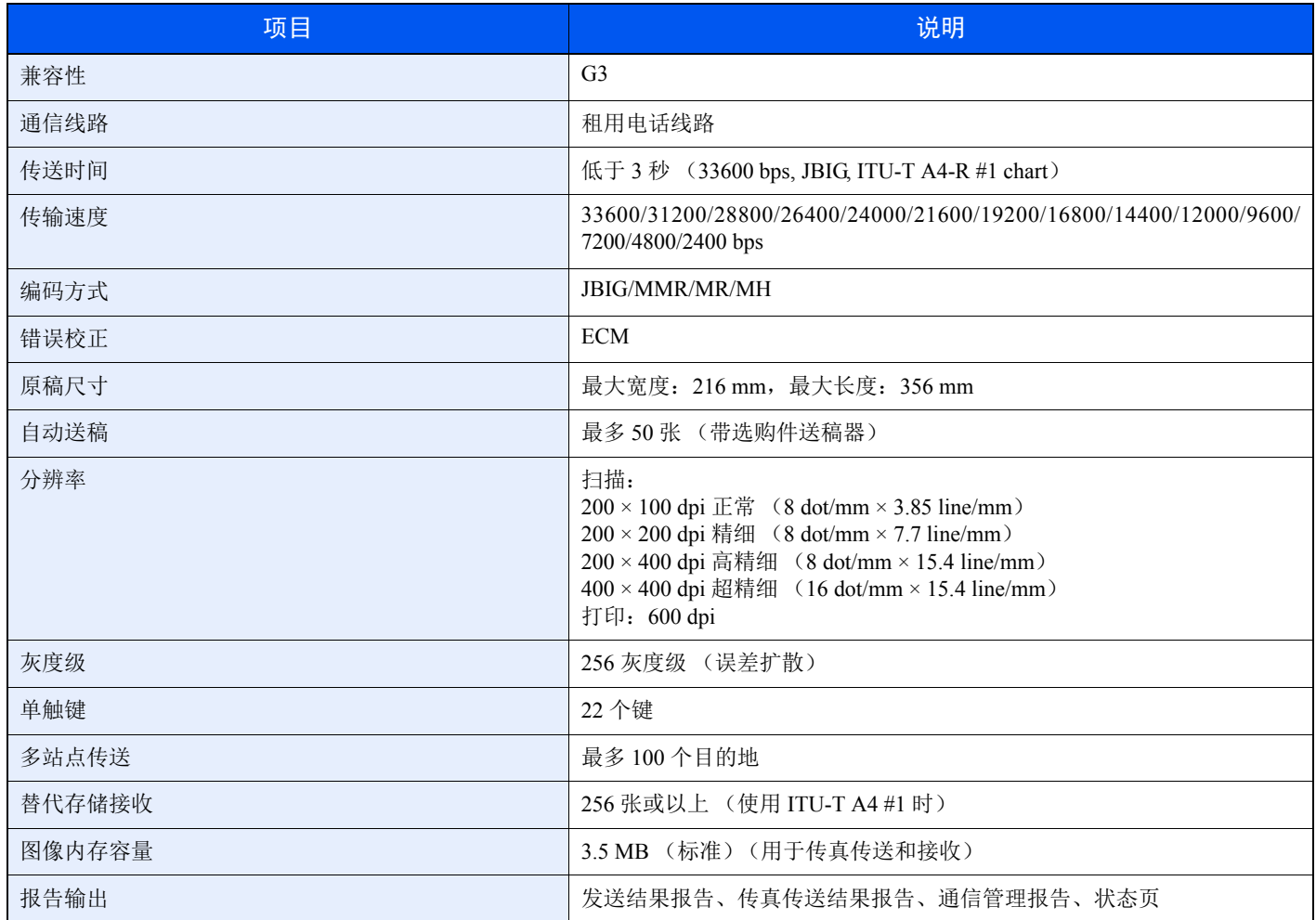

### 网络传真功能

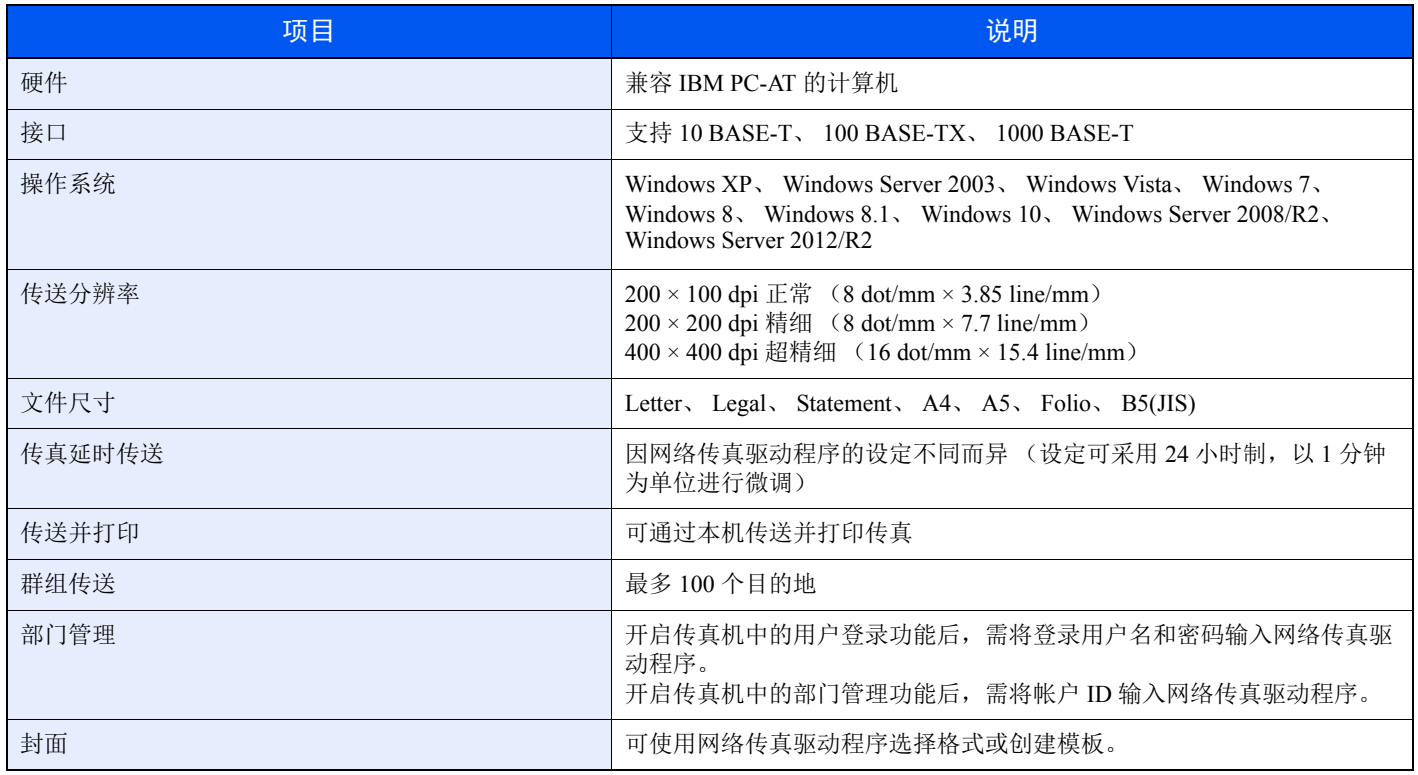

<span id="page-173-1"></span><span id="page-173-0"></span>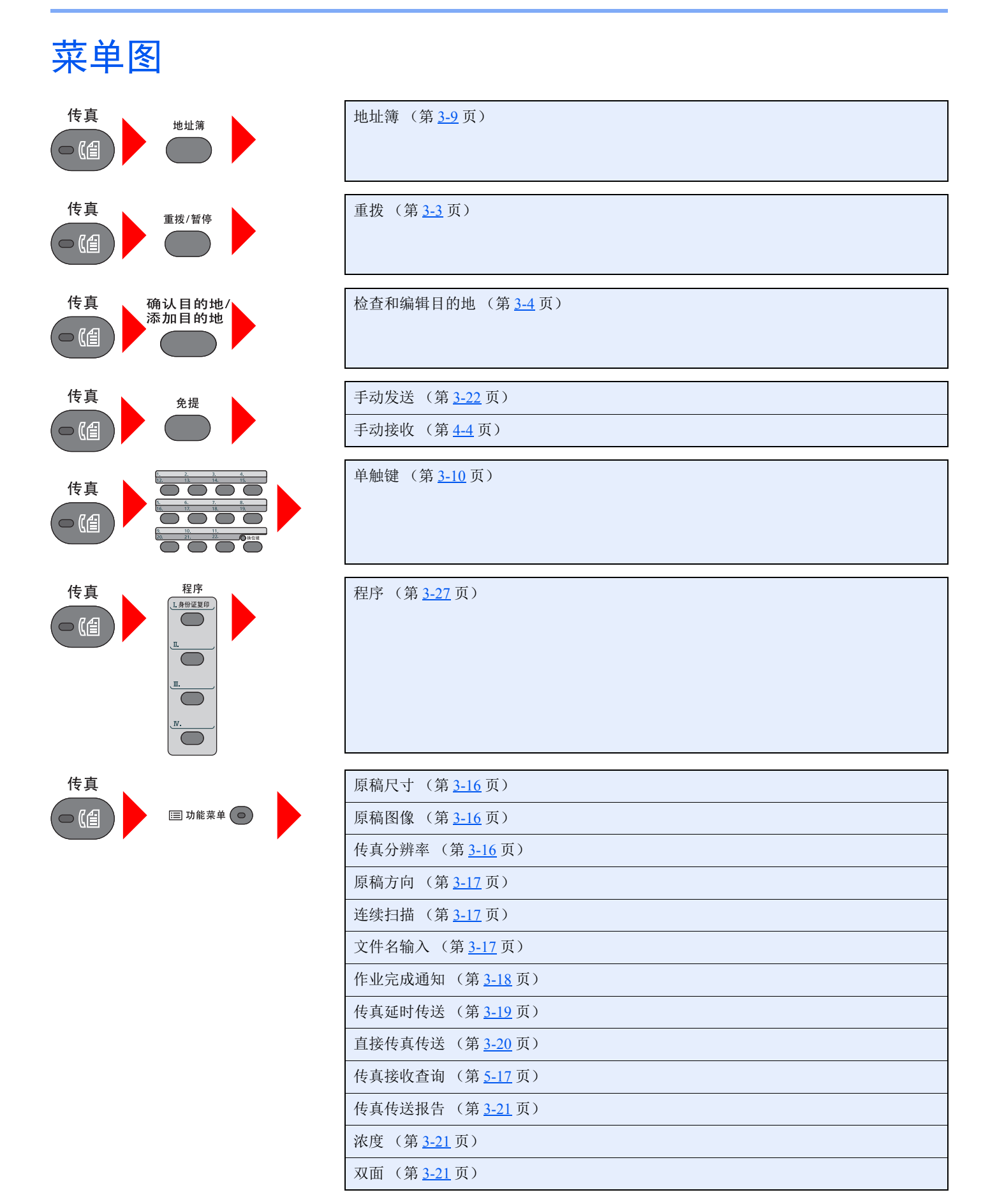

10-8

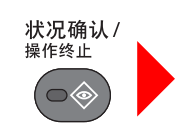

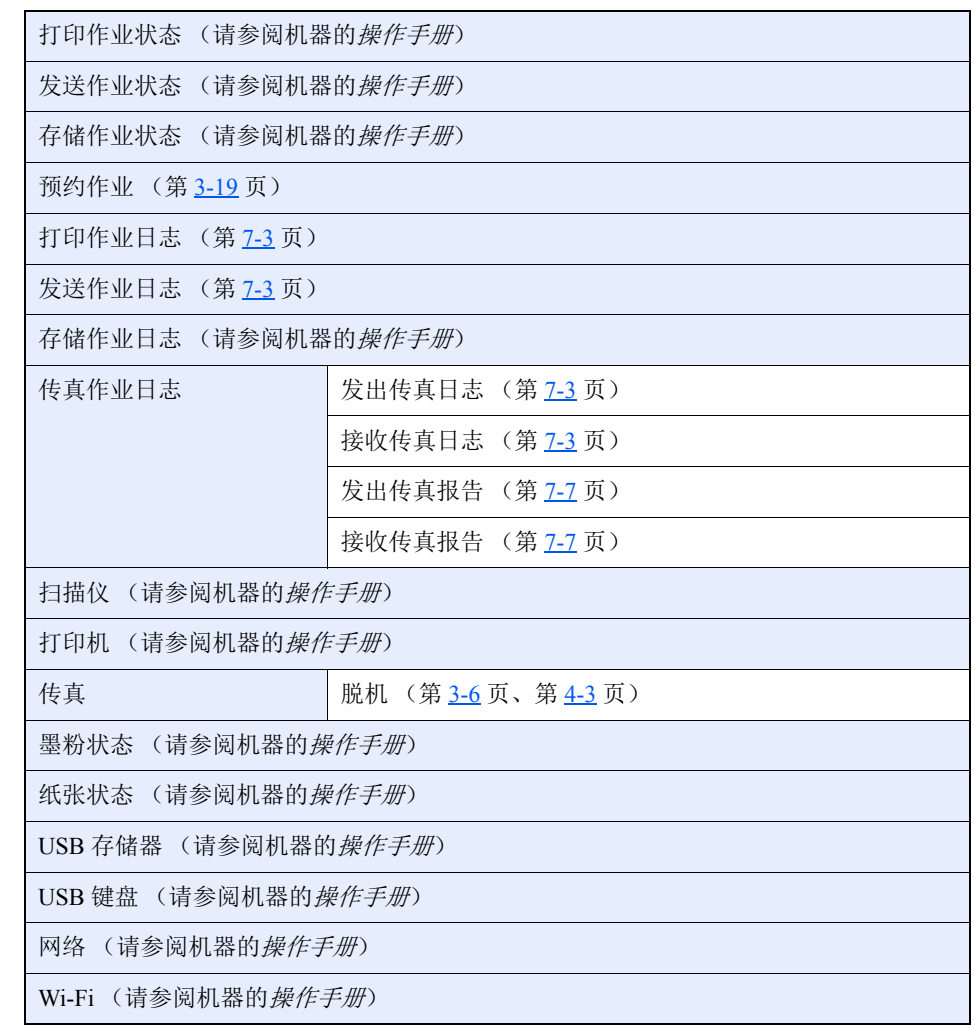

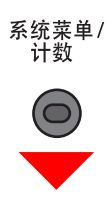

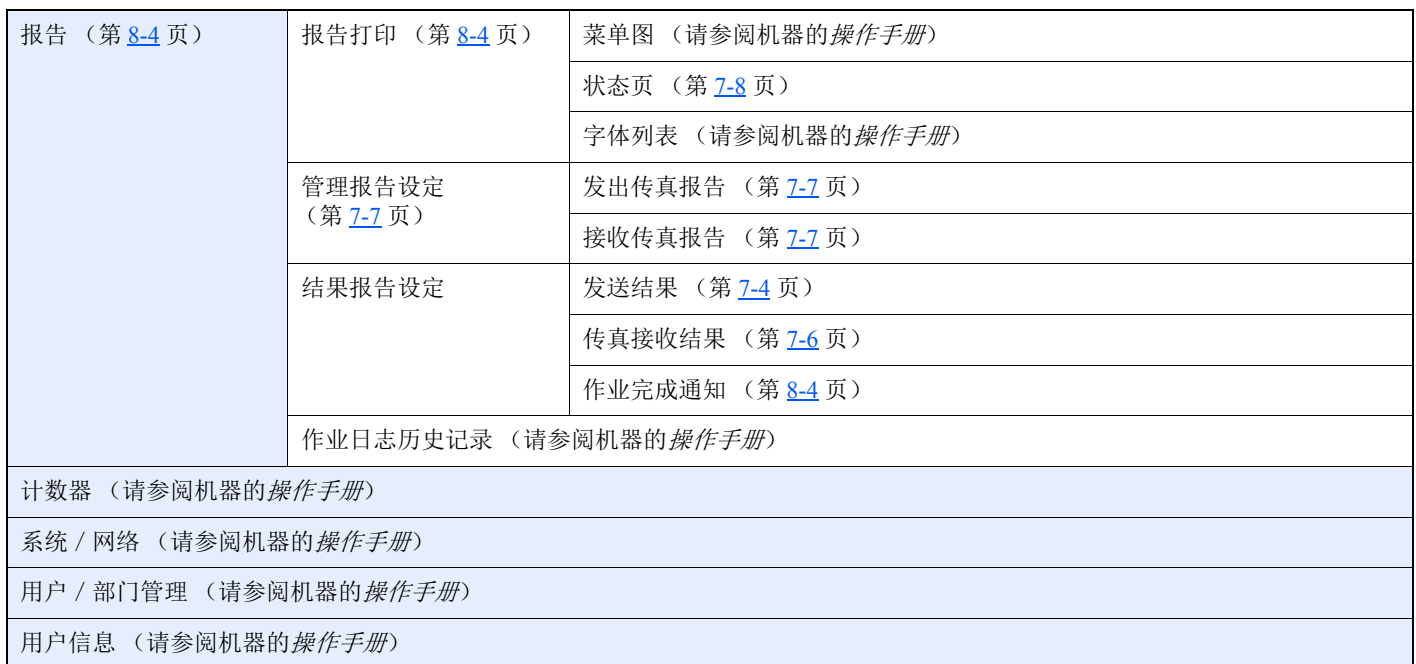

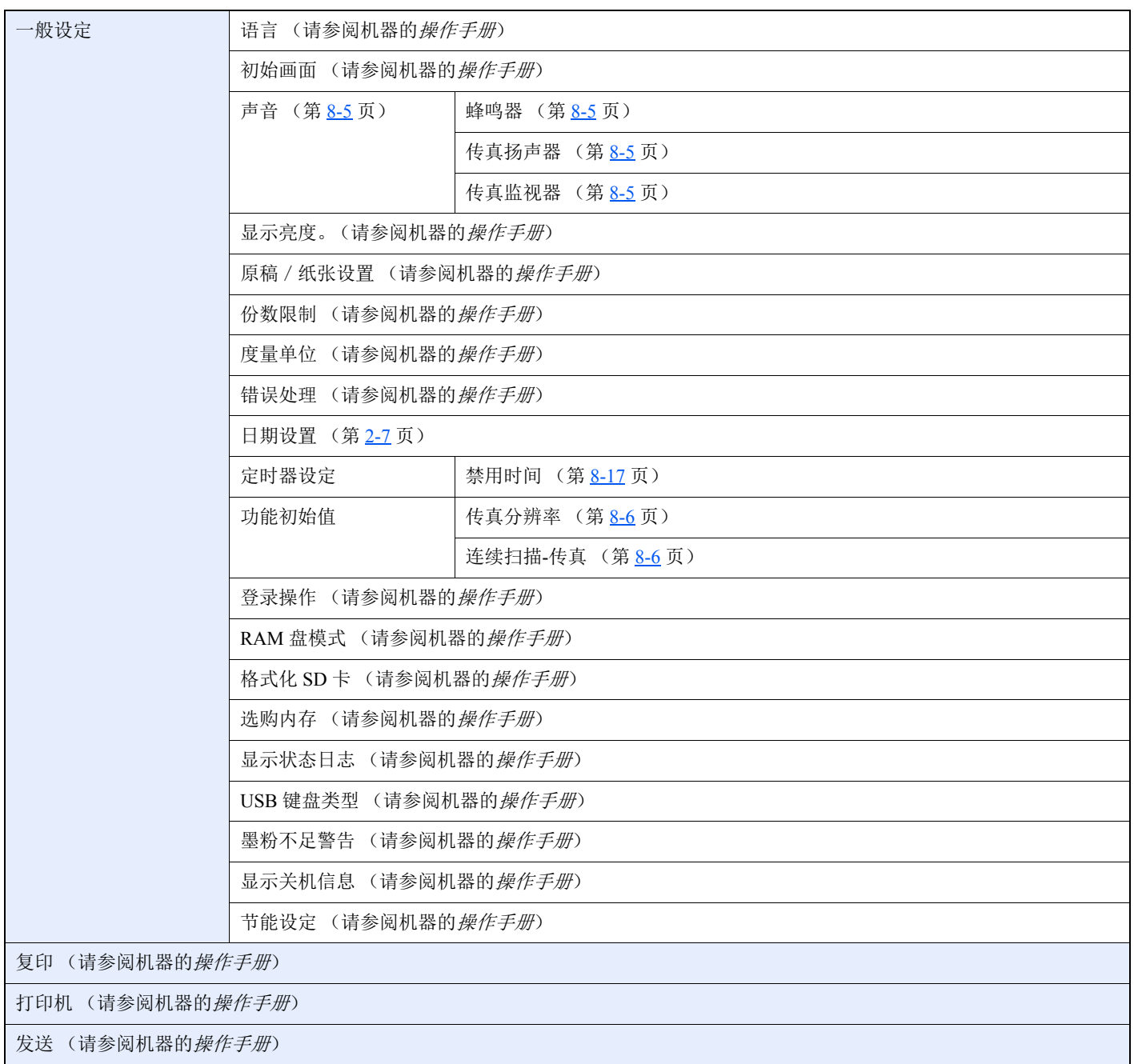

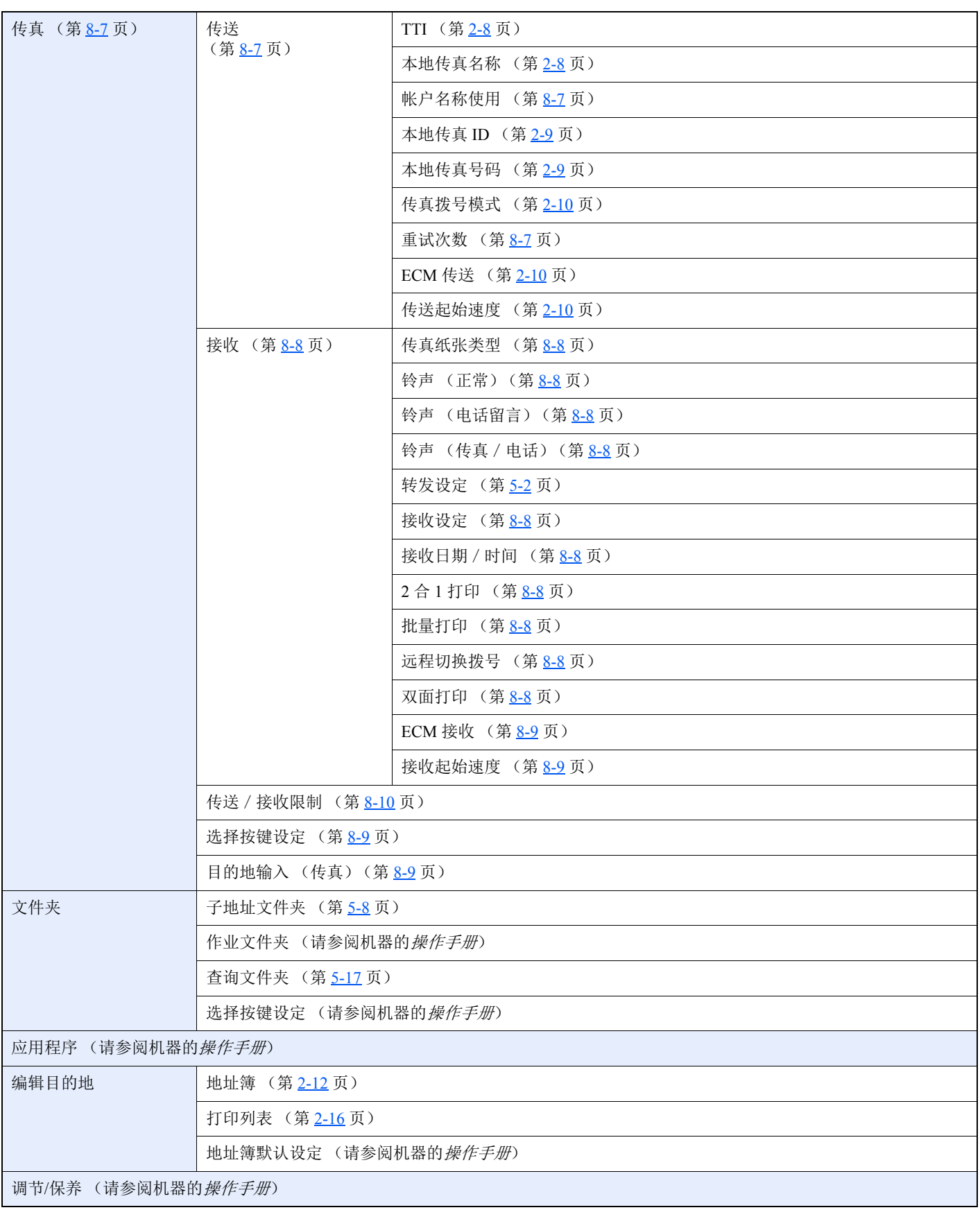

# <span id="page-177-2"></span><span id="page-177-0"></span>接收的传真尺寸和纸张优先 (公制型号)

纸盒中装入的纸张与接收的传真尺寸和方向不匹配时,机器会根据以下优先级自动选择打印纸张。

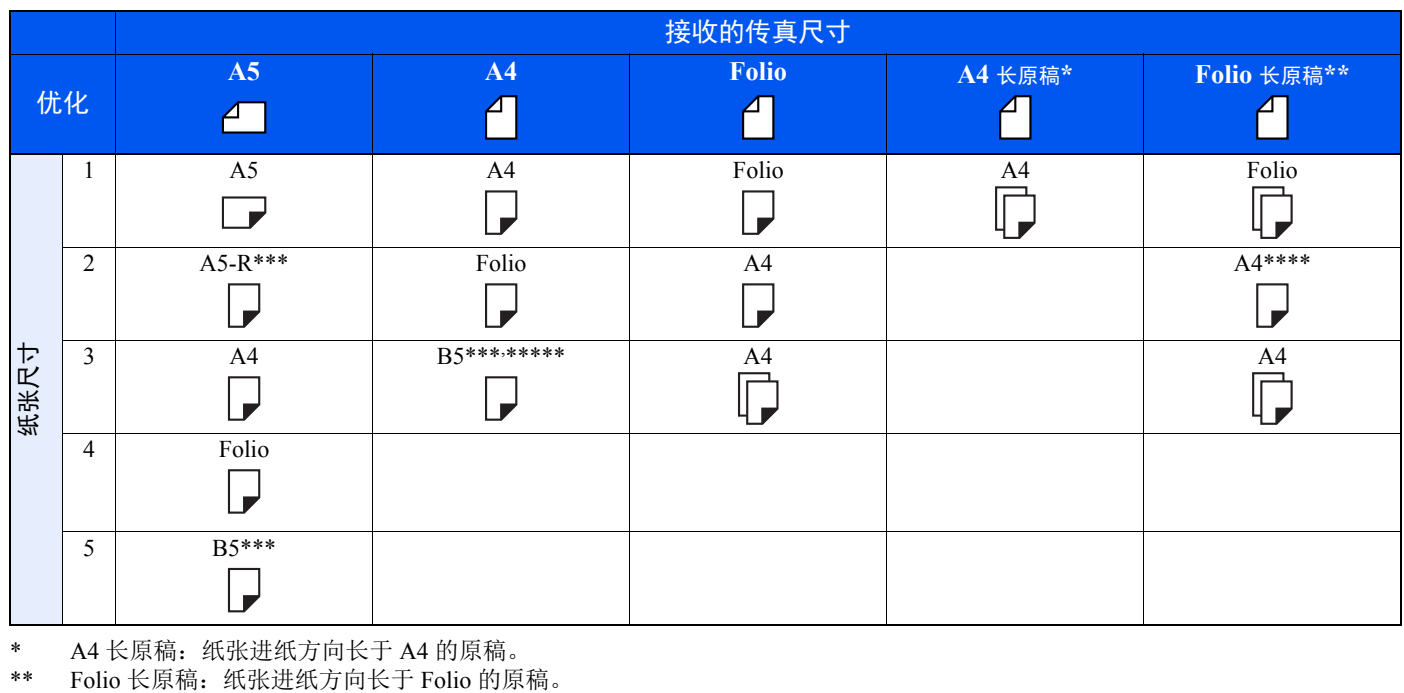

\* A4 长原稿:纸张进纸方向长于 A4 的原稿。

<span id="page-177-1"></span>\*\*\* 纸张方向和接收的文件不同。图像会在自动旋转 90°后打印。

\*\*\*\* 当接收的文件长度为 351 至 380.4 mm 且设为 Folio 尺寸的纸盒为空时,文件打印在该纸张上。

\*\*\*\*\*在 B5 纸张上接收、缩小并打印短于 A4 垂直长度 (297 mm)的图像 (水平宽度 182 mm)

:表示在两张纸上打印输出。

## 高注

当在 [传真纸张类型] 中选择了纸张类型时,将使用匹配的纸张来源打印接收到的传真。

[打印输出的纸张类型](#page-61-0) (第 4-6 页)

即使选择了 [所有纸张类型],但如果纸张来源中装入的纸张类型与传真打印输出件不匹配,则无法打印接收的传真。

# <span id="page-178-1"></span><span id="page-178-0"></span>接收的传真尺寸和纸张优先 (英制型号)

纸盒中装入的纸张与接收的传真尺寸和方向不匹配时,机器会根据以下优先级自动选择打印纸张。

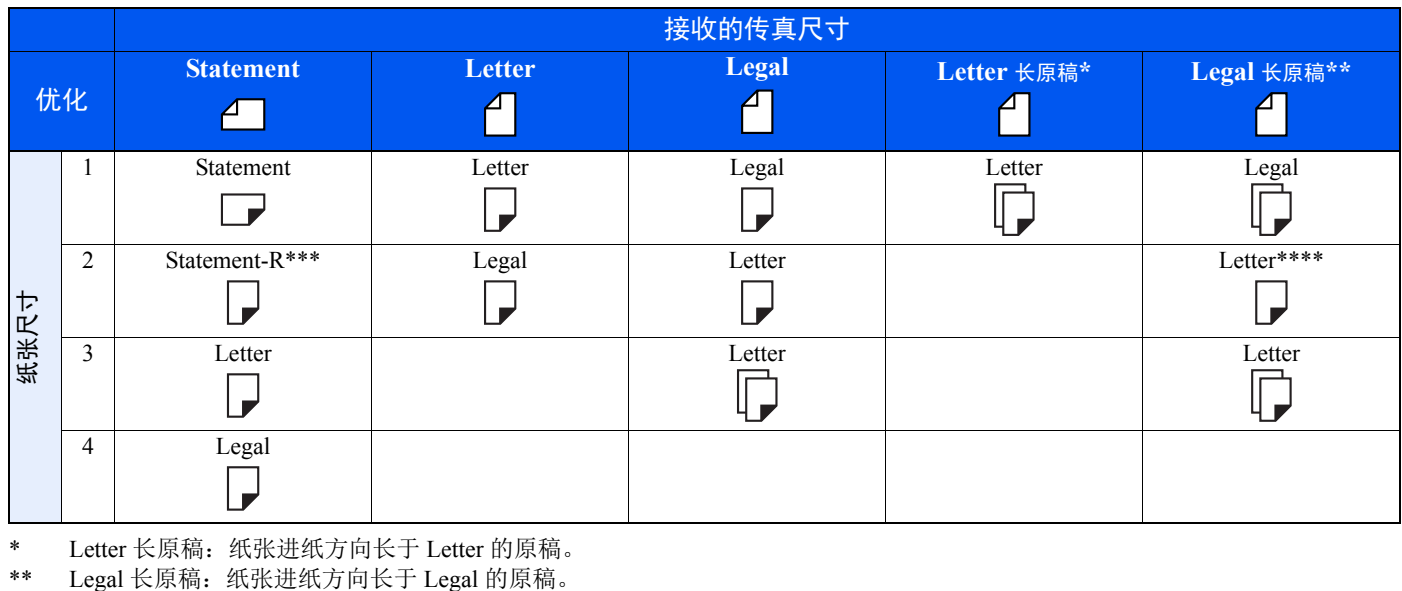

\* Letter 长原稿:纸张进纸方向长于 Letter 的原稿。

\*\*\* 纸张方向和接收的文件不同。图像会在自动旋转 90°后打印。

\*\*\*\* 当接收的文件长度为 376.6 至 379.3 mm 且设为 Legal 尺寸的纸盒为空时, 文件打印在该纸张上。

:表示在两张纸上打印输出。

# 区注

当在 [传真纸张类型] 中选择了纸张类型时,将使用匹配的纸张来源打印接收到的传真。

◆ [打印输出的纸张类型](#page-61-0) (第4-6页)

即使选择了 [所有纸张类型],但如果纸张来源中装入的纸张类型与传真打印输出件不匹配,则无法打印接收的传真。

# 索引

数字 2 合 1 打印 [4-7,](#page-62-0) [8-8](#page-142-10)

### **B**

报告 打印传真文件夹列表 [5-15](#page-77-0) 发送结果报告 [7-4](#page-127-1) 发送前取消作业的报告 [7-5](#page-128-0) 收件人格式 [7-9](#page-132-0) 通信管理报告 [7-7](#page-130-2) 传真接收结果报告 [7-6](#page-129-1) 子地址文件夹清单 [5-15](#page-77-1) 被拒传真号码 登录 [8-13](#page-147-1) 更改 [8-13](#page-147-2) 删除 [8-14](#page-148-1) 本地传真号码 [8-7](#page-141-5) 本地传真 ID [8-7](#page-141-6) 本地传真名称 [8-7](#page-141-7) 不打印输出 [9-9](#page-163-1) 部件名称和功能 [2-2](#page-12-0) 部门管理 [8-19](#page-153-0) 登录 [3-14](#page-42-0) 内容 [8-19](#page-153-1) 属于部门管理的通信模式 [8-19](#page-153-2) 限制 [8-20](#page-154-0)

## **C**

菜单图 [10-8](#page-173-1) 操作面板 [2-4](#page-14-0) 插入发送 [3-24](#page-52-0) 查询通信 [5-17](#page-79-1) 查询接收 [5-19](#page-81-0) 查询传送 [5-17](#page-79-2) 从查询文件夹打印 [5-21](#page-83-0) 检查 [5-22](#page-84-0) 删除查询文件夹中的原稿 [5-22](#page-84-1) 子地址布告栏通信 [5-19](#page-81-1) 常见问题查询 [9-11](#page-165-1) 初始传真设定 [8-2](#page-136-0) 传送起始速度 [8-7](#page-141-10) 传送限制 [8-10](#page-144-1) 被拒传真号码 [8-13](#page-147-1) 必要条件 [8-10](#page-144-2) 发送限制设定 [8-16](#page-150-3) 接收拒绝条件 [8-11](#page-145-1) 接收限制设定 [8-16](#page-150-4) 通信建立条件 [8-10](#page-144-3) 未知号码接收 [8-16](#page-150-5) 许可 ID 号码 [8-14](#page-148-2) 许可传真号码 [8-11](#page-145-2) 传真/答录机自动切换接收 [5-25](#page-87-0) 传真/电话自动切换接收 [5-23](#page-85-0) 传真分辨率 [3-16](#page-44-3) 传真驱动程序 安装传真驱动程序 [6-4](#page-97-0)

基本传送 [6-8](#page-101-0) 接收流程 [6-2](#page-95-1) 设定 [6-3](#page-96-0) 传真文件夹功能 如何更改 [5-10](#page-72-0) 如何删除 [5-11](#page-73-0) 传真延时传送 [3-19](#page-47-1) 立即传送 [3-20](#page-48-1) 传真纸张类型 [4-6](#page-61-0) 传真传送报告 [3-21](#page-49-3) 传真自动接收 [4-2](#page-57-1), [8-8](#page-142-13) 传真作业历史记录 [7-3](#page-126-1) 作业日志画面 [7-3](#page-126-2) 存储接收 [4-3](#page-58-1) 存储传送 [3-2](#page-30-0) 错误代码列表 [9-6](#page-160-1) 重拨 [3-3](#page-31-1) 更改重试次数 [8-7](#page-141-11)

### **D**

DRD 接收 [5-27](#page-89-0) 打印输出的纸张类型 [4-6](#page-61-1), [8-8](#page-142-11) 待机传送 [3-23](#page-51-0) 单触键 [2-17](#page-27-0) 更改/删除 [2-18](#page-28-0) 添加目的地 [2-17](#page-27-1) 选择目的地 [3-10](#page-38-1) 登录 [3-13](#page-41-1) 地址簿 [2-12](#page-22-1), [3-9](#page-37-1) 打印地址列表 [2-16](#page-26-1) 更改/删除 [2-15](#page-25-0) 搜索 [3-9](#page-37-2) 添加联系人 [2-12](#page-22-2) 添加群组 [2-14](#page-24-0) 选择目的地 [3-9](#page-37-1) 电话线路 [8-7](#page-141-8) 电子邮件通知 报告传真接收结果 [7-9](#page-132-0) 作业完成通知 [3-18](#page-46-1)

## **E**

ECM 接收 [8-9](#page-143-4) ECM 传送 [8-7](#page-141-9)

## **F**

FAX Driver 发送流程 [6-2](#page-95-0) 发送状态 [3-5](#page-33-0)

## **G**

故障排除 [9-9](#page-163-2) 关闭电源时的注意事项 [9-3](#page-157-1) 规格 [10-6](#page-171-1)

## **J**

机器 (名称) [2-2](#page-12-1) 检查传送结果和登录状态 [7-2](#page-125-0) 接收的传真尺寸和纸张优先 [10-12](#page-177-2), [10-13](#page-178-1) 接收模式 [4-2](#page-57-0), [8-8](#page-142-12)
接收起始速度 [8-9](#page-143-0) 接收日期/时间 [4-7](#page-62-0), [8-8](#page-142-0) 禁用时间 [8-17](#page-151-0)

#### **L**

链接拨号 [3-25](#page-53-0) 连续扫描 [3-17](#page-45-0) 铃声 答录机 [8-8](#page-142-1) 正常 [8-8](#page-142-2) 传真/电话 [8-8](#page-142-3)

#### **M**

目的地的确认画面 [7-11](#page-134-0)

#### **N**

浓度 [3-21](#page-49-0)

#### **P**

PBX 设定 [2-11](#page-21-0) 批量打印 [4-7](#page-62-1), [8-8](#page-142-4) 批量传送功能 [3-19](#page-47-0)

## **Q**

取消 取消查询传送 [5-18](#page-80-0) 取消延时传送 [3-20](#page-48-0) 取消直接传送 [3-20](#page-48-1) 取消传送 (断开通信) [3-6](#page-34-0) 群组传送 [3-11](#page-39-0)

## **R**

日期 [2-7](#page-17-0)

## **S**

声音 传真监视器 [8-5](#page-139-0) 传真扬声器 [8-5](#page-139-1) 作业完成音 [8-5](#page-139-2) 时间 [2-7](#page-17-1) 使用程序 [3-27](#page-55-0) 手动发送 [3-22](#page-50-0), [5-29](#page-91-0) 手动接收 [4-4](#page-59-0), [5-30](#page-92-0) 手送纸盘 纸张尺寸和纸张类型 [8-5](#page-139-3) 手送纸盘设定 [8-5](#page-139-3) 输入目的地的方法 [3-7](#page-35-0) 双面 [3-21](#page-49-1) 双面打印 [4-7](#page-62-2), [8-8](#page-142-5) 送稿器 [2-3](#page-13-0)

#### **W**

网络传真 安装传真驱动程序 [6-4](#page-97-0) 发送流程 [6-2](#page-95-0) 基本传送 [6-8](#page-101-0) 接收流程 [6-2](#page-95-1) 设定 [6-3](#page-96-0)

文件名输入 [3-17](#page-45-1) 无法发送文件 [9-9](#page-163-0) 无法接收文件 [9-9](#page-163-1) 无法执行子地址传送 [9-9](#page-163-2)

## **X**

```
信息 9-4
许可 ID 号码
  登录 8-14
  更改 8-15
  删除 8-15
许可传真号码
  登录 8-11
  更改 8-12
  更改/删除 8-12
 8-7
```
## **Y**

```
延时传送
  立即传送 3-20
用户登录管理
  登录 3-13
用户管理 8-19
  登录 3-13
  内容 8-19
远程切换功能 5-31, 8-8
  如何登录 8-8
  如何使用 5-31
原稿尺寸 3-16
原稿方向 3-17
原稿图像 3-16
原稿装订 3-21
```
## **Z**

帐户名称使用 [8-7](#page-141-1) 纸盒 纸张尺寸和纸张类型 [8-5](#page-139-4) 直接传送 取消 [3-20](#page-48-1) 直接传真传送 [3-20](#page-48-3) 取消 [3-20](#page-48-1) 指示灯 [9-2](#page-156-0) 纸张 手送纸盘 [8-5](#page-139-3) 纸盒 [8-5](#page-139-4) 转发设定 [5-2](#page-64-0), [8-8](#page-142-7) Command Center RX (命令中心) [5-7](#page-69-0) 转发目的地类型 [5-2](#page-64-1) 子地址布告栏接收 [5-19](#page-81-0) 子地址通信 [5-8](#page-70-0) 子地址 [5-8](#page-70-1) 子地址密码 [5-8](#page-70-2) 子地址传送 [5-16](#page-78-0) 子地址文件夹功能 [5-8](#page-70-3) 从子地址文件夹打印后删除原稿 [5-13](#page-75-0) 从子地址文件夹打印原稿 [5-12](#page-74-0) 从子地址文件夹删除原稿 [5-14](#page-76-0) 检查 [5-13](#page-75-1) 如何登录 [5-9](#page-71-0) 如何删除 [5-11](#page-73-0) 子地址文件夹清单 [5-15](#page-77-0) 字符输入方法 [10-2](#page-167-0)

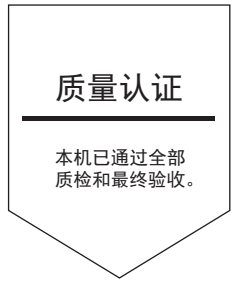

# 京瓷办公信息系统 (中国) 有限公司

上海市南京西路288号 创兴金融中心8层 电话: +86-21-5301-1777 传真: +86-21-5302-8300

©2016 京瓷办公信息系统株式会社 版权所有 X KYOCERA 为京瓷公司商标